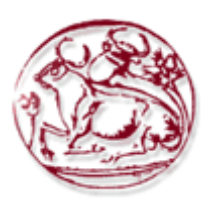

# **Τεχνολογικό Εκπαιδευτικό Ίδρυμα Κρήτης**

# Σχολή Τεχνολογικών Εφαρμογών

## **Τμήμα Μηχανικών Πληροφορικής**

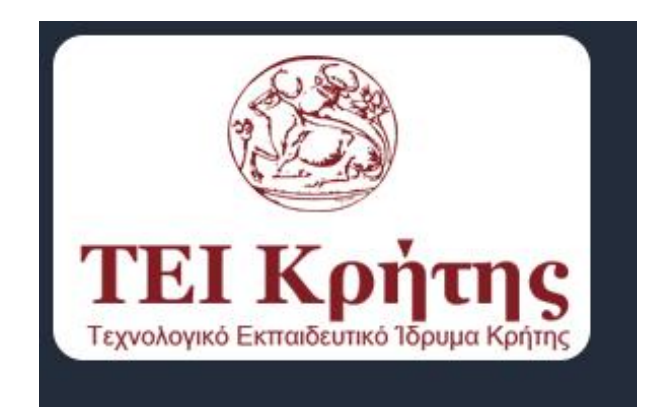

#### **ΠΤΥΧΙΑΚΗ ΕΡΓΑΣΙΑ**

#### ΘΕΜΑ

## **«On-Iine ζύζηεκα γηα ηελ δηαρείξηζε**  παροχή/καθοδήγηση για ψυχαγωγία και διακοπές σε ένα συγκεκριμένο μέρος»

Κλινάκης Μάρκος Α.Μ. 2373

Επιβλέπων καθηγητής: Παπαδάκης Νικόλαος

#### **ΗΡΑΚΛΔΙΟ 2012**

# <span id="page-1-0"></span>**Ευχαριστίες**

Μετά την ολοκλήρωση της πτυχιακής μου εργασίας θα ήθελα να ευχαριστήσω όλους εκείνους οι οποίοι βοήθησαν άμεσα ή έμμεσα στην προσπάθεια μου και πάνω απ'όλους τον καθηγητή μου Κ.Παπαδάκη Νικόλαο ο οποίος ήταν εκεί για να βοηθήσει οποιαδήποτε στιγμή και αν τον χρειάστηκα. Φυσικά να ευχαριστήσω και την οικογένεια μου πού ήταν τόσα χρόνια δίπλα μου στην προσπάθεια αυτή.

# <span id="page-2-0"></span>Σύνοψη

Σκοπός της πτυχιακής αυτής είναι η δημιουργία ενός συστήματος για την παροχή/καθοδήγηση και ψυγαγωγία για διακοπές σε ένα συγκεκριμένο μέρος. Η εφαρμογή αυτή διαχειρίζεται με μεγάλη ευκολία την διαδικασία κράτησης μιας θέσεως για ένα ακτοπλοϊκό ή Αεροπορικό δρομολόγιο, την κράτηση ενός οχήματος, την κράτηση ενός δωματίου σε κάποιο ξενοδοχείο μόνο όταν όσα ζητάει ο χρήστης είναι διαθέσιμα. Η εφαρμογή κάνει εισαγωγή όσων έδωσε ο χρήστης σαν στοιχεία μέσα στους πίνακες της βάσης και επίσης δίνεται η δυνατότητα στον χρήστη να ακυρώσει μια κράτηση που έχει κάνει, με την βάση να διαγράφει την καταχώρηση που είχε κάνει ο χρήστης.

Οι κύριες τεχνολογίες και γλώσσες προγραμματισμού που γρησιμοποιήσαμε είναι η HTML5 και CSS3, η PHP και η JavaScript για την ανάπτυξη της ιστοσελίδας μας και η SQL για την διαχείριση της βάσης δεδομένων. Δεν χρησιμοποιήθηκε κάποιο CMS όπως το wordpress ως βοήθημα για την κατασκευή της σελίδας αλλά πήρα την απόφαση να κάνω την σελίδα custom απο την αρχή.

# <span id="page-3-0"></span>**Abstract**

The purpose of this diploma is to create a system of providing / guiding and recreational recreation in a particular place. This application manages with great ease the process of booking a place for a ferry or air route, booking a vehicle, booking a room in a hotel only when the user's request is available. The application inserts the info which user gave as elements inside the tables of database and also allows the user to cancel a reservation made by him. Database deletes the entry made by the user.

The main technologies and programming languages we have used are HTML5 and CSS3, PHP and JavaScript for our website development, and SQL for database management. I did not use a CMS like wordpress as a tool to build the page but I made the decision to make the page from scratch.

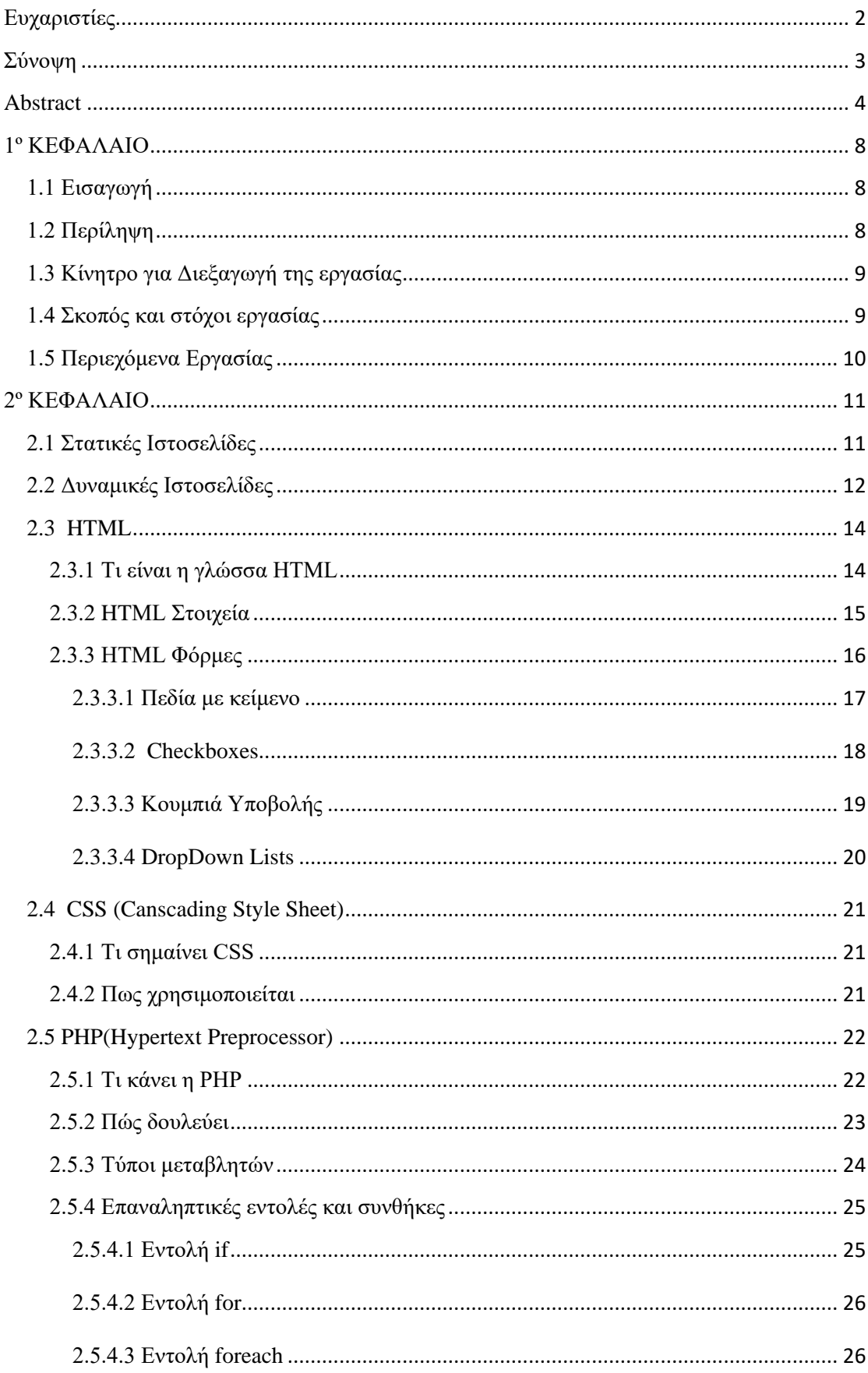

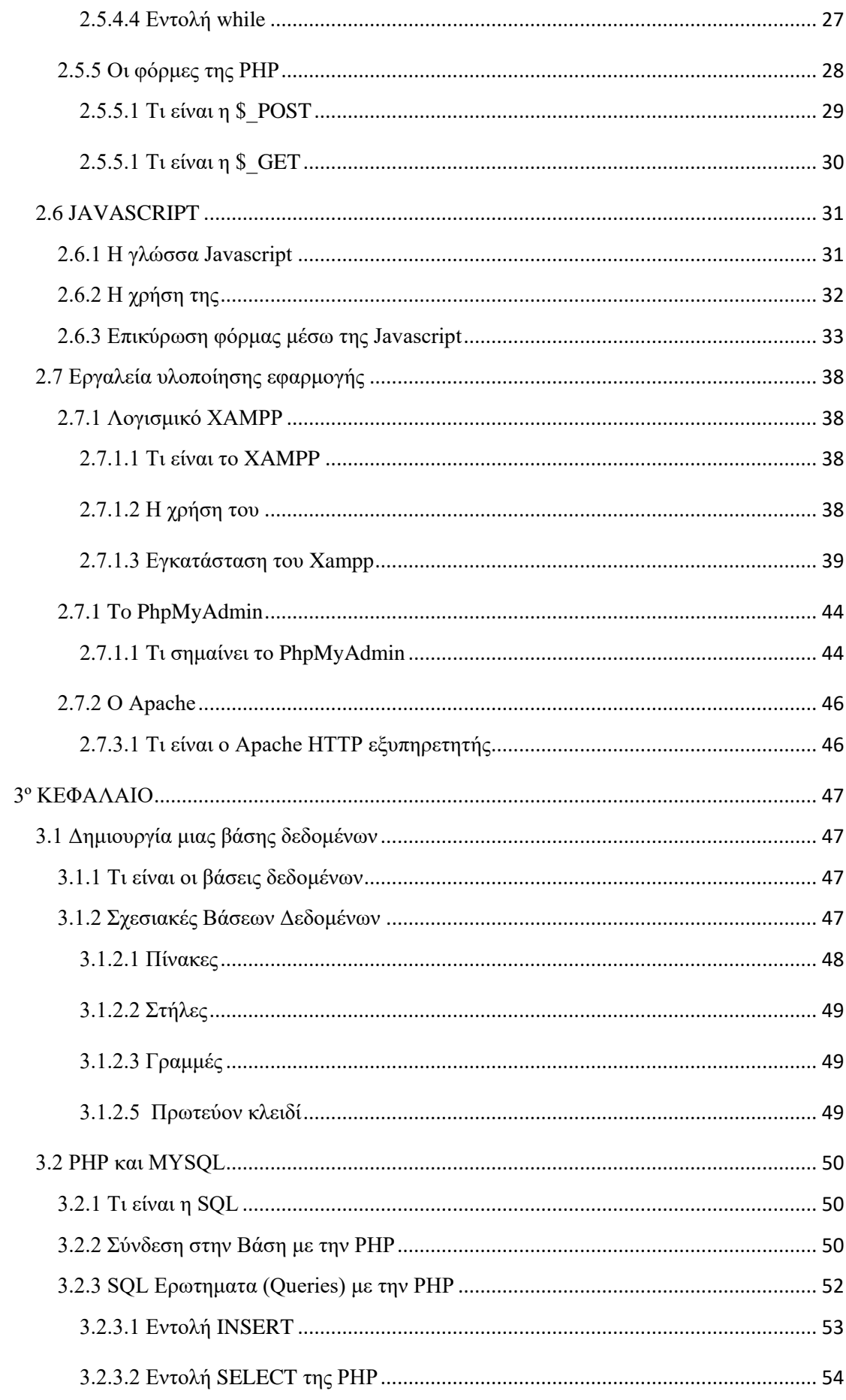

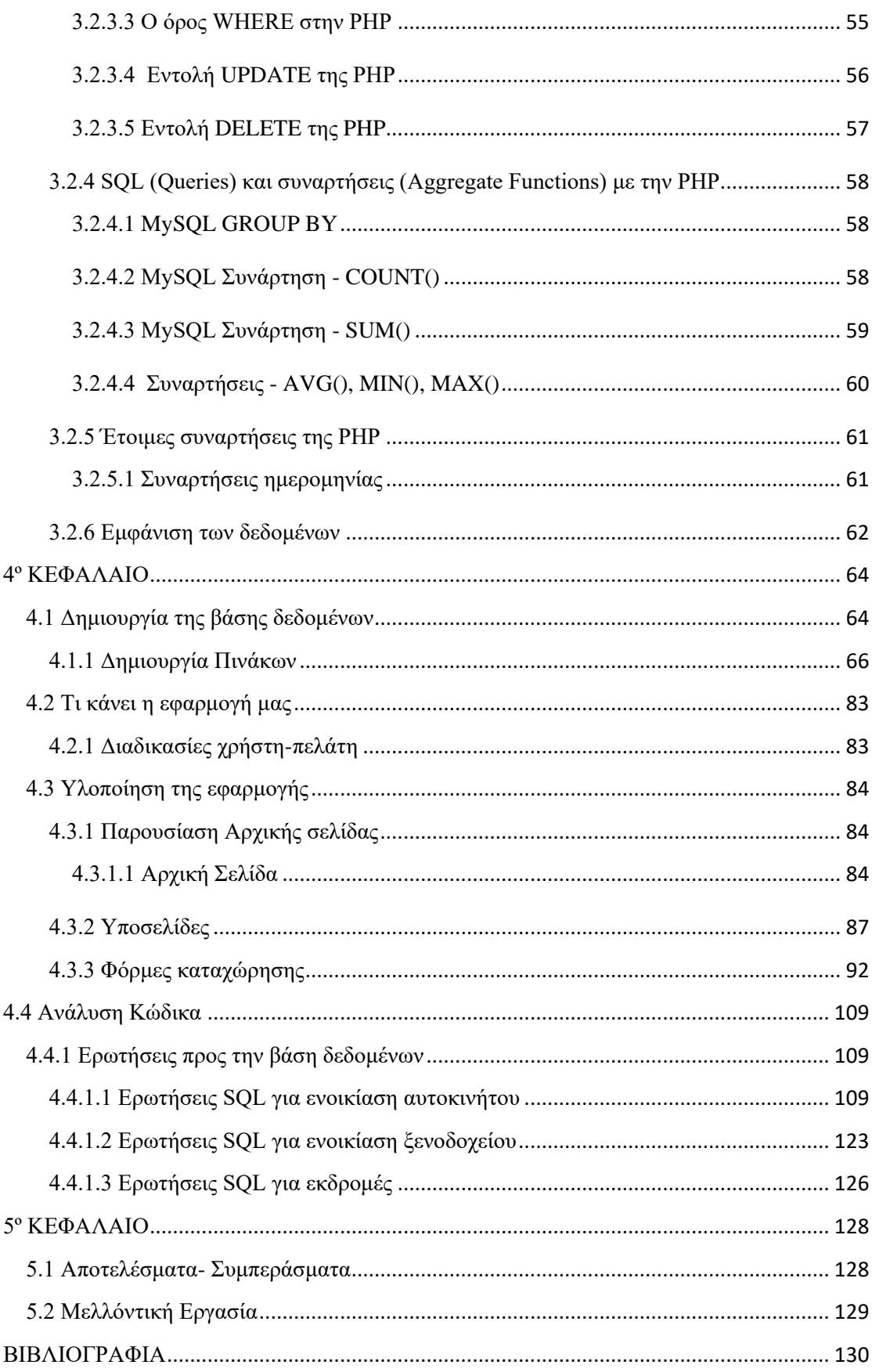

# **1º ΚΕΦΑΛΑΙΟ**

# <span id="page-7-1"></span><span id="page-7-0"></span>**1.1 Εισαγωγή**

Οι επογές που διανύουμε καθιστούν την γρήση της τεγνολογίας πλέον ώς απαραίτητο μέσο για μια επιγείρηση ή ένα οργανισμό να επιβιώσει. Η τεγνολογία εξελίσεται τόσο γρήγορα που όλοι πρέπει να ακολουθήσουμε αν θέλουμε να είμαστε ανταγωνιστικοί πλέον. Η κάθε επιχείρησηοργανισμός λοιπόν πρέπει να παρέχει όλες εκείνες τις υπηρεσίες και την ηλεκτρονική δυνατότητα στον πελάτη της ώστε να μπορέσει αυτός εύκολα και γρήγορα να δεί εκείνες τις υπηρεσίες και να αποκτήσει τα αγαθά είτε υλικά είτε όχι της επιχείρησης.

# <span id="page-7-2"></span>**1.2 Περίληψη**

Στη πτυχιακή αυτή γίνεται μια περιγραφή των λειτουργιών που υπάρχουν σε ένα σύστημα online διαχείρησης. Σε αυτό το σύστημα που δημιουργήσαμε ο επισκέπτης της Κρήτης μπορεί εύκολα και γρήγορα να έχει πρόσβαση και να δεί τις διαθεσιμότητες σε αεροπορικά και ακτοπλοϊκά δρομολόγια, σε γραφεία ενοικιάσεων αυτοκινήτων και σε εκδρομικά γραφεία. Με βάση τα κριτήρια του πελάτη εμφανίζονται όλες οι πληροφορίες μόνο αν αυτές είναι διαθέσιμες και με μερικά κλίκ ο ενδιαφερόμενος μπορεί να κάνει μια κράτηση καθώς και να ακυρώσει για κάτι που μετά μετάνιωσε. Παρέχονται επίσης πληροφορίες για τα μουσεία της εκάστοτε περιογής, μέρη που μπορεί ο επισκέπτης να γευματίσει και αξιοθέατα που μπορεί να επισκεφθεί.

# <span id="page-8-0"></span>1.3 Κίνητρο για Διεξαγωγή της εργασίας

Το βασικό κίνητρο για να ασχοληθώ με αυτήν την εργασία είναι η κυρίως η καθημερινή μου ενασχόληση με τις γλώσσες προγραμματισμού και κυρίως με τις βάσεις δεδομένων. Εκτός όμως απο αυτό οι εποχές σε ωθούν με αυτήν την ενασχόληση καθώς ολοένα και περισσότερες επιχειρήσεις αναβαθμίζονται και αυτό συνεπάγεται και στην αναβάθμιση των συστημάτων τους.

## <span id="page-8-1"></span>**1.4 Σκοπός και στόχοι εργασίας**

Όσο αναφορά τον σκοπό και τον στόγο αυτής της πτυγιακής είναι ξεκάθαρο ότι γίνεται με σκοπό να έχω περαιτέρω τριβή με τις γλώσσες προγραμματισμού και κυρίως με τις βάσεις. Να δούμε απο την αρχή βήμα-βήμα πως δημιουργείται μια σελίδα και πώς αυτή η σελίδα και οι πληροφορίες που δίνει ο χρήστης επικοινωνούν με την βάση μας. Αυτός ήταν και ο λόγος που αποφάσισα να φτιάξω μια σελίδα απο την αρχή χωρίς την χρήση κάποιου CMS. Τελειώνοντας αυτήν εδώ την πτυχιακή και έχοντας δεί όλα τα βήματα απο την αρχή πως δημιουργείται μια σελίδα και μια βαση και πως επικοινωνούν με την PHP, θα είμαι σε θέση αργότερα όταν μου ανατεθεί σε μια μελλοντική εργασία να επιτύχω τον στόγο μου.

# <span id="page-9-0"></span>1.5 Περιεχόμενα Εργασίας

Τα περιεχόμενα της εργασίας έχουν ώς εξής:

**Στο 1ο κεφάλαιο**, εξηγούμε τους λόγους που αναλάβαμε αυτή την εργασία και τους στόγους.

Στο 2ο Κεφάλαιο, εξηγούμε με λίγα λόγια τα προγράμματα γρησιμοποιήσαμε καθώς και πως δουλεύουν σε συνδυασμό πάντα με τις γλώσσες προγραμματισμού.

**Στο 3ο Κεφάλαιο**, θα πούμε δύο λόγια για τις βάσεις και πως επικοινωνούν οι σελίδες μας και τα ερωτήματα που κάνουμε στην βάση, με την βοήθεια της PHP και MYSQL.

**Στο 4ο Κεφάλαιο**, που είναι και το κύριο μέρος της εργασίας μας θα δούμε αναλυτικά πως δημιουργήσαμε όλο το σύστημα διαχείρησης απο την εγκατάσταση μέγρι και την επικοινωνία βλέποντας κάποια κομμάτια κώδικα αλλά και φωτογραφίες για να γίνει καλύτερα κατανοητό.

**Τέλος στο 5ο Κεφάλαιο**, θα βγάλουμε τα συμπεράσματα μας βάση των αποτελεσμάτων που θα πάρουμε.

# **2º ΚΕΦΑΛΑΙΟ**

# <span id="page-10-1"></span><span id="page-10-0"></span>**2.1 Στατικές Ιστοσελίδες**

Ξεκινώντας απο την αργή έγουμε δύο κατηγορίες σελίδων, τις στατικές και τις δυναμικές στις οποίες ανήκει και η παρούσα εργασία. Βλέποντας τις κάποιος "απέξω" θα μπορούσε να πει ότι δεν έχουν ουσιαστικές διαφορές όμως τα πράγματα δεν είναι ακριβώς έτσι.

Οι στατικές ιστοσελίδες είναι ουσιαστικά απλά HTML έγγραφα τα οποία προβάλλονται με την χρήση κάποιου browser. Ο όρος στατική σελίδα αναφέρεται στο γεγονός οτι τα περιεγόμενα της δεν αλλάζουν και προβάλλονται κάθε φορά που ο χρήστης θα ανοίξει την σελίδα με τον ίδιο ακριβώς τρόπο.

Το βασικό μειονέκτημα τους και συνάμα πολύ σημαντικό είναι όταν γρειάζεται να γίνει κάποια αλλαγή στην σελίδα αυτή και μάλιστα σε τακτά χρονικά διαστήματα. Αυτό δεν είναι τόσο απλό καθώς θα γρειαστούμε κάποιον HTML editor και εκτός αυτού είναι απαραίτητη μια σχετική εμπειρία καθώς για έναν απλό χρήστη θα μοιάζει κάτι ακατόρθωτο. Μία στατική ιστοσελίδα, είναι κατάλληλη κυρίως για μικρές παρουσιάσεις στις οποίες σπάνια θα χρειαστεί κάποια μελλοντική αλλαγή στο περιεχόμενό της ή προσθήκη επιπλέον περιεχομένου. Αυτό που μπορούμε να κάνουμε είναι να χρησιμοποιήσουμε κάποιο CMS και να δημιουργήσουμε μια δυναμική ιστο-σελίδα.

# <span id="page-11-0"></span>**2.2 Δυναμικές Ιστοσελίδες**

Όταν μιλάμε για δυναμικές ιστοσελίδες ουσιαστικά αναφερόμαστε σε web εφαρμογές διότι πλέον υπάργει διαδραστικότητα της σελίδας με κάποια βάση δεδομένων. Η δυναμική σελίδα δεν είναι πλέον στατική καθώς εκτός απο την χρήση HTML εμπλέκονται και άλλες γλώσσες προγραμματισμού όπως η PHP η οποία είναι υπεύθυνη στο να επικοινωνεί με μια βάση δεδομένων.

Μια δυναμική ιστοσελίδα λοιπόν είναι κάτι πολύ διαφορετικό απο μια απλή ιστοσελίδα. Ο βαθμός δυσκολίας για την κατασκευή μιας τέτοιας σελίδας είναι πολύ μεγαλύτερος απο μια απλή στατική και δυσκολεύει ακόμα περισσότερο αναλόγως τις ανάγκες της εκάστοτε εφαρμογής. Η εμφάνιση των υποσελίδων γίνεται πλέον δυναμικά αφού αντλούν πληροφορίες απο την βάση δεδομένων και εμφανίζονται δυναμικά χωρίς να χρειάζεται κάθε φορά να παρεμβαίνει ο χρήστης. Αυτό που συμβαίνει πίσω απο τον κάθε χρήστη είναι, οταν αυτός ψάχνει για κάτι μέσω κάποιας φόρμας της σελίδας για παράδειγμα, η σελίδα μέσω της PHP στέλνει κάποια ερωτήματα στην βάση γι'αυτά που ζητάει ο χρήστης και του επιστρέφει κάθε φορά τα αποτελέσματα.

Οι δυναμικές σελίδες σε αντίθεση με τις στατικές τις βρίσκουμε συνήθως ως CMS(content management system) δηλαδή σύστημα διαγείρησης περιεχομένου. Πρόκειται για ένα σύστημα όπου μπορούμε εύκολα και χωρίς ιδιαίτερη γνώση κώδικα να κάνουμε κάποιες αλλαγές στην σελίδα μας.

Γενικότερα με την βοήθεια κάποιου CMS και μια τέτοιας δυναμικής ιστοσελίδας ο χρήστης μπορεί εύκολα να αλληλεπιδρά με την ιστοσελίδα ενω προσφέρει πολλές ευκολίες διαχείρησης και στον ιδιοκτήτη της σελίδας για την επεξεργαστεί.

Βλέπουμε λοιπόν οτι μιά δυναμική σελίδα μπορεί να προσφέρει πολλές περισσότερες λειτουργίες στον τελικό χρήστη αλλά και στον ιδιοκτήτη της κάθε σελίδας χωρίς όμως αυτό να σημαίνει ότι όλες αυτές οι λειτουργίες είναι και απαραίτητες. Οπότε πρίν την κατασκευή μια σελίδας θα πρέπει να δούμε τις ανάγκες που υπάρχουν γιατί σε πολλές περιπτώσεις μια στατική μπορεί να καλύπτει τις ανάγκες μας.

Όσο αναφορά το κόστος τώρα μια δυναμική σελίδα κοστίζει σίγουρα ακριβότερα απο μια απλή στατική. Η τιμή όμως της δυναμικής μπορεί να κυμανθεί αναλόγως την πολυπλοκότητα και την δυσκολία της εφαρμογής. Τέλος έχουμε και την επιλογή να δημιουργηθεί με την βοήθεια κάποιου CMS που σίγουρα θα μειώσει το κόστος αλλά ακόμα και αυτό είναι υποκειμενική υπόθεση αναλόγως την παραμετροποίηση της σελίδας.

# <span id="page-13-0"></span>**2.3 HTML**

#### <span id="page-13-1"></span>**2.3.1 Τι είναι η γλώσσα ΗΤΜL**

Η HTML ή HyperText Markup Language έχει σχεδιαστεί για να καθορίζει τη λογική οργάνωση ενός εγγράφου. Δεν είναι όπως το word όπως θα νομίζει κάποιος αλλά δημιουργήθηκε απο την ανάγκη να προβάλλεται σε πολλούς διαφορετικούς browsers οι οποίοι έγουν διαφορετικές ιδιότητες.

Η HTML αποτελείται από ετικέτες, οι οποίες περικλείονται μέσα σε σύμβολα «μεγαλύτερο από» και «μικρότερο από» (για παράδειγμα <html>), μέσα στο περιεχόμενο της ιστοσελίδας. Οι ετικέτες HTML πάντα έχουν αρχή και τέλος (για παράδειγμα <h1> και </h1>), με την πρώτη να ονομάζεται *ετικέτα έναρξης* και τη δεύτερη *ετικέτα λήξης*. Ανάμεσα στις ετικέτες, μπορούμε να τοποθετήσουμε κείμενο, πίνακες, εικόνες κλπ.

Η HTML μας επιτρέπει να εισάγουμε κείμενο εικόνες και πολλά άλλα αντικείμενα στην σελίδα μας. Έχουμε επίσης την δυνατότητα να δημιουργήσουμε διαδραστικές φόρμες οι οποίες όπως θα δούμε αργότερα επικοινωνούν με την βάση δεδομένων μέσω της PHP.

Ο browser διαβάζει τα έγγραφα και τα παρουσιάζει στον τελικό χρήστη με βάση τις ετικέτες που αναφέραμε πρίν. Για παράδειγμα όταν έχουμε συμπεριλάβει μέσα σε μια ετικέτα <h1></h1> μια συμβολοσειρά τότε ο browser που θα πάει να μεταφράσει θα καταλάβει οτι πρόκειται για μια επικεφαλίδα.

Τέλος έχουμε και την CSS που είναι μια γλώσσα υπολογιστή που ανήκει στην κατηγορία των γλωσσών φύλλων στυλ και χρησιμοποιείται για τον έλεγγο της εμφάνισης ενός εγγράφου που έγει γραφτεί με μια γλώσσα σήμανσης.

#### <span id="page-14-0"></span>**2.3.2 ΗΤΜL Στοιχεία**

Ένα έγγραφο HTML αποτελείται απο δύο μεγάλες κατηγορίες. Το head και το body. Το body αναφέρεται στο πως θα εμφανίζεται το σώμα του εγγράφου HTML. Η κεφαλή ή head αναφέρεται στον τίτλο του εγγράφου καθώς και στην επικοινωνία αυτού με άλλα έγγραφα. Οι λεπτομερείς κανόνες για την HTML ορίζεται με άλλη γλώσσα, γνωστή ως η πρότυπη γλώσσα γενικευμένης σήμανσης, ή SGML.

Στην παρακάτω εικόνα παρουσιάζεται η δομή ενός HTML εγγράφου με τις ανάλογες ετικέτες.

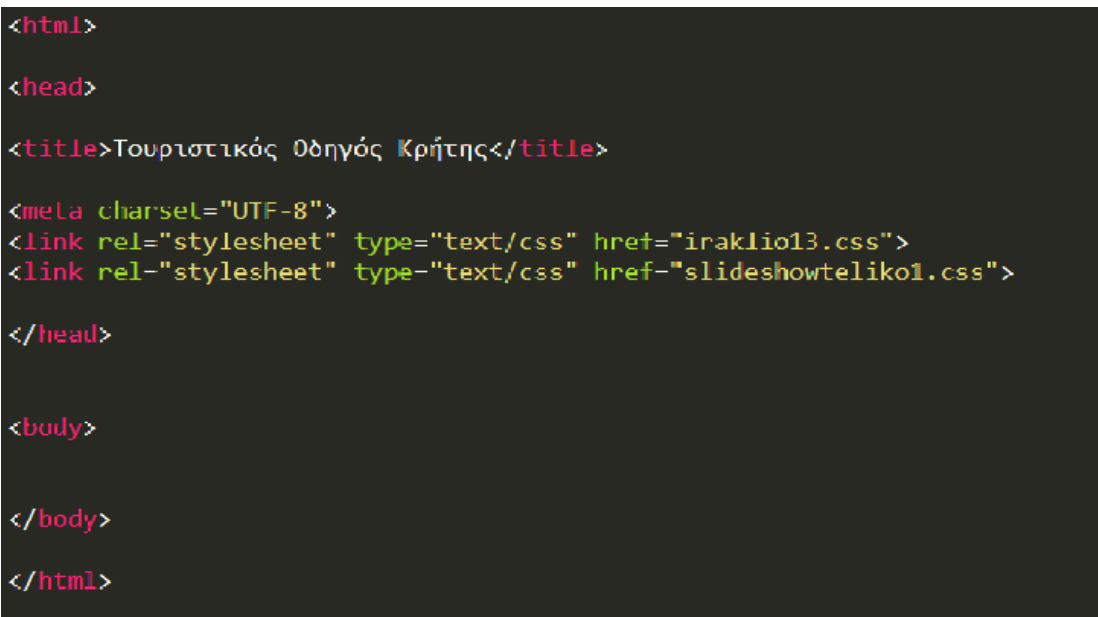

Αυτό που περικλύεται μέσα στην ετικέτα <html></html> είναι η σελίδα μας. Μέσα στην σελίδα έχουμε το body που είναι και αυτό που θα εμφανίζεται(εδώ θα είναι μια κενή σελίδα) και το head. Στο head έχουμε τον τίτλο μας και την συσχέτιση με κάποια έγγραφα CSS για το πώς θα εμφανιστεί η σελίδα στον τελικό χρήστη.

#### <span id="page-15-0"></span>2.3.3 **HTML** Φόρμες

Μια φόρμα HTML είναι ουσιαστικά ένα μέσο επικοινωνίας με τον SERVER. Μια φόρμα μπορεί να περιέγει στοιχεία εισόδου, όπως text fields, checkboxes, radio-buttons, submit buttons και πολλά άλλα. Μια φόρμα μπορεί να περιέχει επίσης λίστες για να επιλέγουμε ανάμεσα σε καταλόγους.

Ο χρήστης εισάγει τα στοιχεία που επιθυμεί και με την βοήθεια της PHP παίρνουμε τα στοιχεία αυτά και εκτελούμε ερωτήματα στην βάση δεδομένων. Παρακάτω φαίνεται ένα παράδειγμα μια φόρμας με όλα τα παραπάνω.

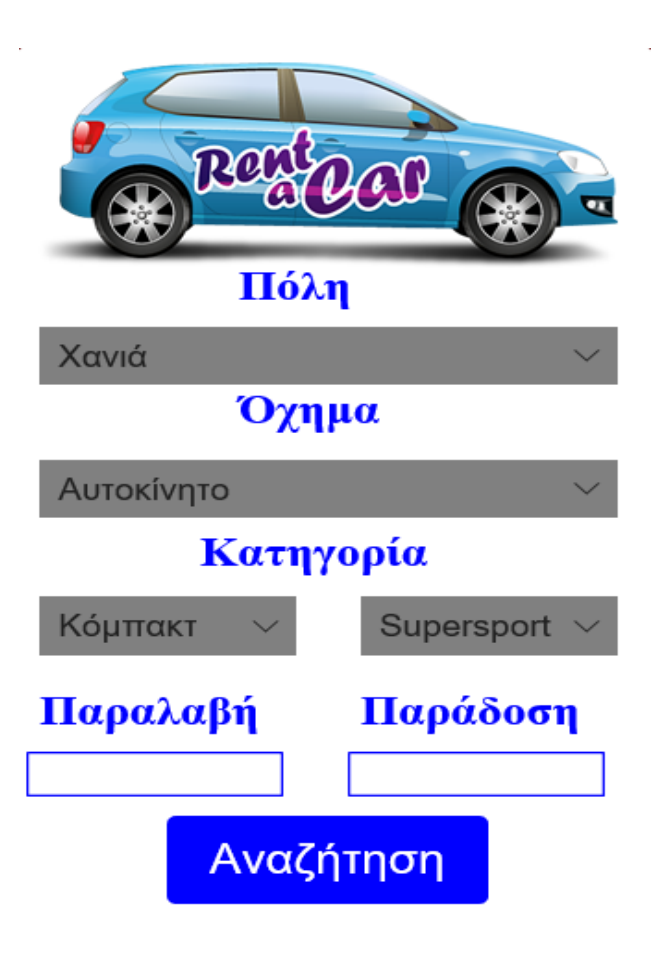

#### <span id="page-16-0"></span>**2.3.3.1 Πεδία με κείμενο**

Ας δούμε μερικά παραδείγματα με την βοήθεια κάποιων screenshots για να καταλάβουμε πώς δουλεύει. Παρακάτω θα δούμε τον κώδικα σε ΗΤΜΕ για το πώς δημιουργούμε τέτοια πεδία κειμένου και πώς εμφανίζονται στον τελικό χρήστη.

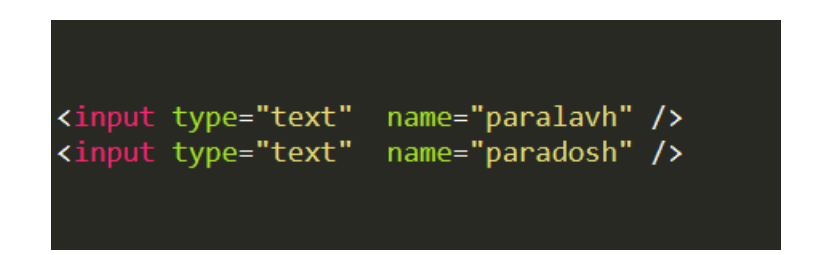

Παρατηρούμε οτι δίνουμε ένα πεδίο input και σε αυτό το πεδίο θα εισάγουμε κείμενο. Δίνουμε και ένα όνομα γιατί θα δούμε αργότερα οτι το όνομα χρησιμοποιείται προκειμένου να τραβήξουμε την τιμή του πεδίου που έβαλε ο χρήστης. Αυτό το κομμάτι κώδικα θα μας δώσει την παρακάτω εικόνα όταν ανοίξουμε κάποιον browser.

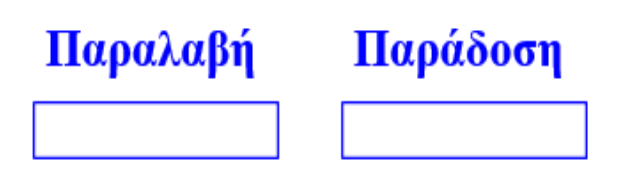

#### <span id="page-17-0"></span>**2.3.3.2 Checkboxes**

Στα checkboxes δίνουμε στον γρήστη ένα περιορισμένο αριθμό επιλογών και τον αφήνουμε να επιλέξει μια ίσως και περισσότερες τιμές. Η διαφορά με το προηγούμενο παράδειγμα είναι στο input type που αυτή την φορά δεν θα δώσουμε text αλλά checkbox. Παρακάτω φαίνεται το κομμάτι του κώδικα που εκτελεί την συγκεκριμένη λειτουργία.

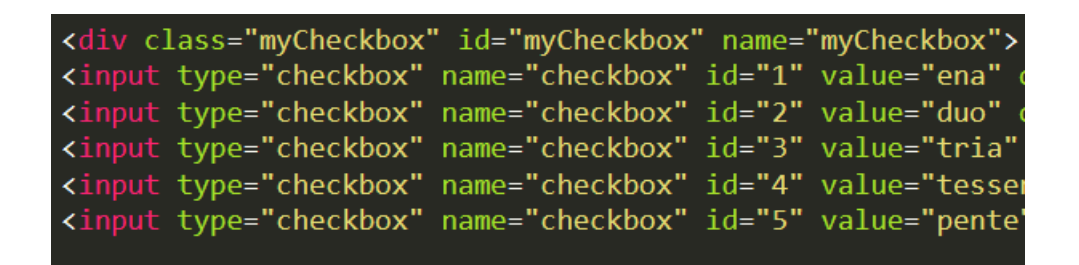

Στο παράδειγμα μας έγουμε πάρει απο την παρούσα εργασία το κομμάτι που ο γρήστης πρέπει να επιλέξει την κατηγορία του ξενοδογείου. Η διαφορά είναι οτι σε αυτήν την περίπτωση πρέπει να αφήσουμε τον χρήστη να επιλέξει μόνο μια επιλογή καθώς περισσότερες θα ήταν λάθος. Αυτό θα γίνει με μια άλλη γλώσσα προγραμματισμού την JAVASCRIPT που θα δούμε αργότερα. Παρακάτω εμφανίζεται το αποτέλεσμα του κώδικα.

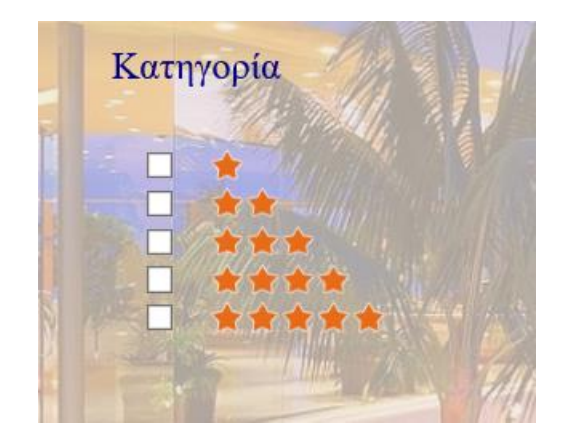

# <span id="page-18-0"></span>2.3.3.3 Κουμπιά Υποβολής

Η λειτουργία των κουμπιών υποβολής είναι να κάνουν ουσιασικά submit την φόρμα μας και τα στοιχεία μας να αποστέλλονται στον server. Όταν πατάμε το κουμπί η φόρμα κάνει μια ενέργεια που ονομάζεται form action και συνήθως είναι το redirect σε κάποια σελίδα PHP απο όπου θα μπορέσουμε να πάρουμε τα στοιχεία που εισήγαγε ο χρήστης. Επίσης στην φόρμα ορίζουμε μια μέθοδο που ονομάζεται POST για να μπορέσουμε να στείλουμε τα δεδομένα μας. Παρακάτω φαίνεται μια φόρμα με όλα αυτά που αναφέραμε.

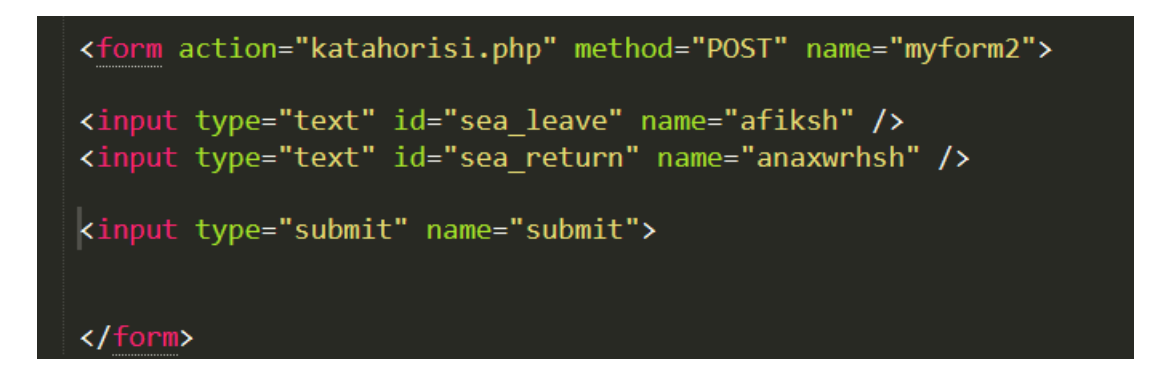

Μετά την εκτέλεση του παραπάνω κώδικα θα πάρουμε τις τιμές απο τα δύο input πεδία και στην συνέχεια θα οδηγηθούμε σε μιά άλλη σελίδα την kataxorisi.php όπου μπορούμε να πάρουμε και να επεξεργαστούμε τις μεταβλητές αυτές.

#### <span id="page-19-0"></span>**2.3.3.4 DropDown Lists**

Οι dropdown λίστες είναι λίστες με προκαθορισμένο εύρος επιλογών που έχουμε δώσει εμείς και μπορεί να δεί ο χρήστης. Πατώντας ένα βελάκι εμφανίζεται στο τελικό χρήστη μια λίστα απο επιλογές ώστε να επιλέξει αυτό που του ταιριάζει χωρίς να χρειάζεται να πληκτρολογήσει. Παρακάτω φαίνεται ο κώδικας.

> <select name="polh" id="polh"> <option>Xaviá</option> <option>Ηράκλειο</option> <option>Άγιος Νικόλαος</option> <option>Pέθυμνο</option> </select>

Όπως φαίνεται παραπάνω έχουμε δύο καινούργια στοιχεία. Μια ετικέτα που λέγεται select δίνοντας στον browser να καταλάβει οτι πρόκειται για λίστα dropdown. Μέσα σε αυτήν την λίστα τοποθετούμε τις επιλογές που θέλουμε να εμφανίζονται με την ετικέτα option. Ο παραπάνω κώδικας θα μας εμφανίσει μια λίστα όπως φαίνεται παρακάτω,

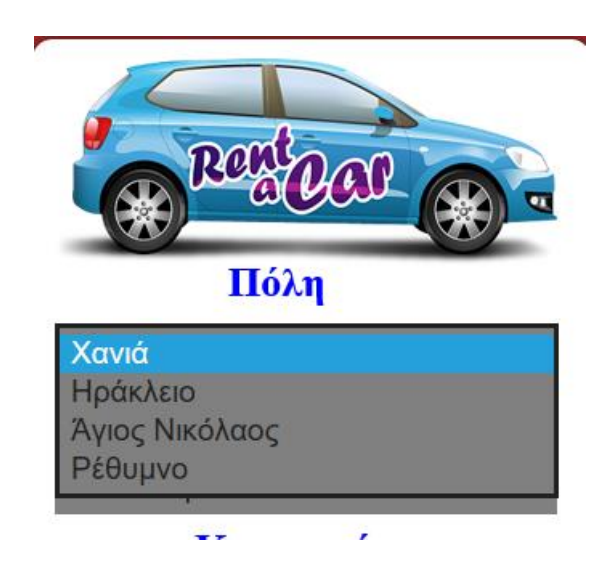

# <span id="page-20-0"></span>**2.4 CSS (Canscading Style Sheet)**

### <span id="page-20-1"></span>**2.4.1 Ση ζεκαίλεη CSS**

Η CSS δεν είναι ακριβώς μια γλώσσα προγραμματισμού αλλά μια βοητική γλώσσα που συνεργασία με την HTML, καθώς δεν μπορεί να δουλέψει μόνη της, μπορούμε να τροποποιήσουμε στο πώς θα εμανίζεται η σελίδα μας. Με την CSS μπορούμε να στοιχίσουμε να δώσουμε χρώμα και πάρα πολές άλλες λειτουργίες και να κάνουμε το τελικό αποτέλεσμα να φαίνεται αρκετά ελκυστικό. Για να μπορέσει η HTML να γρησιμοποιήσει τα γαρακτηριστικά αυτά θα πρέπει να συμπεριλάβουμε το αργείο CSS στην ανάμεσα στην ετικέτα head του HTML εγγράφου.

#### <span id="page-20-2"></span>**2.4.2 Πως χρησιμοποιείται**

Πρίν κάνει την εμφάνιση της η CSS, η διαμόρφωση της σελίδας και το πως θα εμφανίζεται γινόταν αποκλειστικά μέσα στο έγγραφο HTML. Η όλη διαδικασία έμοιαζε περίπλοκη και το κυριότερο ο κώδικας του εγγράφου και το στυλιστικό κομμάτι βρισκόταν στο ίδιο αργείο με αποτέλεσμα να μοιάζει πολύ δύσκολη η διαδικασία μιας πιθανής αλλαγής. Πλέον υπάρχει ξεχωριστό αρχείο CSS το οποίο συμπεριλαμβάνουμε στο head του HTML εγγράφου.

Εκεί δίνοντας την ετικέτα που θέλουμε μπορούμε να επεξεργαστούμε το περιεχόμενο της ετικέτας. Αλλαγή χρώματος, αλλαγή γραμματοσειράς, αλλαγή μεγέθους γραμματοσειράς και πολλά άλλα.Παρακάτω φαίνεται η διαμόρφωση μια επικεφαλίδας h1.

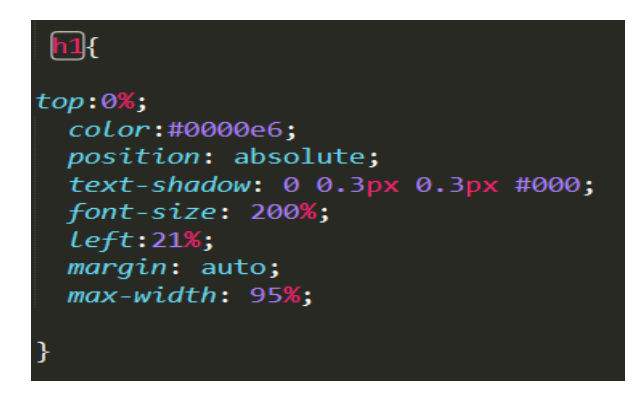

# <span id="page-21-0"></span>**2.5 PHP(Hypertext Preprocessor)**

### <span id="page-21-1"></span>**2.5.1 Ση θάλεη ε PHP**

Η PHP χρησιμοποιείται κατά κύριο λόγο για να χτίσουμε web εφαρμογές καθώς είναι μια γλώσσα Server-Side. Αυτές οι εφαρμογές μπορεί να είναι απο ένα σύνθετο e-shop μέχρι μια απλή φόρμα επικοινωνίας.

Μια τέτοια Server-side γλώσσα όπως η PHP μας δίνει πολύ μεγάλη ευελιξία ιδιαίτερα όταν έχουμε επικοινωνία με βάσεις δεδομένων. Αυτό είναι όμως και το ζητούμενο καθώς στο μεγαλύτερο ποσοστό στις web εφαρμογές υπάρχει πάντα μια βάση δεδομένων που αποθηκεύεται η πληροφορία μας. Κάτι τέτοιο δεν μπορεί να κάνει μια Client-side γλώσσα όπως η JAVASCRIPT που δουλεύει αποκλειστικά για εμάς και δεν επικοινωνεί με κάτι άλλο.

Οι περισσότερες web εφαρμογές είναι γτισμένες πάνω στην γλώσσα PHP αφού θεωρείται ιδανική για το χτίσιμο δυναμικών σελίδων. Το καλό με την αυτήν την γλώσσα σε σχέση με την JAVASCRIPT είναι οτι κώδικας παραμένει στον Web Server και δεν μπορεί κανείς να τροποποιήσει τον κώδικα και η διαδικασία μοιάζει ασφαλής.

Απο την άλλη πλευρά μια Client-Side γλώσσα εφαρμόζεται πάνω στον browser κάτι που την κάνει ευάλωτη απο πιθανές επιθέσεις.

#### <span id="page-22-0"></span>**2.5.2 Πώς δουλεύει**

Kώδικα PHP μπορούμε να γράψουμε είτε μέσα σε μια HTML φόρμα είτε σε ένα ξεχωριστό PHP αρχείο. Θα πρέπει πάντα ο κώδικας που γράφουμε να συμπεριλαμβάνεται ανάμεσα στα <?php κώδικας ?>. Παρακάτω φαίνεται ένα παράδειγμα που εμφανίζει στον browser την έκφραση "Hello World".

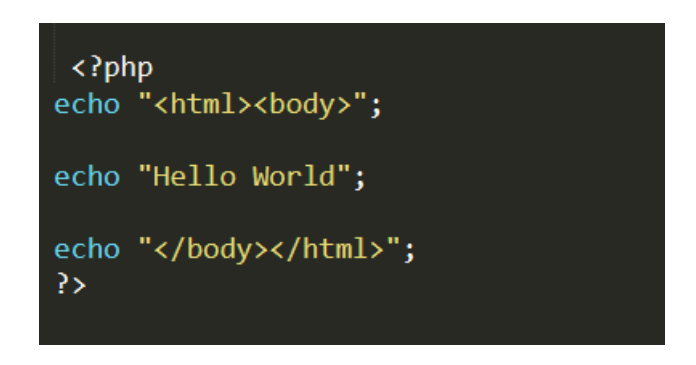

Η εντολή echo σημαίνει τύπωσε η στείλε. Επομένως μέσα <?php ?> brackets δίνουμε τρία πράγματα. Αρχικά λέμε ότι αυτό θα είναι ένα HTML έγγραφο και απο εδώ θα ξεκινάει το body, αυτό το κομμάτι που θα εμφανίζεται δηλαδή. Στην συνέχεια δίνουμε εντολή να τυπώσει. Κάθε έκφραση πρέπει να τελειώνει με Ελληνικό ερωτηματικό. Τέλος δίνουμε ότι εδώ κλείνει το σώμα και το HTML έγγραφο.

Η προηγούμενη περίπτωση ήταν για νέο έγγραφο PHP. Αν θελήσουμε να γράψουμε μέσα στην HTML το πρόγραμμα θα άλλαζε ως εξής.

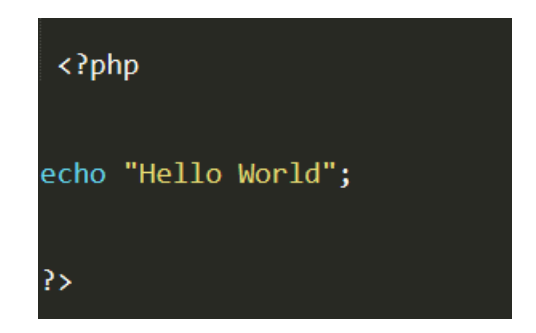

### <span id="page-23-0"></span>**2.5.3 Τύποι μεταβλητών**

Σε αντίθεση με άλλες γλώσσες προγραμματισμού η PHP προσφέρει μια ευκολία στο να περάσουμε μια τιμή σε μια μεταβλητή. Κάθε μεταβλητή που δηλώνουμε και θέλουμε να περάσουμε μια τιμή μέσα σε αυτή πρέπει να ξεκινάει πάντα με \$. Μετά το \$ πρέπει απαραίτητα να έχουμε ένα γράμμα και στην συνέγεια οτιδήποτε θελήσουμε.

Η ευκολία που αναφερθήκαμε και πριν είναι ότι δηλώνοντας μια μεταβλητή στην PHP δεν χρειάζεται να ορίσουμε τι τύπου είναι. Μπορούμε να έχουμε πίνακες, συμβολοσειρές, ακεραίους χωρίς να γρειάζεται να δηλώσουμε τι θα εισάγουμε.

Το παρακάτω κομμάτι κώδικα δείχνει την καταχώρηση μια τιμής σε μια μεταβλητή.

\$dayOfWeek="Δευτέρα";

Καταχωρούμε μια συμβολοσειρά με μια μεταβλητή που την έχουμε ονομάσει \$dayofweek.

## <span id="page-24-0"></span>**2.5.4 Επαναληπτικές εντολές και συνθήκες**

#### <span id="page-24-1"></span>**2.5.4.1 Εντολή if**

Η εντολή if δουλεύει όπως και στις υπόλοιπες γλώσσες προγραμματισμού. Θα εκτελεστεί μόνο όταν η συνθήκη που είναι μέσα στις παρενθέσεις ισγύει. Παρακάτω φαίνεται ένα παράδειγμα με την γρήση αυτής της εντολής επανάληψης.

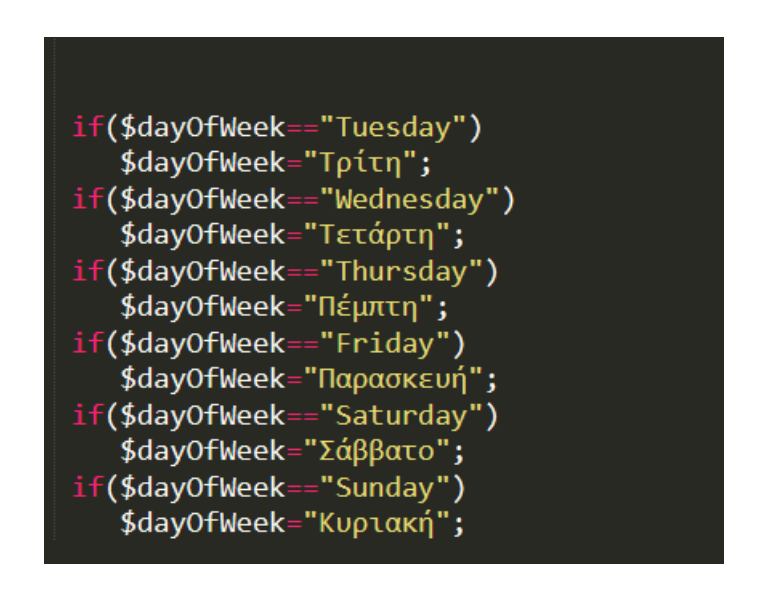

Στην παραπάνω περίπτωση η μεταβλητή \$dayofWeek θα πάρει την συμβολοσειρά που της δίνουμε μόνο και μόνο αν ισχύει η ισότητα μέσα στην παρένθεση.

Αντί να έχουμε πολλαπλές if όπως δείχνουμε παραπάνω θα μπορούσαμε να έχουμε else if. Αν ισχύει η εντολή 1 εκτέλεσε else if αν ισχύει η εντολή 2 εκτέλεσε και προχωράμε έως ότου ισχύει μια συνθήκη ή μέχρι να φτάσουμε στο τελικό else.

#### <span id="page-25-0"></span>**2.5.4.2** Εντολή for

Η εντολή for έγει την παρακάτω μορφή στην PHP.

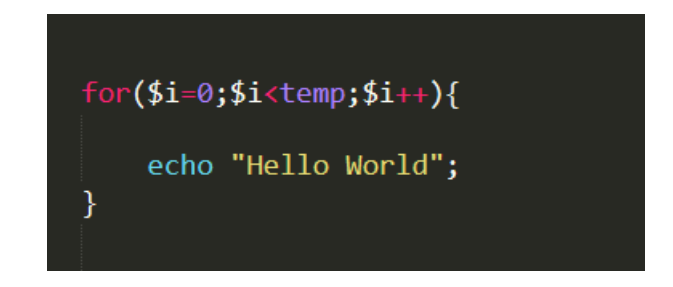

Το παραπάνω παράδειγμα θα τυπώνει την έκφραση "Hello World" όσο ισχύει η συνθήκη, δηλαδή όσο το \$i<temp. Παρατηρούμε ότι εκτελείται όπως και στις υπόλοιπες γλώσσες προγραμματισμού.

#### <span id="page-25-1"></span>**2.5.4.3** Εντολή foreach

Η foreach χρησιμοποιείται για βρόχους μέσα από (arrays). Για κάθε επανάληψη του βρόχου, η αξία του τρέχοντος στοιχείου του πίνακα ανατίθενται σε μια μεταβλητή που ορίζουμε εμείς στο παράδειγμα μας ως temp. Έτσι αυξάνοντας κατα 1 μπορούμε κάθε φορά να βλέπουμε τις αντιστοιγίες.

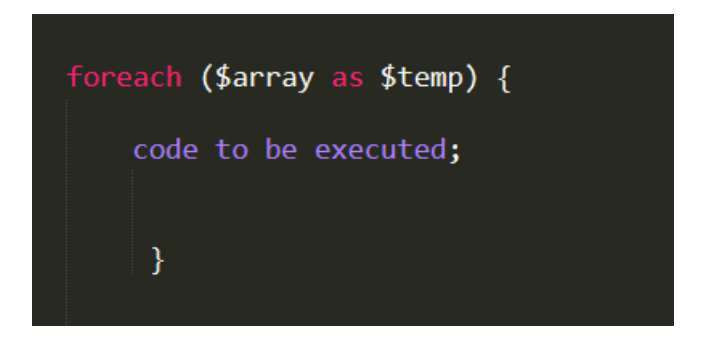

#### <span id="page-26-0"></span>**2.5.4.4 Δληνιή while**

Ο κώδικας εκτελείται όσο ισγύει η συνθήκη που βρίσκεται μέσα στις παρενθέσεις της επαναληπτικής εντολής while.

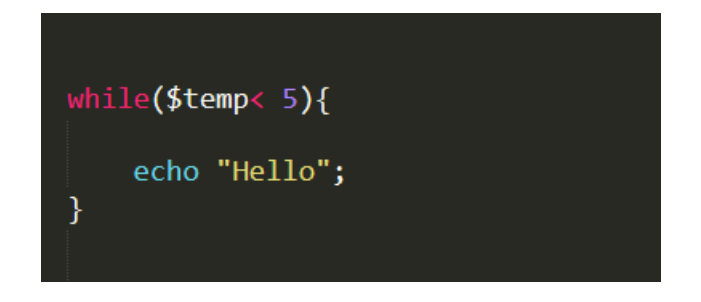

Στο παραπάνω παράδειγμα το πρόγραμμα τυπώνει την λέξη "Hello" όσο η μεταβλητή μας είναι μικρότερη του 5. Αν δεν ορίσουμε στην while ένα μετρητή που να αυξάνει την μεταβλητή αυτή θα εκτελείτε επ' άπειρον. Θα είναι όπως τον ονομάζουμε ένας ατέρμων βρόγχος.

Όπως παρατηρούμε η PHP και οι επαναληπτικές εντολές που έχουμε δεί έως τώρα δεν διαφέρουν κατα πολύ με τις υπόλοιπες γλώσσες προγραμματισμού. Βασική διαφορά είναι οτι μια μεταβλητή πρέπει να δηλώνετε πάντα με \$ μπροστά ακόμα και όταν αυτή είναι μέσα σε μια εντολή επανάληψης όπως η for την οποία είδαμε παραπάνω.

Άν θέλαμε να μιλήσουμε για ομοιότητες θα λέγαμε οτι μοιάζει πάρα πολύ με την γλώσσα C. Γνωρίζοντας κάποιος C δεν θα δυσκολευτεί ιδιαίτερα να μάθει πως δουλεύει η PHP.

# <span id="page-27-0"></span>**2.5.5 Οι φόρμες της PHP**

Βρισκόμενοι στην HTML σελίδα μας και συμπληρώνοντας τα πεδία μιας φόρμας, αφού πατήσουμε το κουμπί Submit όλα τα στοιχεία που έχουμε εισάγει αποστέλλονται σε μια μια άλλη σελίδα PHP ή κάποιο PHP script όπως θα λέγαμε και απο εκεί μπορούμε να τα επεξεργαστούμε και να τα εμφανίσουμε. Παρακάτω φαίνεται μια τέτοια φόρμα.

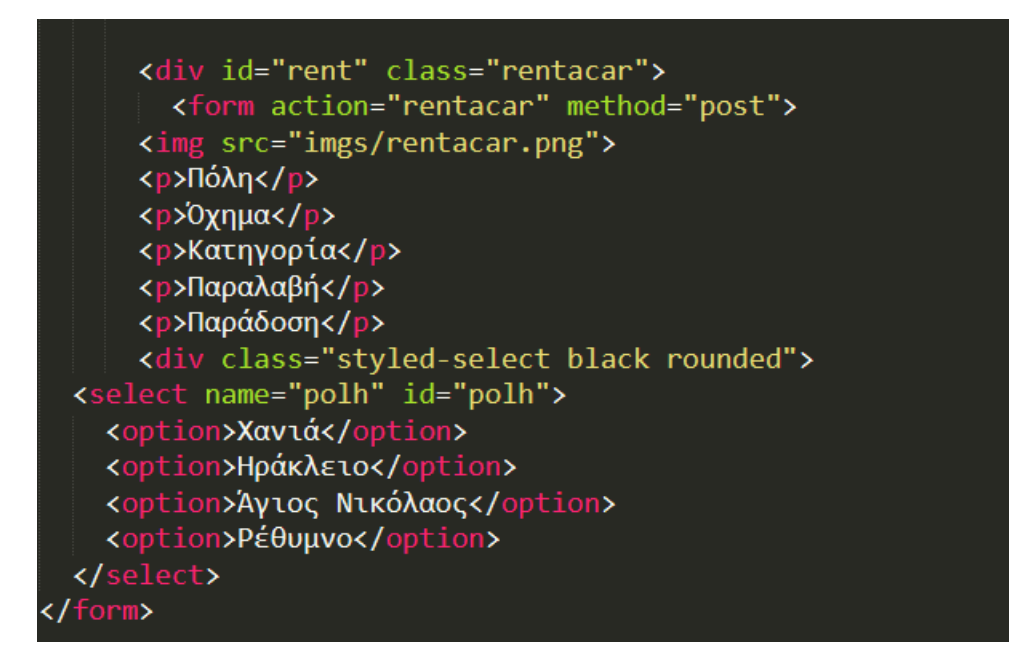

Στην παραπάνω φόρμα αυτό που θα πάρουμε είναι την επιλογή απο το SELECT που θα κάνει ο χρήστης. Μετά την επιβεβαίωση της φόρμας θα οδηγηθούμε στην σελίδα rentacar.php και απο εκεί θα εμφανίσουμε την επιλογή του χρήστη με τον εξής τρόπο.

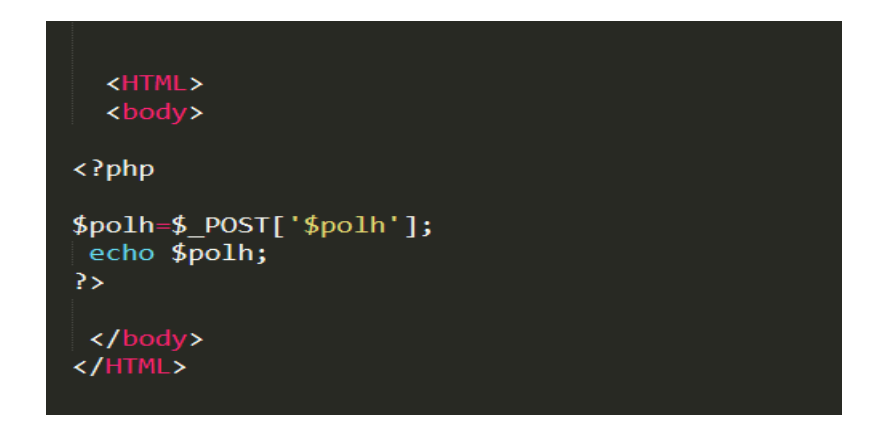

# <span id="page-28-0"></span>**2.5.5.1** Τι είναι η \$ POST

Όπως είδαμε στο προηγούμενο παράδειγμα ορίσαμε στην φόρμα μια εντολή που έλεγε method="POST". Τι σημαίνει όμως αυτό.

Με την βοήθεια αυτής της μεταβλητής συλλέγουμε αυτές τις πληροφορίες απο την φόρμα HTML και τις αποστέλλουμε στο PHP script μας. Η POST δεν αφήνει περιθώρια να δει κάποιος άλλος τις πληροφορίες που αποστέλλονται καθώς με αυτή την διαδικασία δεν είναι ορατές. Ωστόσο, υπάρχει ένα μέγιστο μέγεθος 8 Mb για τη μέθοδο POST, από προεπιλογή (μπορεί να αλλάξει με τον καθορι-σμό των post max size στο αργείο php.ini).

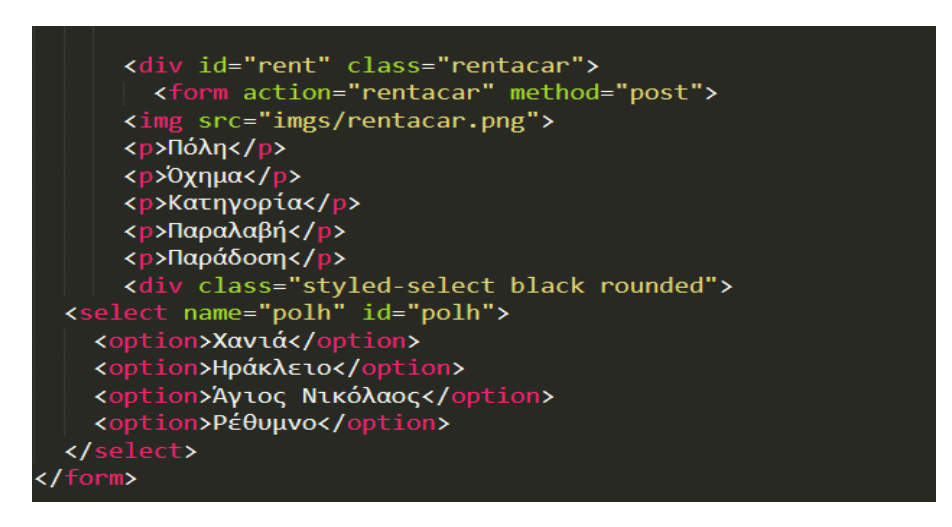

Aφού γίνει submit η φόρμα μας και οδηγηθούμε στο rentacar.php απο εκεί μπορούμε να γρησιμοποιήσουμε την POST για να αντλήσουμε πληροφορίες απο την HTML φόρμα.

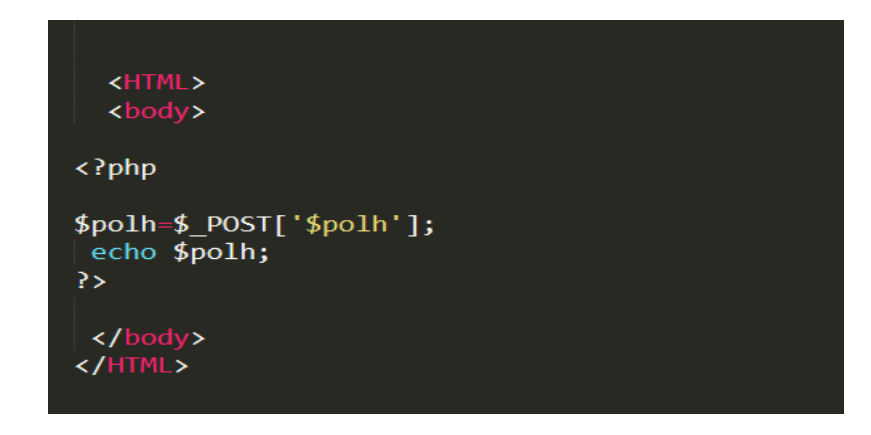

## <span id="page-29-0"></span>**2.5.5.1** Τι είναι η \$ GET

Η μεταβλητή \$ GET μοιάζει κατα πολύ με την προηγούμενη μεταβλητή \$ POST. Λειτουργεί και κάνει την ίδια δουλειά που κάνει και η προηγούμενη μέθοδος αλλά υπάργει μια μόνο διαφορά.

Η διαφορά αυτή μπορεί να είναι μία αλλά ταυτόγρονα είναι και πολύ σημαντική. Όταν λοιπόν χρησιμοποιούμε αυτή την μέθοδο αποστέλλονται τα στοιχεία απο την φόρμα σε ένα PHP script όπως κάναμε και με την S\_POST. Αυτή την φορά όμως τα στοιχεία σε αντίθεση με πριν είναι πλέον ορατά μέσω του browser. Επομένως είναι απαγορευτικό να την χρησιμοποιούμε όταν πρόκειται να στείλουμε σημαντικά προσωπικά δεδομένα όπως ονόματα χρηστών και κωδικών πρόσβασης.

<form action="rentacar.php" method="GET"> <img src="imgs/rentacar.png"> <p>Πόλη</p> <p>Όχημα</p> <p>Κατηγορία</p> <p>Παραλαβή</p> <p>Παράδοση</p> <div class="styled-select black rounded"> <select name="polh" id="polh"> <option>Xavia</option> <option>Ηράκλειο</option> <option>Άγιος Νικόλαος</option> <option>Pέθυμνο</option> </select> :/form>

# <span id="page-30-0"></span>**2.6 JAVASCRIPT**

### <span id="page-30-1"></span>**2.6.1 Η γλώσσα Javascript**

Η Javascript θεωρείται μια scripting γλώσσα και δεν είναι μια server-side γλώσσα αλλά μια client-side. Αυτό σημαίνει οτι δεν αλληπιδράει με κάποιον server αλλά δουλεύει για τον client και πάνω στον browser. Είναι ιδιαίτερα σημαντική για τους προγραμματιστές που θέλουν να έχουν τον έλεγχο κάποιον λειτουργιών πάνω στον browser πρίν γίνει αλληλεπίδραση με την βάση.

Η γρήση της JavaScript μπορεί να μοιάζει με την γνωστή σε όλους μας JAVA αλλά είναι μια τελείως διαφορετική γλώσσα. Είναι μαι γλώσσα επηρεασμένη κυρίως απο την C. Χρησιμοποιείται ευρέως και για web εφαρμογές σε συνδυασμό με την PHP και την SQL όπως κάνουμε και σε αυτήν εδώ την εργασία καθώς επιτρέπει τον πλήρη έλεγχο και την αποφυγή λαθών πριν γίνει η επικοινωνία με μια βάση.

Θεωρείται μαι δύσκολη γλώσσα για να μάθει κάποιος αλλά λύνει τα γέρια σε όσους προγραμματιστές την γνωρίζουν εις βάθος. Η δυναμικότητα της αυξάνεται με τα γρόνια και σε server-side εφαρμογές πλέον.

#### <span id="page-31-0"></span>**2.6.2 Η** χρήση της

Όταν θα καταλάβει κάποιος το πόσο σημαντική είναι η JAVASCRIPT θα καταλάβει ταυτόχρονα και πόσο απαραίτητη είναι.

Οι χρήσεις της είναι πολλές. Όπως θα δούμε και σε αυτήν εδώ την εργασία μπορούμε πριν να κάνουμε επικύρωση μια φόρμας και σταλούν τα δεδομένα στην βάση, να ελέγχουμε την ορθότητα των στοιχείων αυτών. Άν όλα είναι σωστά η JAVASCRIPT πλέον κάνει επικύρωση της φόρμας και προχωράει η διαδικασία. Αυτό βοηθάει την όλη εφαρμογή και τον έλεγχο στην βάση αφού πλέον τα στοιχεία θα φτάσουν σωστά γωρίς να χρειάζεται περαιτέρω έλεγχος.

Η JAVASCRIPT έχει επίσης και κάποιους listeners. Αυτό σημαίνει για παράδειγμα οτι περνώντας το ποντίκι μας πάνω απο ένα κουμπί αυτό μπορεί να μεγαλώσει ή να μικρύνει, να αλλάξει χρώμα και πολλά άλλα. Αυτό βέβαια γίνεται πλέον και με CSS3.

Με την JAVASCRIPT μπορούμε να δημιουργήσουμε κάποια animations στην οθόνη μας όπως επίσης και pop-up παράθυρα που ίσως θέλουμε να εμφανίζονται στην εφαρμογή μας. Όλα αυτά γίνονται πάντα πάνω στον περιηγητή μας.

## <span id="page-32-0"></span>**2.6.3 Δπηθύξσζε θόξκαο κέζσ ηεο Javascript**

Ένα παράδειγμα ελέγχου που υπάρχει και στην εργασία αυτήν είναι η επικύρωση μιας φόρμας. Ας δούμε ένα παράδειγμα απο την εργασία.

Στην φόρμα ενοικιάσεων αυτοκινήτων ο χρήστης δίνει δύο ημερομηνίες. Αυτές είναι η ημερομηνία παραλαβής και η ημερομηνία παράδοσης. Εδώ θα πρέπει να προσέξουμε γιατί για κάποιο λόγο είτε απο λάθος είτε επίτηδες κάποιος χρήστης μπορεί να δώσει ημερομηνία παράδοσης μικρότερη απο αυτήν της παραλαβής κάτι το οποίο είναι λάθος. Στην εργασία μας θα εμφανιστεί το παρακάτω μήνυμα.

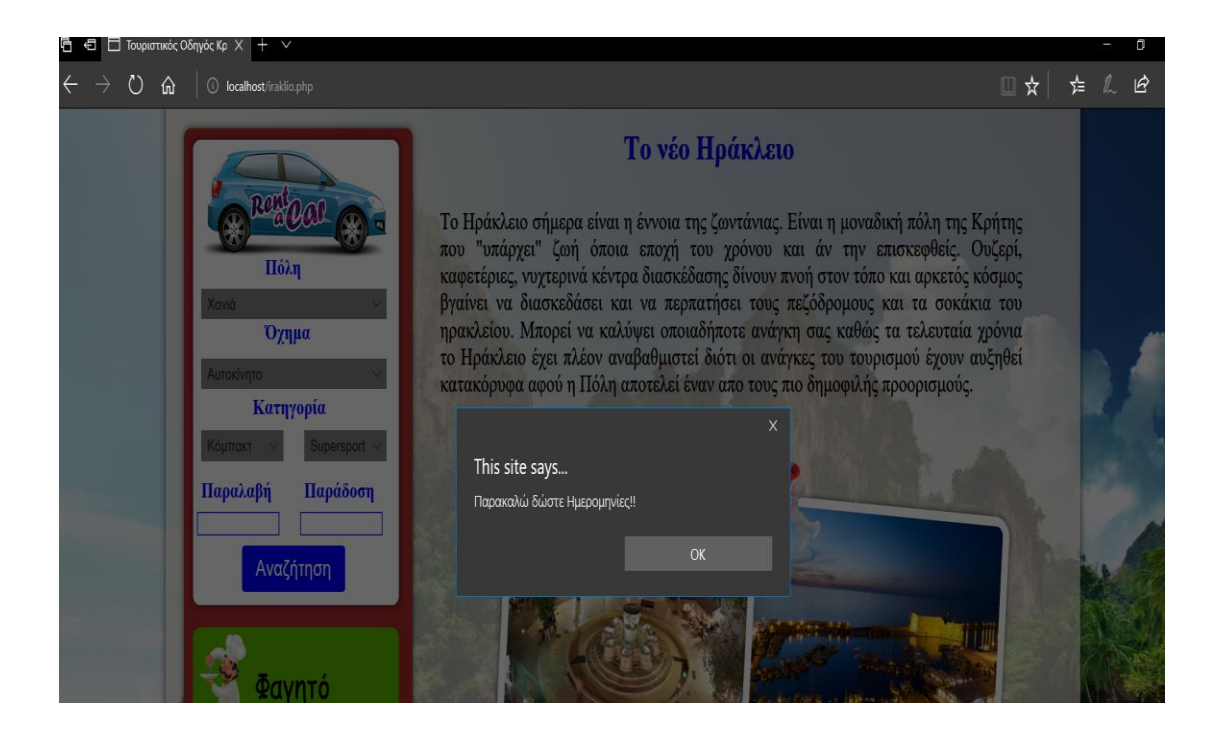

Όπως βλέπουμε παραπάνω δοκιμάσαμε να κάνουμε επικύρωση στην φόρμα χωρίς να δώσουμε ημερομηνίες παραλαβής και παράδοσης. Σε αυτήν την περίπτωση έχουμε ορίσει εμείς το μήνυμα το οποίο είναι ένα alert που θα εμφανίζεται στην οθόνη μας.

Ας δούμε πως δουλεύει η JAVASCRIPT. Αφού έχουμε συμπληρώσει την φόρμα μας αντί να κάνουμε επικύρωση την στέλνουμε σε μια συνάρτηση της JAVASCRIPT προκειμένου να γίνει ο έλεγχος και απο εκεί μετά αν όλα είναι σωστά θα γίνει επικύρωση της φόρμας ή εμφανίσουμε κάποιο alert στον χρήστη οτι υπάρχει κάποιο πρόβλημα.

Ξεχάσαμε να αναφέρουμε οτι ο κώδικας μπορεί να γραφτεί είτε μέσα σε ετικέτες <script>....</script> στο HTML έγγραφο είτε να γραφτεί σε κάποιο εξωτερικό αργείο και να προστεθεί στο <head>...</head> του HTML εγγράφου όπως αναφέραμε προηγουμένως. Ακολουθούν κάποια παραδείγματα με την JAVASCRIPT.

# function myfunction() { var paralavh = document.getElementById("tbDate").value; var paradosh = document.getElementById("tbDate1").value; if(paralavh===""||paradosh===""){ alert("Παρακαλώ δώστε Ημερομηνίες!!"); return false; if (paralavh>=paradosh) { alert("Προσοχή!!Η ημερομηνία παραλαβής είναι μεγαλύτερη απο την ημερομηνία παράδοσης"); return false; document.getElementById("form\_id").action = "rentacar.php"; // Setting form action to "success.php" page document.getElementById("form\_id").submit(); // Submitting form

Ακολουθεί ο κώδικας στο HTML έγγραφο για να καλέσουμε την παραπάνω συνάρτηση.

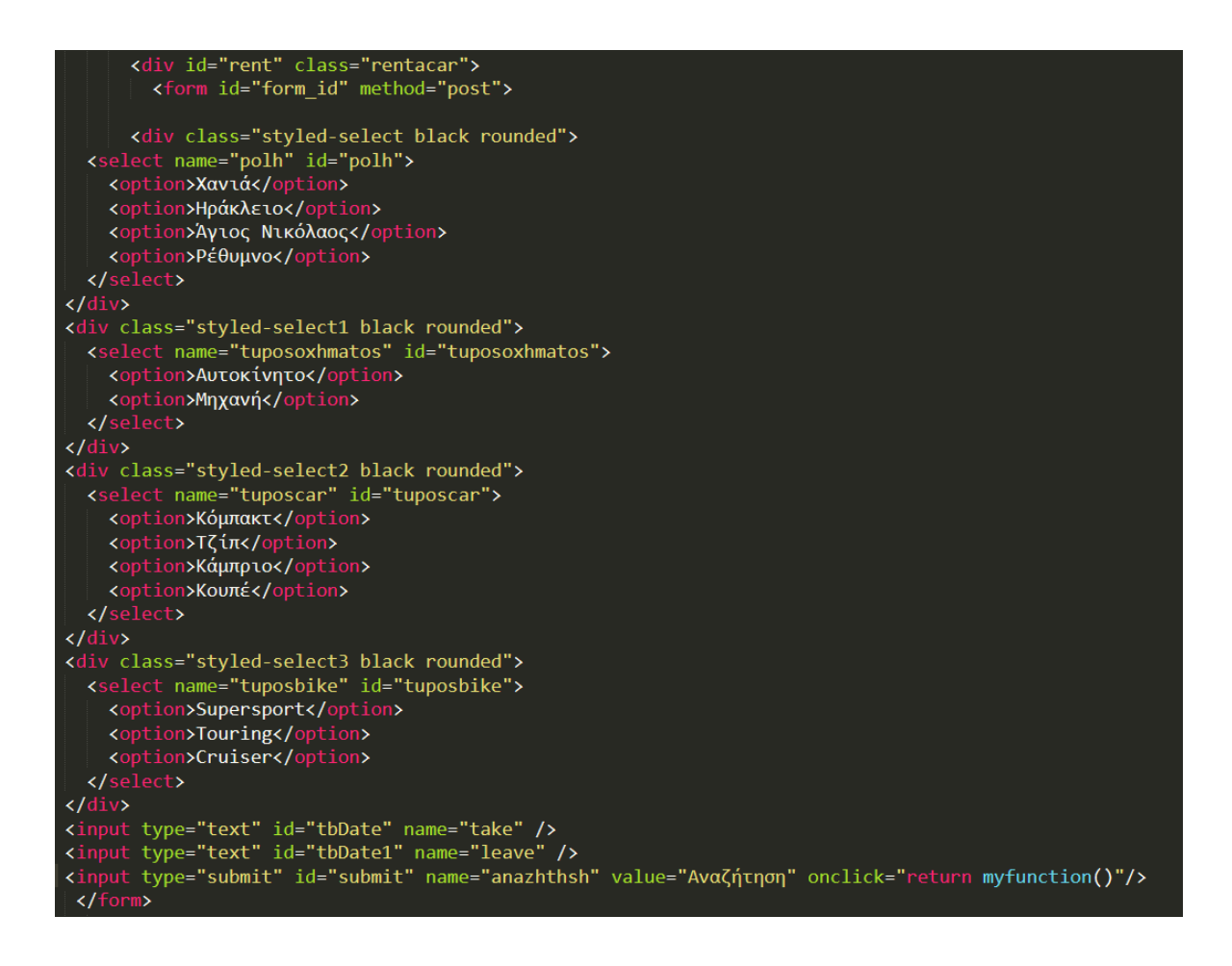

Βλέπουμε οτι στο κουμπί μας που κάνει επικύρωση της φόρμα καλούμε την συνάρτηση. Η συνάρτηση χρειάζεται στο παράδειγμα μας τα id ονόματα για να τραβήξει απο την φόρμα ότι χρειαζόμαστε. Οι ημερομηνίες που θέλουμε να πάρουμε τις έχουμε ορίσει tbDate και tbDate1. Επομένως η JAVASCRIPT με την εντολή document.getElementById.value() τραβάει απο την φόρμα τις ημερομηνίες. Στην συνέχεια με την βοήθεια κάποιον εντολών ελέγχου όπως η if παράγουμε τα alert. Θα δούμε αναλυτικότερα σε άλλο κεφάλαιο πως δουλεύει με λεπτομέρεια.

Ακολουθεί άλλο ένα παράδειγμα με την φόρμα για τα δρομολόγια πλοίων και αεροπλάνων που έχουμε στην εργασία μας.

```
function myfunction() {
var anaxwrhsh = document.getElementById("air_leave").value;
var epistrofh = document.getElementById("air_return").value;
var apo = document.getElementById("polh_apo_air").value;
var pros = document.getElementById("polh pros air").value;
var atoma = document.getElementById("points ka1").value;
if(anaxwrhsh==="")alert ("Παρακαλώ δώστε Ημερομηνία Αναχώρησης");
    return false;
ł
if(apo==pros){
    alert ("Παρακαλώ δώστε διαφορετικό προορισμό");
    return false;
ł
if(atoma===""){
    alert ("Παρακαλώ δώστε Αριθμό επιβατών");
    return false;
ł
if(atoma<=0){
    alert ("Παρακαλώ δώστε σωστό Αριθμό επιβατών");
    return false;
ł
if(anaxwrhsh==="" \& epistrofh!=""){
    alert ("Παρακαλώ δώστε Ημερομηνία Αναχώρησης");
    return false;
```
Και η φόρμα μας
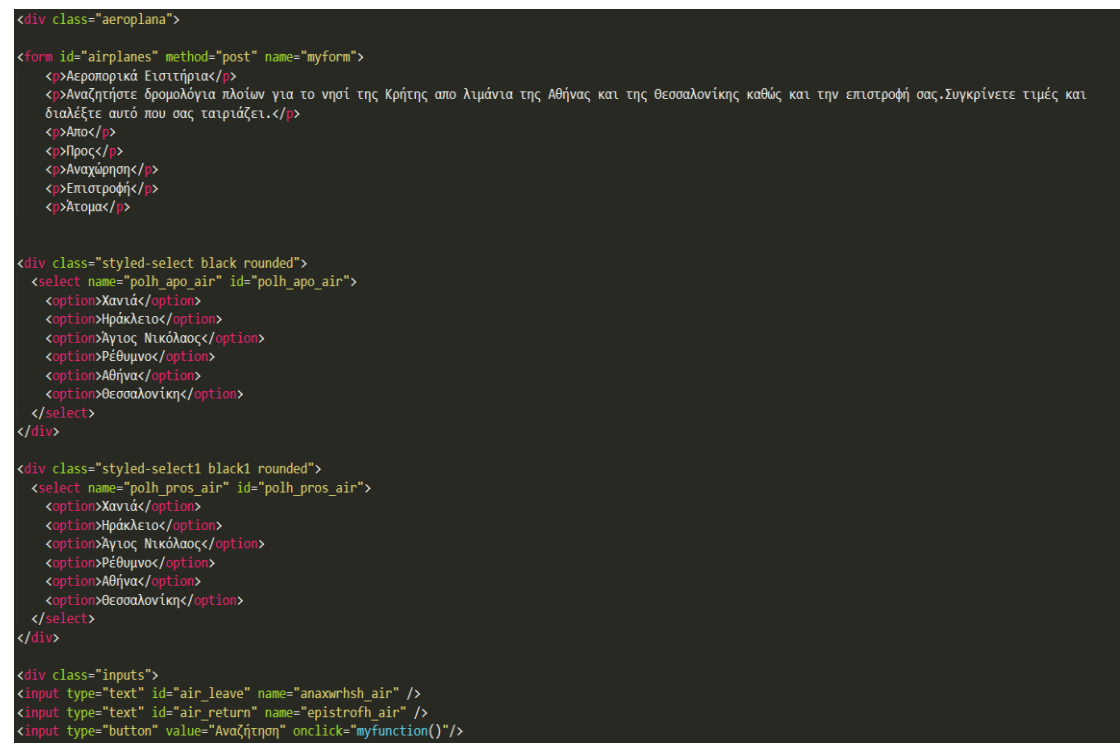

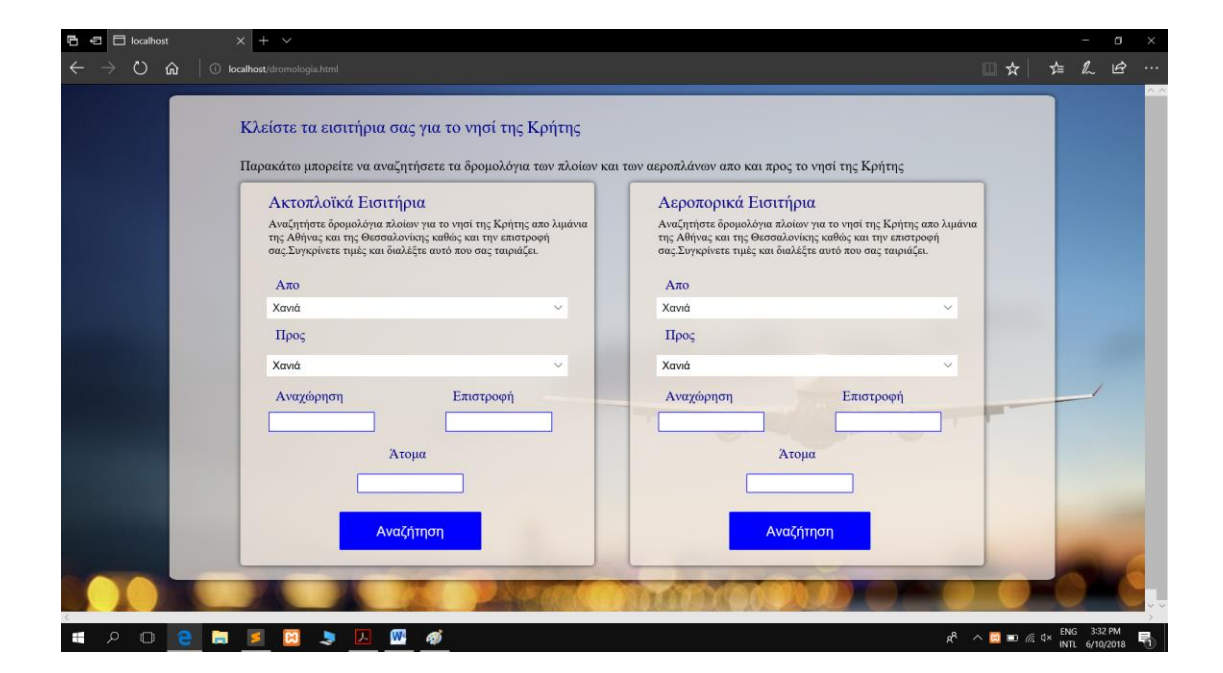

# **2.7 Εργαλεία υλοποίησης εφαρμογής**

## **2.7.1 Λογισμικό XAMPP**

### **2.7.1.1 Τι είναι το ΧΑΜΡΡ**

Το ΧΑΜΡΡ είναι ένα πακέτο προγραμμάτων ελεύθερου λογισμικού, λογισμικού ανοικτού κώδικα και ανεξαρτήτου πλατφόρμας το οποίο περιέχει το εξυπηρετητή ιστοσελίδων http Apache, την βάση δεδομένων [MySQL](https://el.wikipedia.org/wiki/MySQL) και ένα διερμηνέα για κώδικα γραμμένο σε γλώσσες προγραμματισμού [PHP](https://el.wikipedia.org/wiki/PHP) και [Perl.](https://el.wikipedia.org/wiki/Perl) ( $\Pi \eta \gamma \eta$ : https://el.wikipedia.org/wiki/XAMPP)

### **2.7.1.2 Η χρήση του**

Επίσημα οι σχεδιαστές του ΧΑΜΡΡ προόριζαν το λογισμικό ως εργαλείο ανάπτυξης και δοκιμής ιστοσελίδων τοπικά στον υπολογιστή χωρίς να είναι απαραίτητη η σύνδεση στο διαδίκτυο. Για να είναι δυνατή η χρήση του, πολλές σημαντικές λειτουργίες ασφάλειας έχουν απενεργοποιηθεί Στην πράξη το ΧΑΜΡΡ ορισμένες φορές χρησιμοποιείται και για την φιλοξενία ιστοσελίδων. Υπάρχει ειδικό εργαλείο το οποίο περιέχεται στο ΧΑΜΡΡ για την προστασία με κωδικό των σημαντικών μερών. Το ΧΑΜΡΡ υποστηρίζει την δημιουργία και διαχείριση βάσεων δεδομένων τύπου MySQL και SQLite.

Όταν το XAMPP εγκατασταθεί στον τοπικό υπολογιστή διαγειρίζεται τον localhost ως ένα απομακρυσμένο κόμβο, ο οποίος συνδέεται με το πρωτόκολλο μεταφοράς αρχείων FTP. Η σύνδεση στον localhost μέσω του FTP μπορεί να γίνει με το όνομα γρήστη «newuser» και το κωδικό «wampp». Για την βάση δεδομένων MySQL υπάρχει ο χρήστης «root» γωρίς κωδικό πρόσβασης (πηγή: https://el.wikipedia.org/wiki/XAMPP).

### **2.7.1.3 Εγκατάσταση του Xampp**

Αρχικά κατεβάζουμε το ΧΑΜΡΡ απο την σελίδα **<https://www.apachefriends.org/index.html>**

Αφού κατεβάσουμε το πακέτο εγκατάστασης με διπλό ανοίγουμε την εγκατάσταση και βλέπουμε την παρακάτω εικόνα.

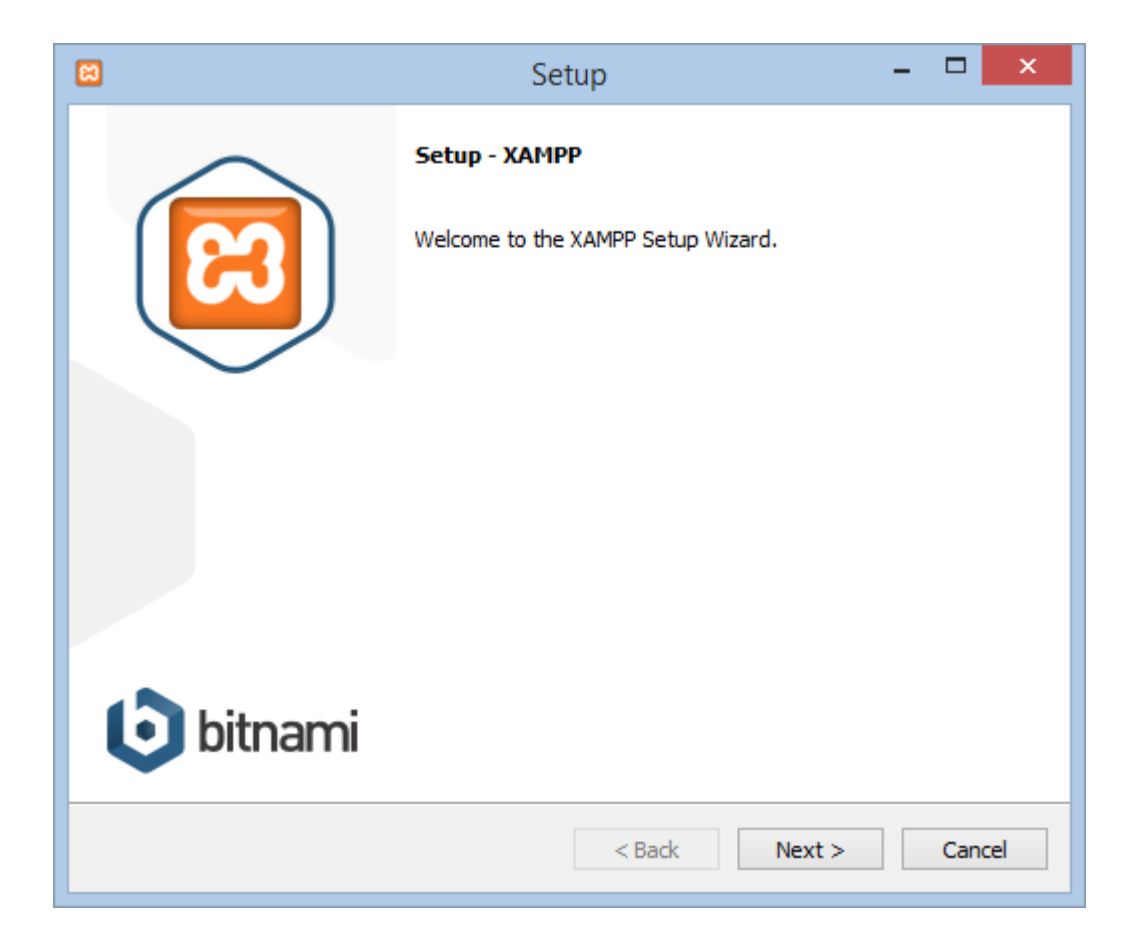

Πατάμε next και και βλέπουμε ξανά την παρακάτω εικόνα

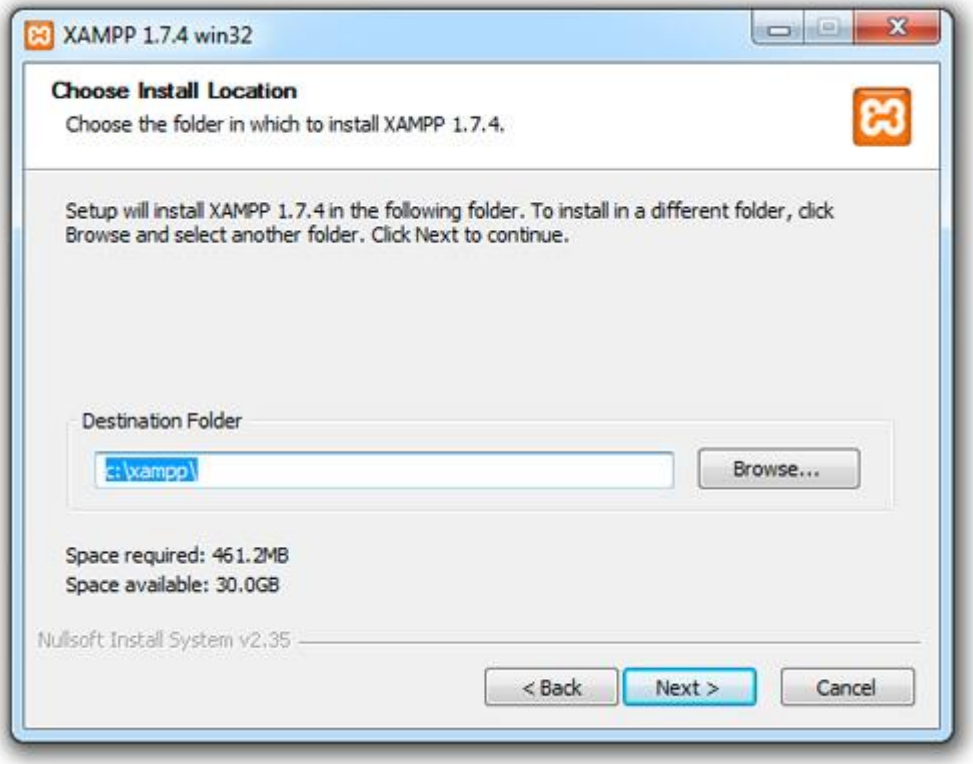

Θα δημιουργηθεί ένας φάκελος xampp στον κεντρικό μας δίσκο. Πατάμε next και συνεχίζουμε εκτός αν θέλουμε να αλλάξουμε τον προορισμό της εγκατάστασης.

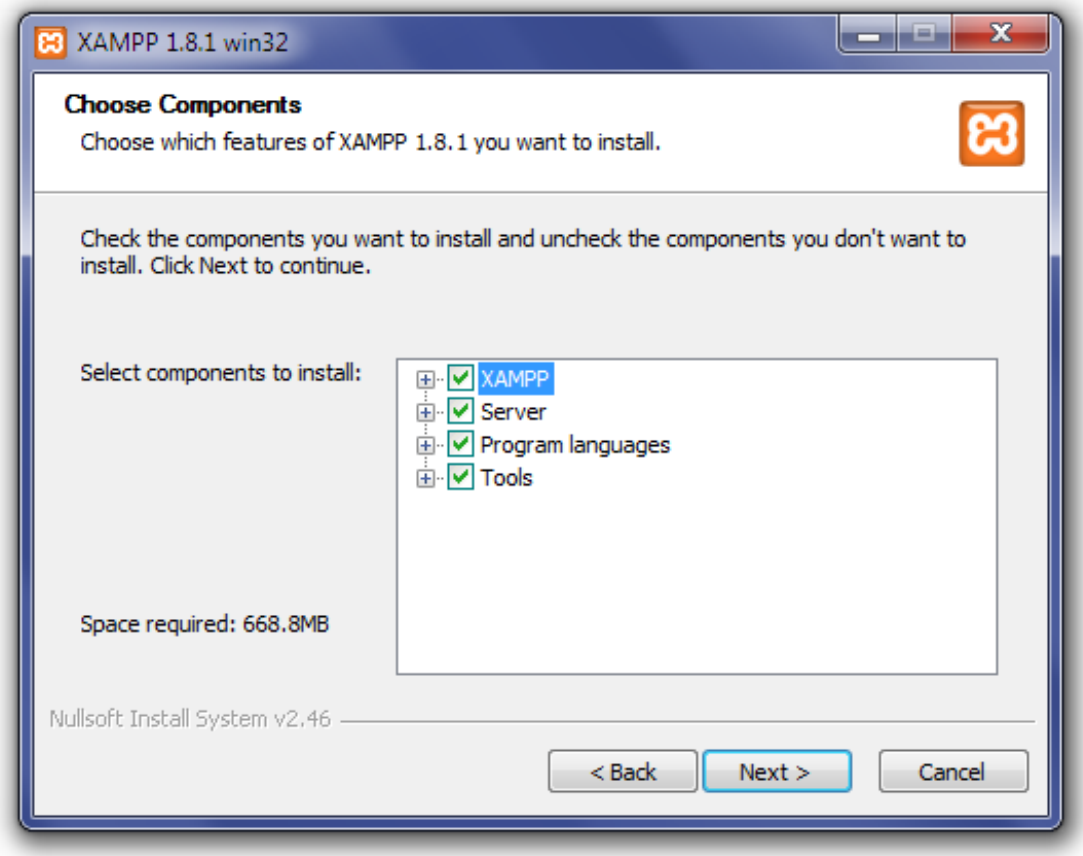

## Πατάμε next

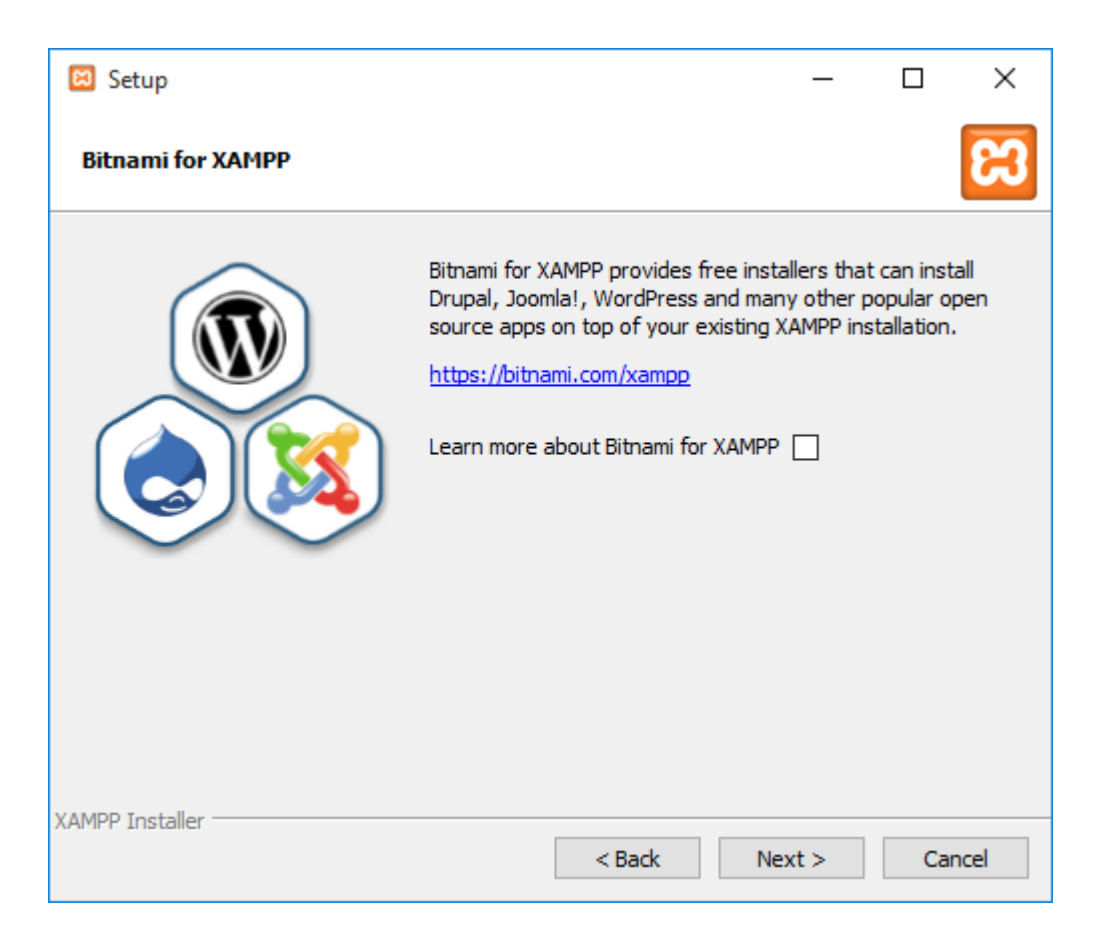

Ξανά next και τώρα θα ξεκινήσει η εγκτάσταση μας.

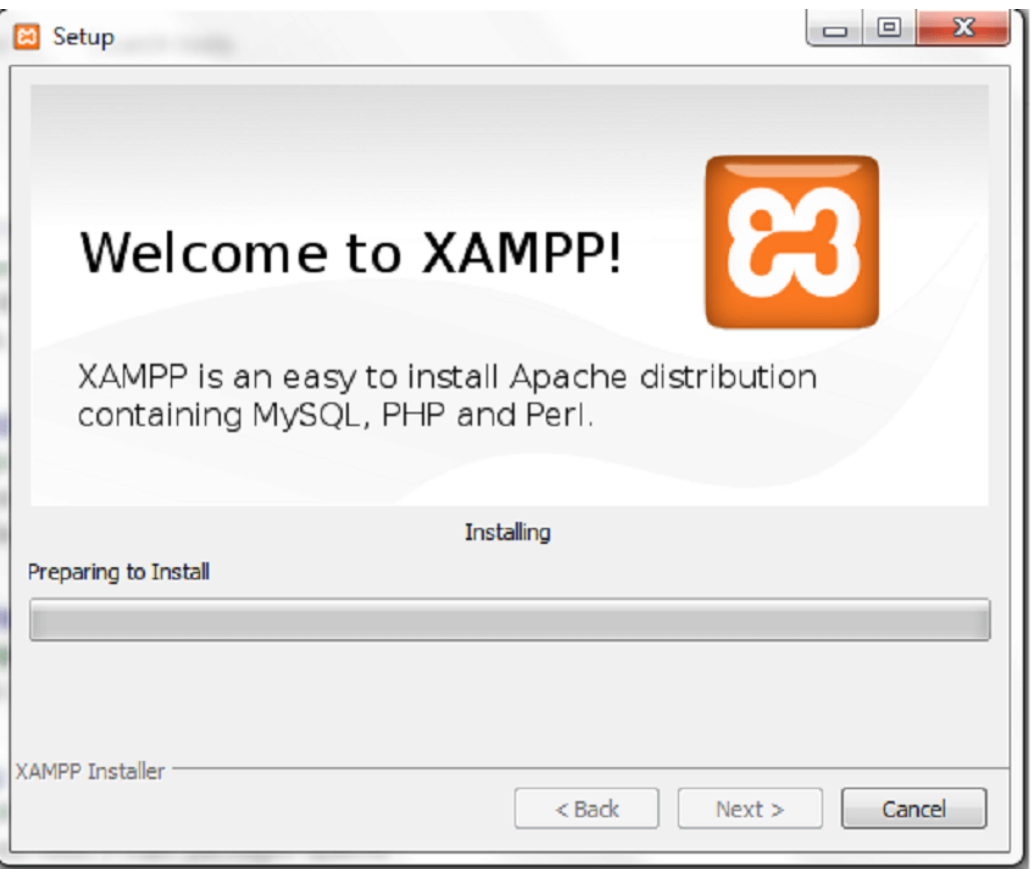

Αφού έχουμε πλέον τελειώσει με την εγκατάσταση μας το xampp έχει ένα πίνακα ελέγχου απο όπου μπορούμε να ξεκινήσουμε τον SERVER και την βάση δεδομένων MYSQL.

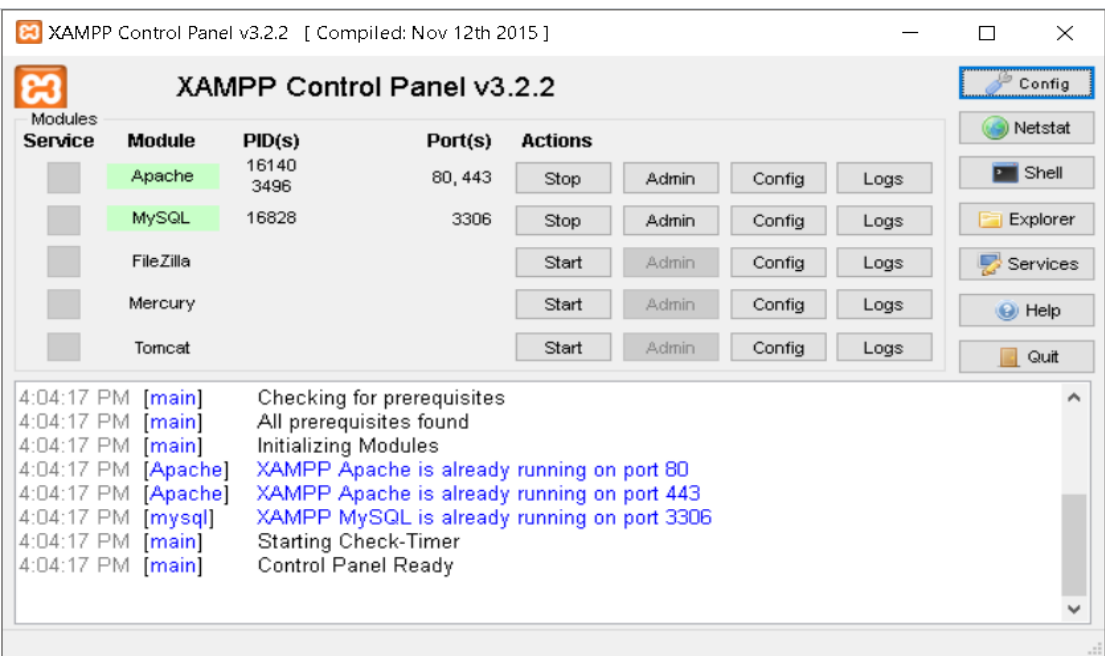

## **2.7.1 To PhpMyAdmin**

### **2.7.1.1 Tη ζεκαίλεη ην PhpMyAdmin**

Το phpMyAdmin είναι ένα δωρεάν λογισμικό και περιλαμβάνεται στην εγκατάσταση του xampp, ουσιαστικά είναι ένα εργαλείο γραμμένο σε PHP για την διαχείρηση της βάσης MYSQL και μέσα απο τον ιστό.

Είναι πολύ εύκολο να το χρησιμοποιήσουμε καθώς έχει εγκατεστημένες πάρα πολλές γλώσσες. Ένα εργαλείο πολυβραβευμένο που λύνει τα χέρια των προγραμματιστών. Μπορούμε να επεξεργαστούμε την βάση είτε μέσα απο το web είτε απευθείας μέσα απο το interface του λογισμικού πολύ εύκολα και γρήγορα και να εισάγουμε δεδομένα στους πίνακες της βάσης ή να εκτελέσουμε ερωτήματα. Παρακάτω φαίνεται η αργική σελίδα του PhpMyAdmin. Για να δούμε την παρακάτω σελίδα να πρέπει να κάνουμε start τον server και την βάση μας όπως φαίνεται παρακάτω απο το control panel του xampp.

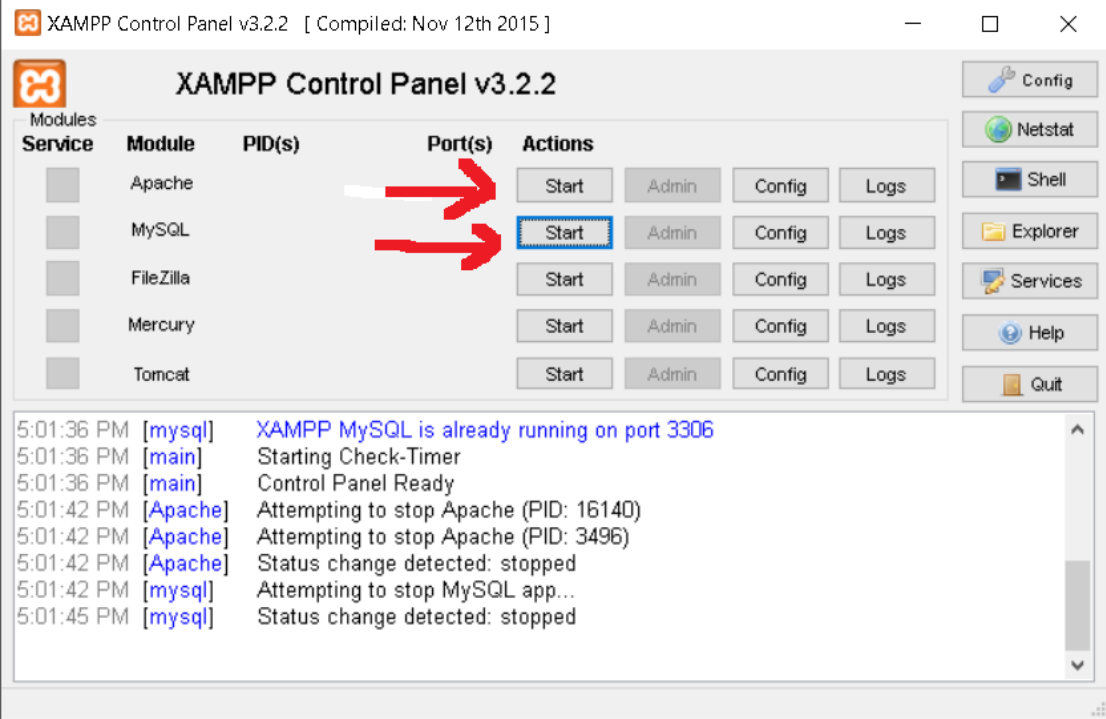

Αφού ξεκινήσει ο server και η βάση μας πληκτολογούμε στον browser

localhost/phpmyadmin/

Θα δούμε την παρακάτω εικόνα

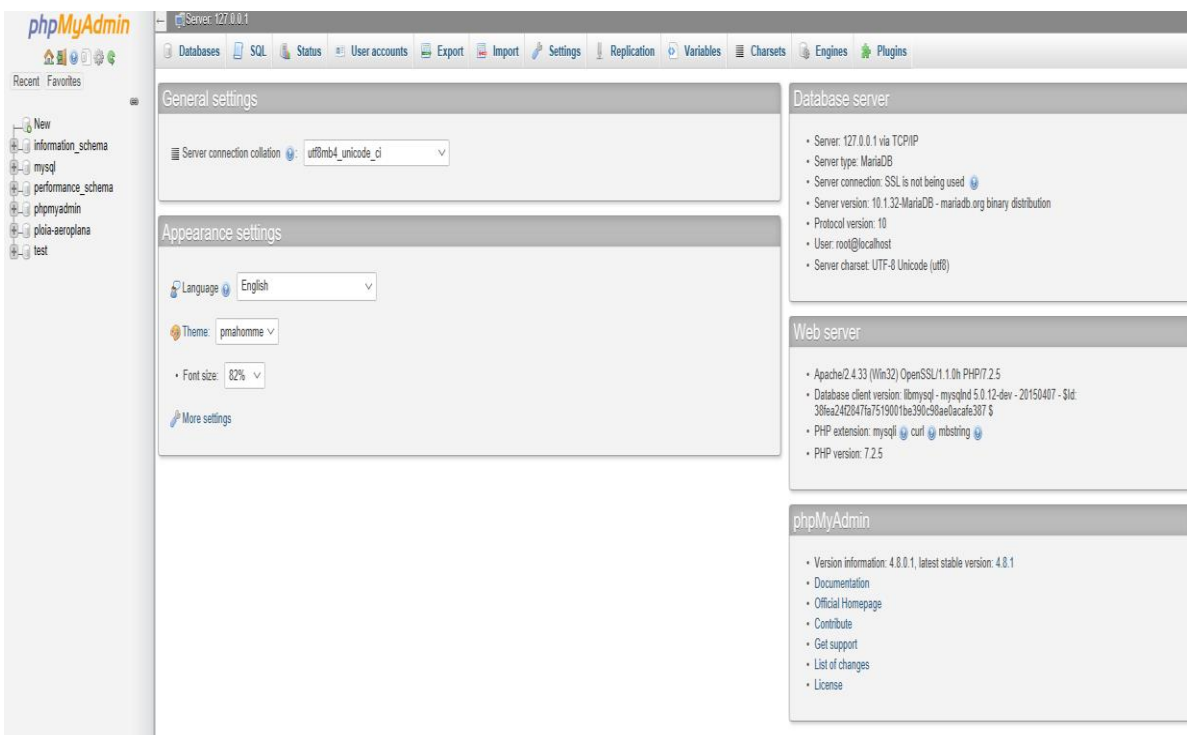

Μέσα απο αυτό το interface μπορούμε να κάνουμε ότι ακριβώς θα κάναμε και απο το διαδίκτυο και χωρίς την γνώση κώδικα να εκτελέσουμε αρκετές λειτουργίες. Θα δούμε σε μεταγενέστερο κεφάλαιο αναλυτικά πως δημιουργούμε μια βάση, τους πίνακες κτλ.

## **2.7.2 Ο Apache**

### **2.7.3.1 Τι είναι ο Apache HTTP εξυπηρετητής**

Ο **Apache HTTP** είναι ένας εξυπηρετητής για το web. Όταν κάποιος χρήστης ανοίξει κάποιον browser τότε στέλνει ένα αίτημα σε κάποιο server και αυτός μέσω του πρωτοκόλου HTTP δίνει πίσω την σελίδα. Ο Apache είναι απο τους πιο δημοφιλής καθώς υποστηρίζει αρκετές πλατφόρμες. Βρίσκεται ενσωματωμένος και στην εγκαταστάση του ΧΑΜΡΡ και τον χρησιμοποιούμε για να εμφανίσουμε την ιστοσελίδα μας.

Η πρώτη του έκδοση, γνωστή ως NCSA HTTPd, δημιουργήθηκε από τον Robert McCool και κυκλοφόρησε το 1993. Θεωρείται ότι έπαιξε σημαντικό ρόλο στην αρχική επέκταση του παγκόσμιου ιστού. Ήταν η πρώτη βιώσιμη εναλλακτική επιλογή που παρουσιάστηκε απέναντι στον εξυπηρετητή http της εταιρείας Netscape και από τότε έχει εξελιχθεί στο σημείο να ανταγωνίζεται άλλους εξυπηρετητές βασισμένους στο [Unix](https://el.wikipedia.org/wiki/Unix) σε λειτουργικότητα και απόδοση. Από το 1996 ήταν από τους πιο δημοφιλείς όμως από τον Μάρτιο του 2006 έχει μειωθεί το ποσοστό της εγκατάστασής του κυρίως από τον Microsoft Internet Information [Services](https://el.wikipedia.org/w/index.php?title=Microsoft_Internet_Information_Services&action=edit&redlink=1) και την πλατφόρμα .NET. Τον Οκτώβριο του 2007 το μερίδιο του ήταν 47.73% από όλους τους ιστοτόπους. Τον Μάρτιο του 2017, το 49,48% του συνόλου των καταχωρισμένων Ελληνικών τομέων χρησιμοποιούσε το Apache.(πηγή:

https://el.wikipedia.org/wiki/Apache\_HTTP\_εξυπηρετητής).

# **3º ΚΕΦΑΛΑΙΟ**

## 3.1 Δημιουργία μιας βάσης δεδομένων

### 3.1.1 Τι είναι οι βάσεις δεδομένων

Η βάση δεδομένων είναι ένα σύνολο πληροφοριών με συγκεκριμένη οργάνωση και αφορούν ένα συγκεκριμένο θέμα. Χαρακτηριστικό παράδειγμα θα λέγαμε οτι είναι ένας τηλεφωνικός κατάλογος.

### 3.1.2 Σχεσιακές Βάσεων Δεδομένων

Όταν αναφερόμαστε σε σχεσιακές βάσεις δεδομένων τότε οι πληροφορίες μας είναι αποθηκευμένες σε πίνακες οι οποίοι όμως δεν είναι ανεξάρτητοι μεταξύ τους αλλα συνδέονται με κάποια κοινά στοιχεία. Λόγω των κοινών αυτών στοιχείων καταφέρνουμε να αποφεύγουμε και τις διπλοτυπίες ή διπλές εγγραφες.

Θα δούμε παρακάτω αναλυτικά πως δημιουργούμε ένα πίνακα, πώς μοιάζει αυτός ο πίνακας και πως γίνεται όλη αυτή διαδικασία σύνδεσης μεταξύ αυτών των στοιχείων.

### 3.1.2.1 Πίνακες

Ο πίνακας όπως λέει και το όνομα του είναι ένας πίνακας που αποτελείται απο γραμμές και στήλες. Παρακάτω φαίνεται ένα παράδειγμα απο την παρούσα εργασία και το interface του phpmyadmin.

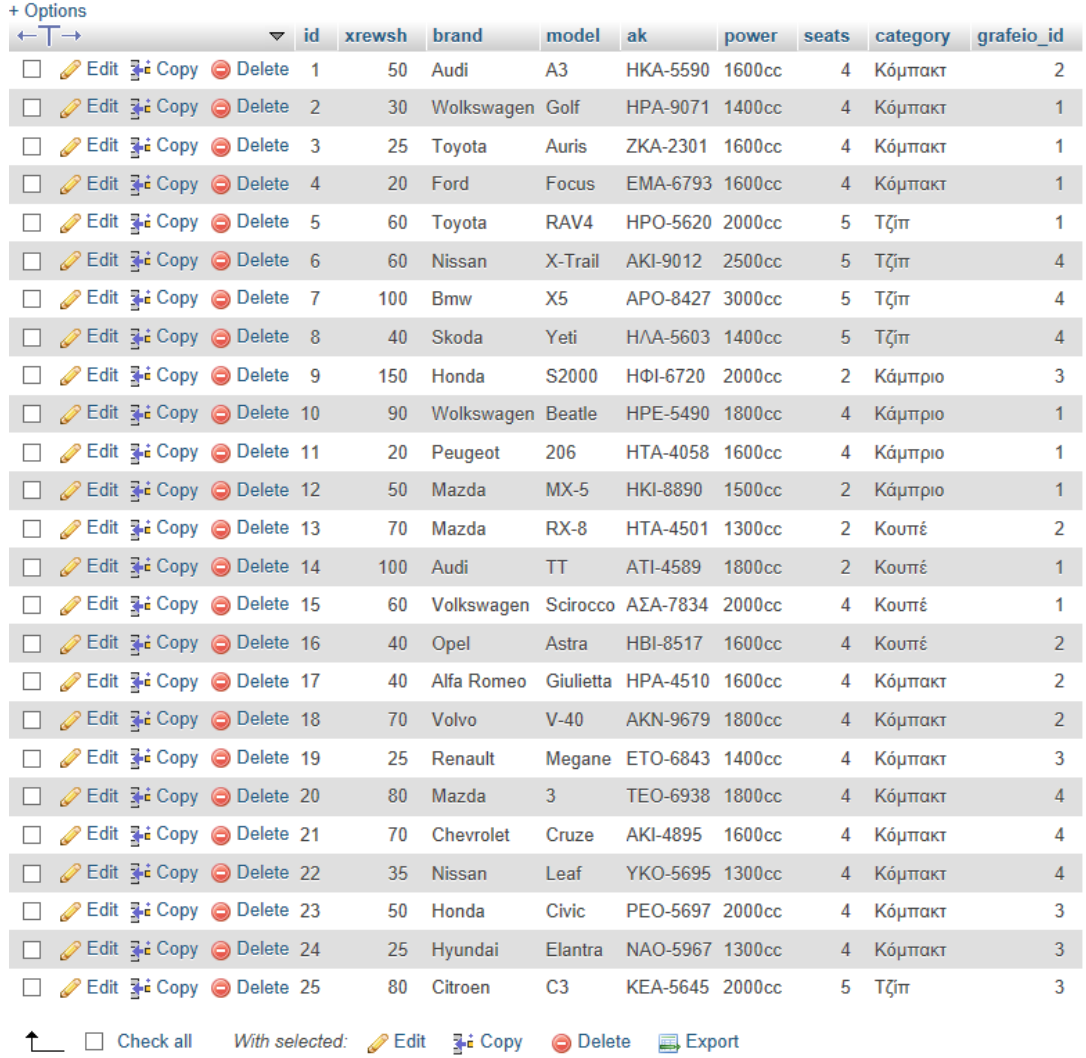

Αυτός ο πίνακας έχει ένα όνομα 'cars', διάφορες στήλες, όπου η κάθε μία αντιστοιχεί σε διαφορετικά δεδομένα και γραμμές, οι οποίες αντιστοιχούν σε διαφορετικά αυτοκίνητα.

## 3.1.2.2 Στήλες

Κάθε στήλη του πίνακα έχει μοναδικό όνομα brand, model, ak και περιέγει διαφορετικά δεδομένα τα οποία δεν είναι απαραίτητο να είναι το ίδιο. Για παράδειγμα, στον πίνακα 'cars', μπορούμε να δούμε ότι η στήλη 'seats' που αναφέρεται στις θέσεις του αυτοκινήτου ενώ κάποιες άλλες είναι συμβολοσειρές.

### **3.1.2.3 Γραμμές**

Οι γραμμές είναι ουσιαστικά οι εγγραφές του πίνακα και είναι μοναδικές καθώς κάθε γραμμή χαρακτηρίζεται απο ένα συγκεκριμένο id που θα δούμε παρακάτω τι σημαίνει.

### **3.1.2.5 Πρωτεύον κλειδί**

Πρωτεύον κλειδί είναι αυτό που χαρακτηρίζει ως μοναδική μια εγγραφή του πίνακα. Δεν αφήνει περιθώρια να έχουμε διπλοτυπίες ή να έχουμε κενές τιμές NULL. Πρωτεύον κλειδί είναι επίσης μοναδικό για κάθε πίνακα.

Πρέπει να είμαστε προσεκτικοί κατά την επιλογή του πεδίου που θα ορίσουμε ως πρωτεύον κλειδί του πίνακα γιατί δεν θα μπορούμε να έχουμε διπλή εγγραφή.

Εάν ορίσουμε για παράδειγμα ώς πρωτεύον κλειδί την μάρκα του αυτοκινήτου δεν μπορούμε να έχουμε δύο μάρκες με το ίδιο όνομα.

## **3.2 PHP θαη MYSQL**

## **3.2.1 Τι είναι η SQL**

Η SQL είναι η γλώσσα που μιλάμε στην βάση και εκτελούμε τα ερωτήματα ή "queries" όπως ονομάζονται. Με τα ερωτήματα αυτά μπορούμε να εισάγουμε, να δισγράψουμε ή να εμφανίσουμε αποτελέσματα που είναι ήδη καταχωρημένα σε πίνακες. Μπορούμε να εκτλέσουμε "queries" απευθείας στην βάση μέσω του phpmyadmin ή μέσω ενός script PHP.

## 3.2.2 Σύνδεση στην Βάση με την PHP

Πριν να εκτελέσουμε τα "queries" θα πρέπει πρώτα να συνδεθούμε πάνω στην βάση. Η εντολή σύνδεσης της PHP και τα στοιχεία που πρέπει να δώσουμε φαίνεται παρακάτω.

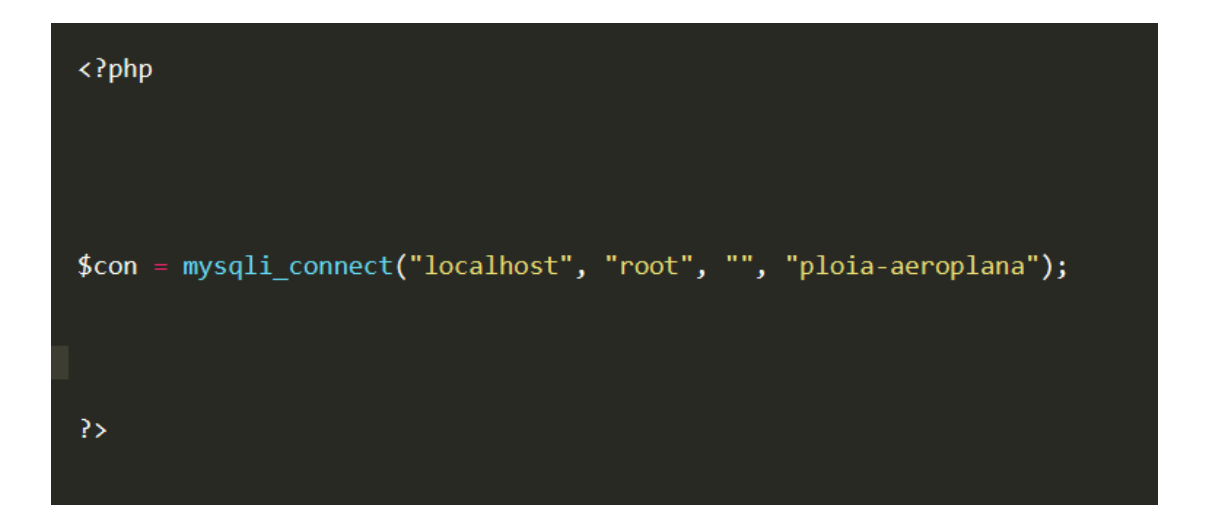

Θα πρέπει να δώσουμε servername, username, password, database**name.** Στην περίπτωση του ΧΑΜΡΡ ο server ονομάζεται localhost και το username είναι root by default. Κωδικό δεν έχουμε ορίσει. Τέλος δίνουμε και το όνομα της βάσης. Η εντολή της PHP που εκτελεί το ερώτημα της σύνδεσης είναι η **mysqli\_connect().** Για να μήν γράφουμε κάθε φορά όλα αυτά τα στοιχεία τα περνάμε σε μια μεταβλητή, οπότε θα καλούμε αυτή κάθε φορά που θέλουμε να συνδεθούμε στην βάση μας και να εκτελέσουμε κάπιο ερώτημα.

Η εντολή για κλείσιμο της σύνδεσης και έλεγχος αν συνδεθήκαμε σωστά φαίνεται παρακάτω.

```
<?php
$con = mysqli connect ("localhost", "root", "");
if (!\$con) {
    die ("Δεν ήταν δυνατή η σύνδεση:". mysqli error ());
\}mysql_close ($con);
P>
```
## **3.2.3 SQL Ερωτηματα (Queries) με την PHP**

Είδαμε προηγουμένως πως μπορούμε να συνδεθούμε στην βάση. Αφού έχουμε συνδεθεί σωστά μπορούμε πλέον να εκτελέσουμε "queries" προς την βάση. Αυτό γίνεται με την εντολή mysqli query().

To "query" είναι ουσιαστικά ένα string που περιέχει όλες τις εντολές που θα εκτελεστούν προς την βάση. Επομένως κάθε φορά που εκτελούμε ένα query θα είναι της παρακάτω μορφής.

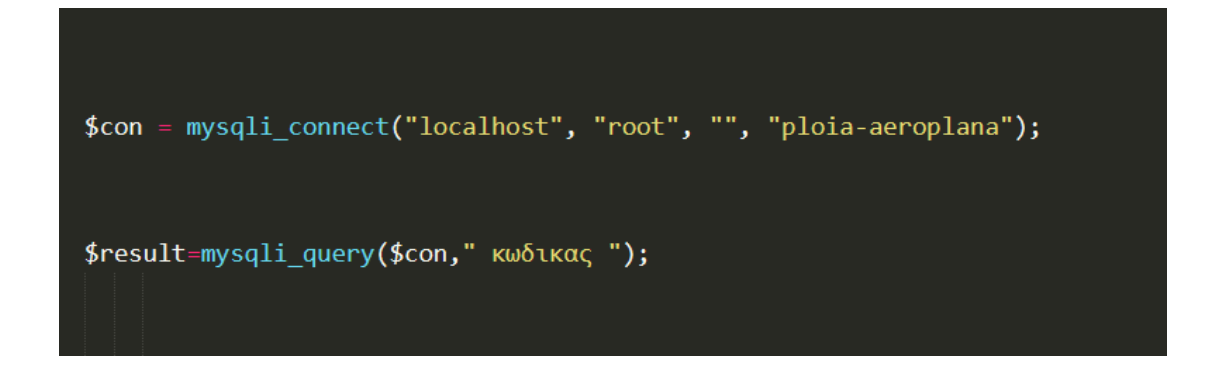

Βλέπουμε οτι πρώτα ζητάμε σύνδεση στην βάση και μετά μέσα στα διπλά εισαγωγικά γράφουμε το query μας. Όλο αυτό αποθηκεύεται σε μια μεταβλητή που κρατάει το αποτέλεσμα μας. Θα δούμε παρακάτω πως θα κάνουμε extract όλα τα αποτελέσματα μέσα απο την μεταβλητή αυτή \$result.

# **3.2.3.1 Εντολή INSERT**

Η εντολή INSERT όπως λέει και το όνομα της κάνει εισαγωγή στοιχείων σε ένα πίνακα. Χρησιμοποιούμε όπως δείξαμε και πρίν την εντολή mysqli query() και μέσα στην παρένθεση γράφουμε το query μας. Παρακάτω φαίνεται ένα παράδειγμα απο την παρούσα εργασία.

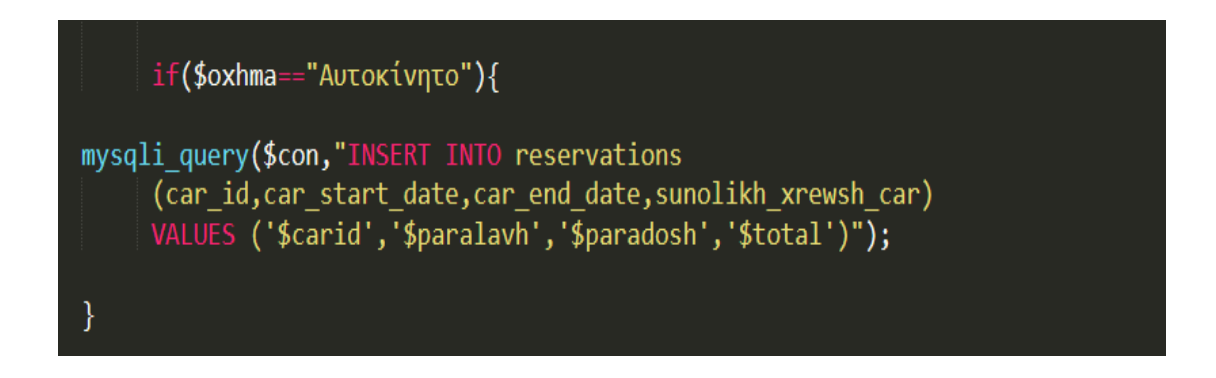

Παρατηρούμε οτι εάν ισχύει η συνθήκη συνδεόμαστε στην βάση και ζητάμε να εισαχθούν κάποια στοιχεία. Αυτό γίνεται με την εντολή INSERT INTO και στην συνέχεια το όνομα του πίνακα. Αμέσως μετά δίνουμε τις στήλες που θα εισαχθούν τα στοιχεία. Στις στήλες αυτές με την εντολή VALUES μέσα στις παρενθέσεις δίνουμε τις τιμές που θέλουμε να εισάγουμε.

Το παρόν παράδειγμα κάνει εισαγωγή μιας κράτησης ενός αυτοκινήτου για συγκεκριμένες ημερομηνίες που έγει δώσει ο γρήστης απο την φόρμα ενοικίασης αυτοκινήτων.

## **3.2.3.2 Εντολή SELECT της PHP**

Με την εντολή SELECT τραβάμε απο την βάση και τους πίνακες κάποιες πληροφορίες που είναι ήδη αποθηκευμένες. Η σύνταξη της εντολής φαίνεται παρακάτω.

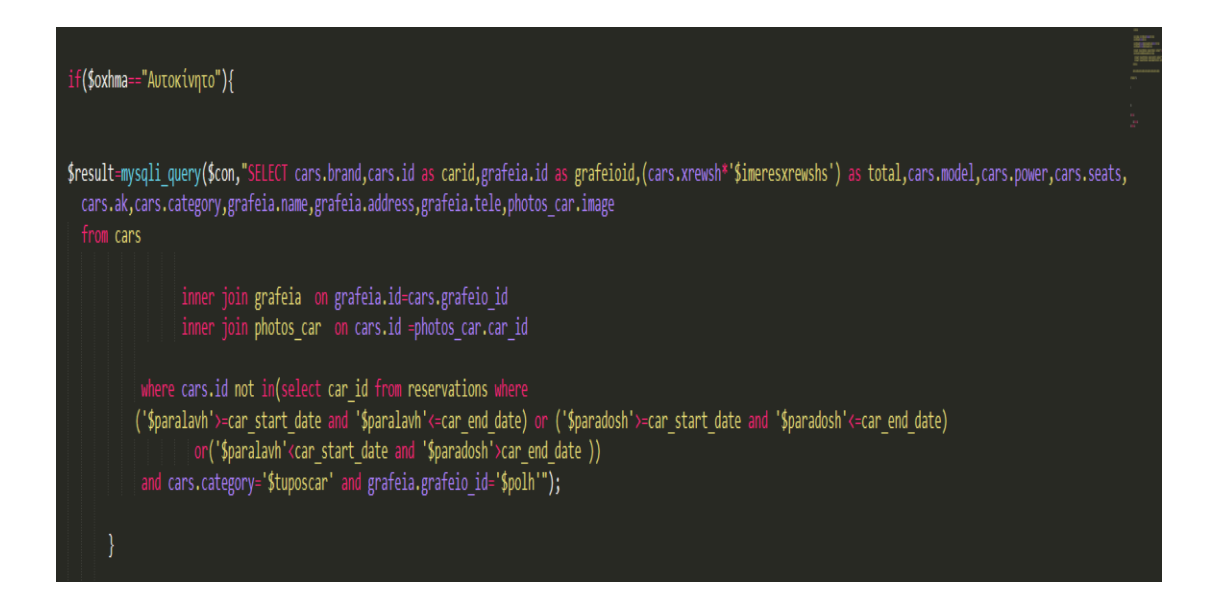

Παρατηρούμε οτι αυτό που αλλάζει είναι η εντολή SELECT. Η επιλογή των στηλών που θα πάρουμε τα δεδομένα μας γίνεται με το όνομα του πίνακα τελεία και την στήλη που θέλουμε.

Υπάρχουν και κάποιες νέες εντολές όπως η inner join και η where που θα δούμε παρακάτω που χρησιμεύουν.

## **3.2.3.3 Ο όρος WHERE στην PHP**

Ο όρος where χρησιμοποιείται στα ερωτήματα μας όταν θέλουμε να επιλέξουμε κάποιες πληροφορίες που ικανοποιούν συγκεκριμένα κριτήρια.

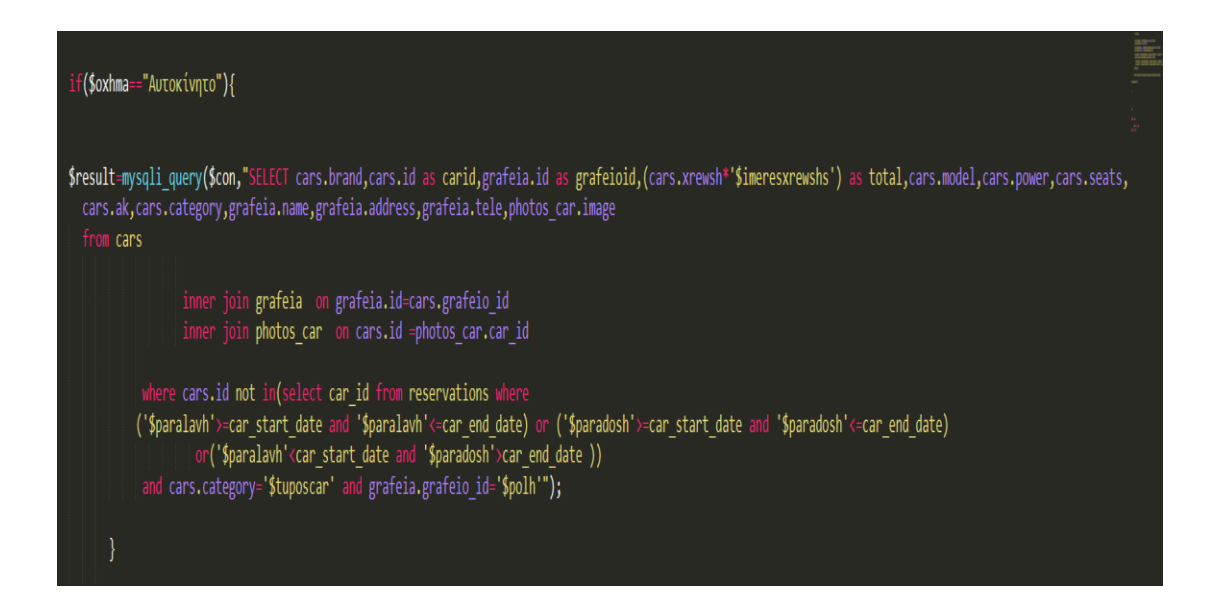

Στο συγκεκριμένο παράδειγμα επιλέγονται όλες αυτές οι πληροφορίες που επιλέγουμε στο SELECT αλλά ικανοποιούν την συνθηκες του WHERE. Όπως παρατηρούμε επιλέγονται εκείνα τα αυτοκίνητα που ο τύπος τους είναι αυτός που δίνει ο χρήστης απο την φόρμα και το όνομα του γραφείου ενοικιάσεων είναι ξανά αυτό που δίνει ο γρήστης.

Επίσης βλέπουμε και την εντολή not in που μας λέει οτι το id του αυτοκινήτου δεν θα πρέπει να είναι σε κάποιον άλλο πίνακα που ικανοποιεί κάποια συγκεκριμένα κριτήρια ξανά.

# **3.2.3.4 Δληνιή UPDATE ηεο PHP**

Η εντολή update χρηδιμοποιείται για να ενημερώσουμε κάποιες ήδη υπάρχουσες εγγραφές στους πίνακες της βάσης μας. Δεν έχει κάτι καινούργιο σαν εντολή. Ένα παράδειγμα φαίνεται παρακάτω.

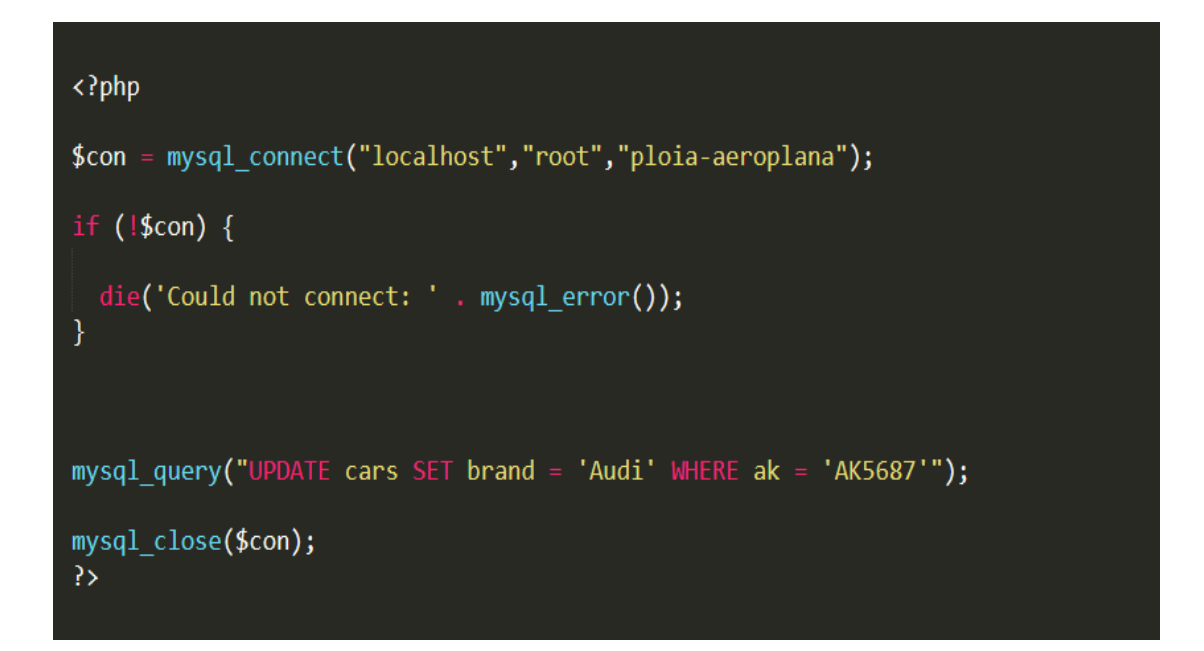

Οι δύο νέες μας εντολές είναι η UPDATE και η SET. Με τον όρο UPDATE δηλώνουμε οτι θα αλλάξουμε κάποια στοιχεία εγγραφών και με την εντολή SET ορίζουμε τις αλλαγές μας.

Χρησιμοποιούμε ξανά την εντολή where αν θέλουμε να κάνουμε αλλαγές για εγγραφές που ικανοποιούν συγκεκριμένα κριτήρια.

# **3.2.3.5 Εντολή DELETE της PHP**

Τελευταία βασική εντολή της SQL είναι η DELETE. Παρακάτω φαίνεται ένα παράδειγμα με διαγραφή κάποιων στοιχείων απο πίνακα της βάσης μας.

```
<?php $con = mysql_connect("localhost","root","");
if (!\$con) {
 die('Could not connect: ' . mysql error());
P
mysql query("DELETE FROM cars WHERE seats = '4'");
mysql close($con);
P>
```
Ο παραπάνω κώδικας θα διαγράψει απο τον πίνακα cars όσα αυτοκίνητα έχουν τέσσερις θέσεις. Με την εντολή DELETE κλείνουμε τις βασικές εντολές της SQL. Στην συνέχεια θα δούμε πως μπορούμε να πάρουμε αθροίσματα, ελάχιστο, μέγιστο και πολλά άλλα.

## **3.2.4 SQL (Queries) θαη ζπλαξηήζεηο (Aggregate Functions) κε ηελ PHP**

### **3.2.4.1 MySQL GROUP BY**

Η εντολή GROUP BY χρησιμοποιείται σε συνδυασμό με τις συναρτήσεις συγκεντρωτικών αποτελεσμάτων σε μια ομάδα αποτελεσμάτων από μία ή περισσότερες στήλες.

Η σύνταξη της φαίνεται παρακάτω

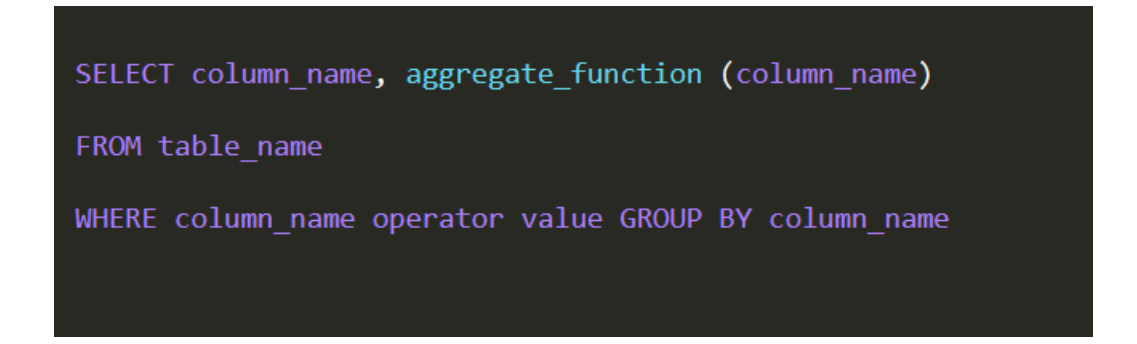

### **3.2.4.2 MySQL Συνάρτηση - COUNT()**

H συνάρτηση count() μετράει τον αριθμό εγγραφών βάση των κριτηρίων που θα δώσουμε. Παρακάτω φαίνεται ένα παράδειγμα.

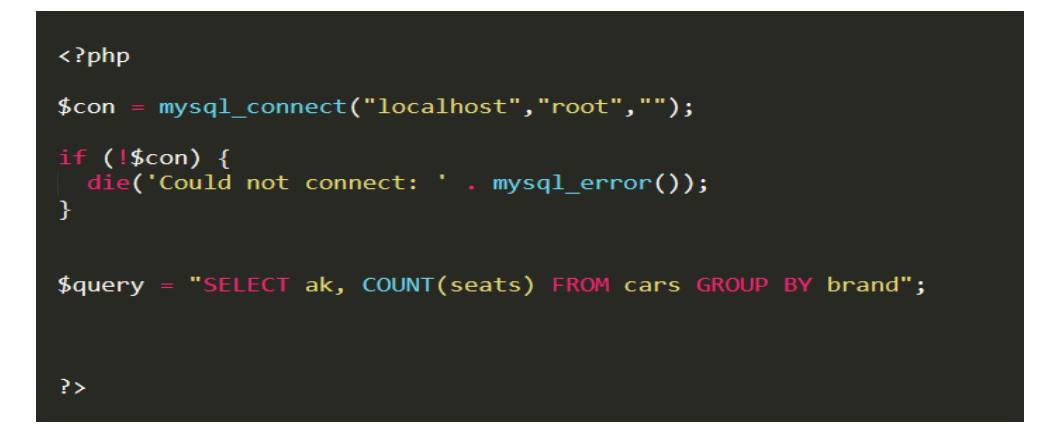

## **3.2.4.3 MySQL Συνάρτηση - SUM()**

Η συνάρτηση SUM() μας επιστρέφει το συνολικό άθροισμα μιας στήλης. Η σύνταξη και η λειτουργία της φαίνεται παρακάτω.

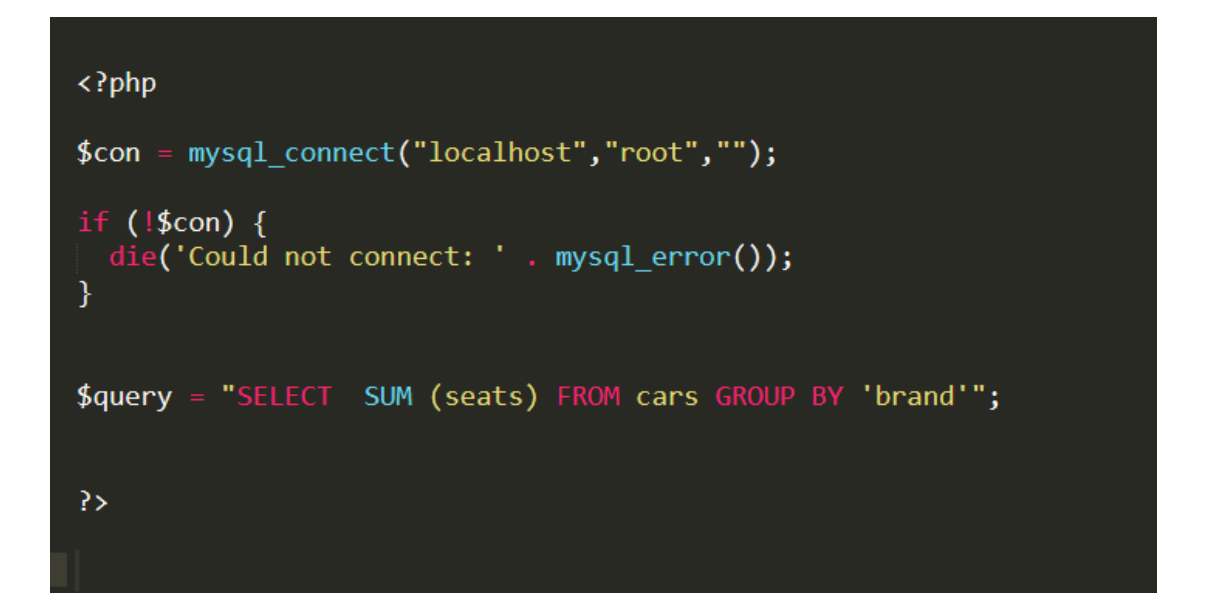

Η παραπάνω εντολή θα μας επιστρέψει το συνολικό άθροισμα θέσεων απο την στήλη seats του πίνακα cars σε γκρούπ βάση το μοντέλο του αυτοκινήτου.

## **3.2.4.4 Συναρτήσεις - AVG(), MIN(), MAX()**

**AVG** (): Η συνάρτηση αυτή επιστρέφει τη μέση τιμή της μια αριθμητικής στήλης.

#### Σύνταξη **SELECT AVG (column\_name) FROM table\_name**

**MIN** (): Η συνάρτηση αυτή επιστρέφει την μικρότερη τιμή της επιλεγμένης στή-λης.

### Σύνταξη **SELECT MIN (column\_name) FROM table\_name**

**MAX** (): Η συνάρτηση αυτή επιστρέφει μικρότερη τιμή της επιλεγμένης στήλης.

### Σύνταξη **SELECT MAX (column\_name) FROM table\_name**

Αυτές ήταν οι κυριότερες εντολές αλλά και συναρτήσεις της SQL και της PHP. Παρακάτω θα δούμε ακόμα κάποιες έτοιμες συναρτήσεις.

## **3.2.5 Έηνηκεο ζπλαξηήζεηο ηεο PHP**

### 3.2.5.1 Συναρτήσεις ημερομηνίας

Οι σημαντικότερες συναρτήσεις φαίνονται παρακάτω

**NOW** () : Επιστρέφει την τρέχουσα ημερομηνία και ώρα

**CURDATE** () : Επιστρέφει την τρέχουσα ημερομηνία

**CURTIME** () : Επιστρέφει την τρέχουσα ώρα

**DATE** () : Αποσπάσματα από την πλευρά ημερομηνία μιας ημερομηνίας ή την η-μερομηνία / ώρα

**EXTRACT** () : Επιστρέφει ένα μόνο μέρος από μια ημερομηνία / ώρα

**DATE\_ADD** () : Προσθέτει ένα καθορισμένο γρονικό διάστημα σε μια ημερομη-νία

**DATE\_SUB** () : Αφαιρεί ένα καθορισμένο χρονικό διάστημα από την ημερομηνία

**DATEDIFF** () : Επιστρέφει τον αριθμό των ημερών μεταξύ δύο ημερομηνιών

**DATE\_FORMAT** () : Εμφανίζει την ημερομηνία / ώρα σε διαφορετικές μορφές

## **3.2.6 Εμφάνιση των δεδομένων**

Αφού πλέον έχουμε δεί τις βασικές εντολές διαγραφής, εισαγωγής, ενημέρωσης τώρα θα πρέπει να εμφανίσουμε στην οθόνη μας τα αποτελέσματα τα οποία είχαμε αποθηκεύσει σε μια μεταβλητή \$result απο προηγούμενα παραδείγματα.

Παρακάτω φαίνεται ο κώδικας για να εξάγουμε τις πληροφορίες μας απο την μεταβλητή \$result. Τα αποτελέσματα μπορούμε να τα εμφανίσουμε είτε σε πίνακες είτε σε κάποιο div(πλαίσιο). Θα δείξουμε και τα δύο παραδείγματα παρακάτω. Ας δούμε πρώτα πως εμφανίσαμε τα αποτελέσματα μας όταν κάποιος χρήστης ζητάει να ενοικιάσει ένα αυτοκίνητο για συγκεκριμένες ημερομηνίες.

Ας δούμε πρώτα το query που φαίνεται αμέσως παρακάτω.

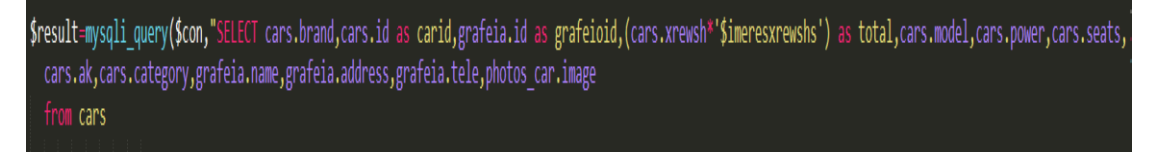

inner join grafeia on grafeia.id=cars.grafeio id join photos\_car on cars.id =photos\_car.car\_id

where cars.id not in(select car id from reservations where ('\$paralavh'>=car start date and '\$paralavh'<=car end date) or ('\$paradosh'>=car start date and '\$paradosh'<=car end date) or('\$paralavh'<car start date and '\$paradosh'>car end date )) and cars.category='\$tuposcar' and grafeia.grafeio id='\$polh'");

Πάμε τώρα να εξάγουμε τα αποτελέσματα που έχουμε δηλώσει οτι θέλουμε να εμφανιστούν μέσα απο το SELECT που κάναμε προηγουμένως.

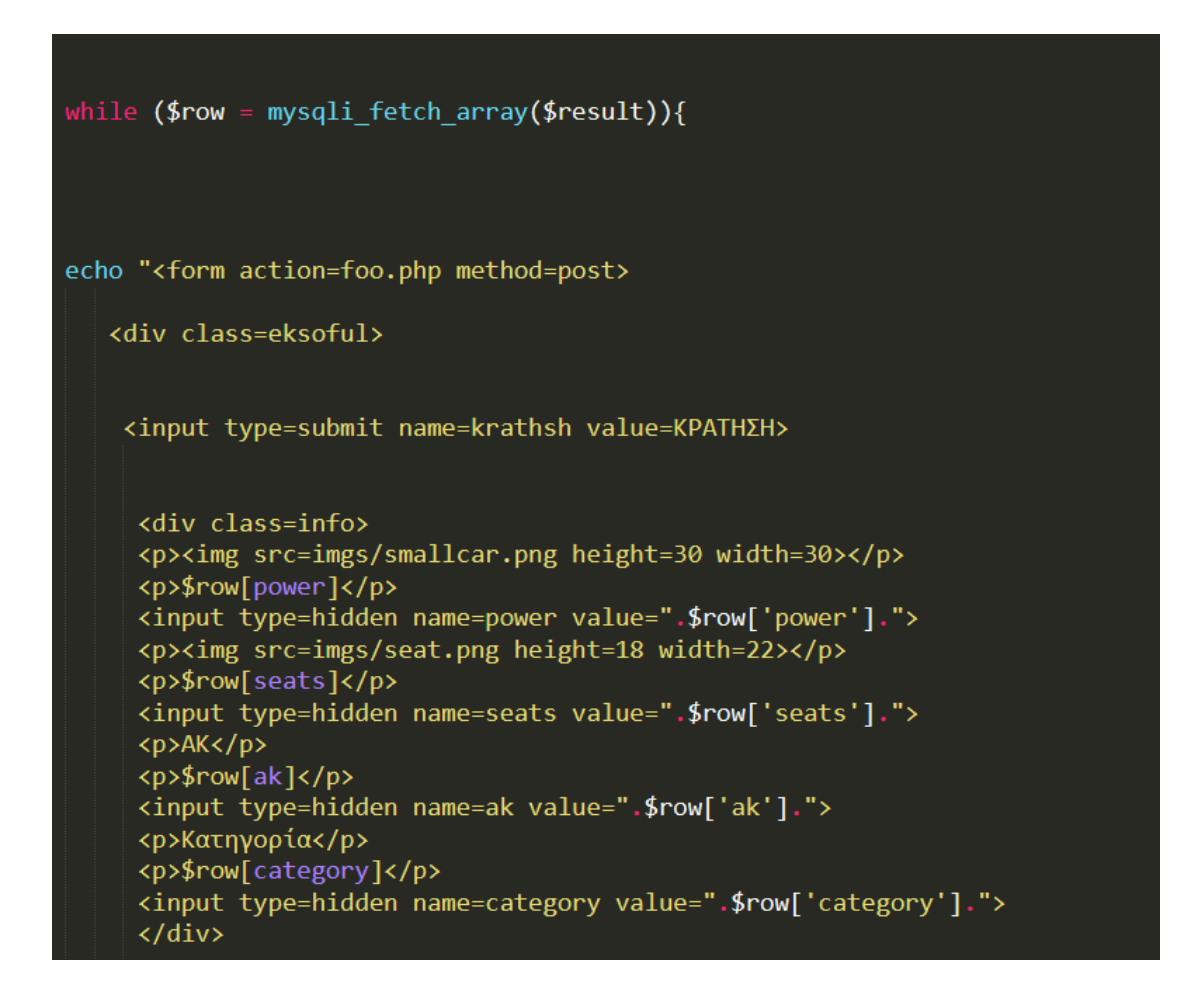

Για να το κάνουμε αυτό χρησιμοποιούμε την while που φαίνεται παραπάνω και τα αποτελέσματα μπαίνουν σε σειρές ενός πίνακα. Για να πάρουμε το αποτέλεσμα μια σειράς χρησιμοποιούμε την εντολή \$row['στήλη που θέλουμε να πάρουμε']. Έτσι κάθε φορά που μπαίνουμε στην επανάληψη παίρνουμε ένα ένα τα στοιχεία και τα βάζουμε σε κάποιο div που έχουμε δημιουργήσει. Θα δούμε παρακάτω αναλυτικά πως δημιουργήσαμε όλα τα παραπάνω.

# **4º ΚΕΦΑΛΑΙΟ**

# **4.1 Δημιουργία της βάσης δεδομένων**

Ας δούμε πώς δημιουργήσαμε και στήσαμε την βάση δεδομένων μας. Όπως είχαμε αναφέρει σε προηγούμενο κεφάλαιο έχουμε το interface του phpmyadmin που βρίσκεται στο πακέτο εγκατάστασης του ΧΑΜΡΡ. Απο εκεί μπορούμε να δημιουργήσουμε τις βάσεις καθώς και τους πίνακες που θα γρειαστούμε. Αφού κάνουμε start τον server και την βάση MYSQL κάνουμε δημιουγία μιας βάσης όπως φαίνεται στις παρακάτω εικόνες.

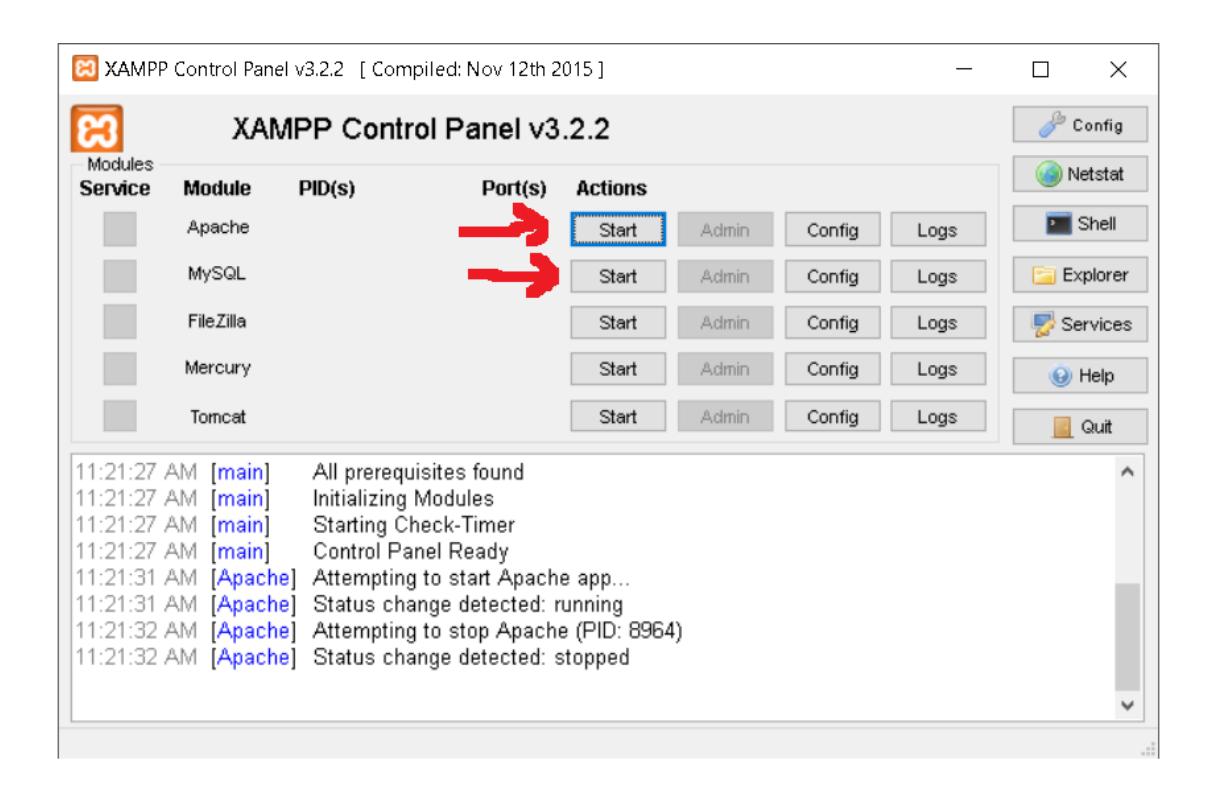

 $\Sigma$ την συνέχεια πληκτολογούμε στον browser localhost/phpmyadmin/ για να μπούμε στο interface.

Πατάμε δημιουργία νέας βάσης πάνω αριστερά.

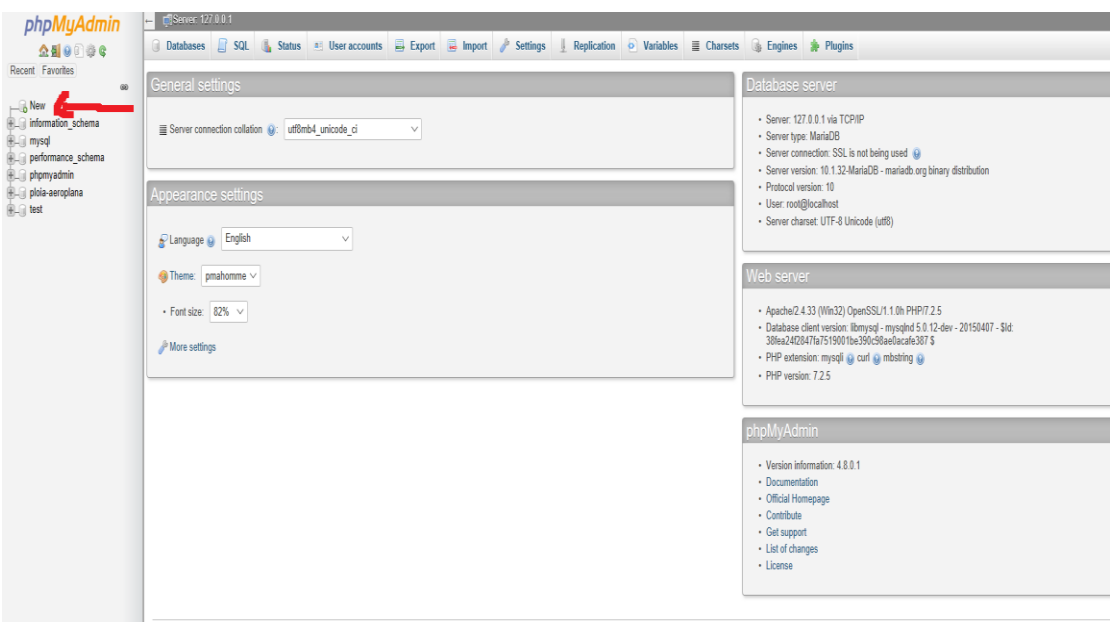

Στην συνέχεια δίνουμε ένα όνομα στην βάση μας και πατάμε create.

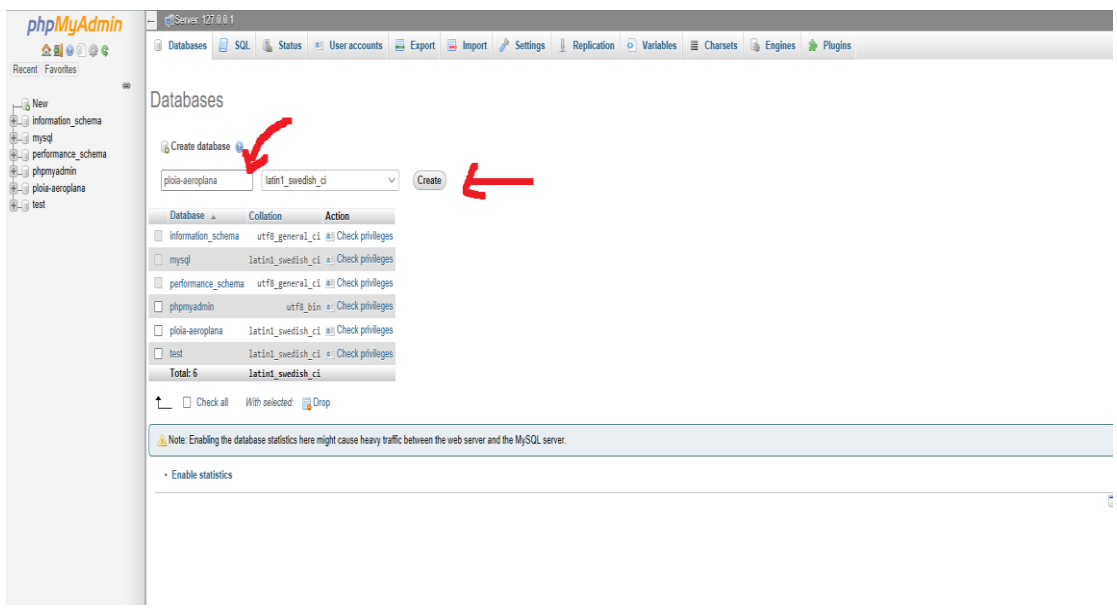

### **4.1.1 Δημιουργία Πινάκων**

Αφού έχουμε δημιουργήσει την βάση μας τώρα πρέπει να δημιουργήσουμε και τους πίνακες που θα έγει η βάση και είναι αυτοί που θα επικοινωνούμε και θα κάνουμε τα queries. Ένα μεγάλο πλεονέκτημα του interface είναι οτι έχουμε την επιλογή να δημιουργήσουμε τους πίνακες είτε με κώδικα είτε απλά με μερικά κλίκ.

Θα δείξουμε πως δημιουργούμε πίνακες χωρίς την χρήση κώδικα και θα παραθέσουμε τον κώδικα και θα τον εξηγήσουμε σε screenshots καθώς ακόμα και αν δημιουργήσουμε τους πίνακες γειροκίνητα το phpmyadmin μας δείχνει τον κώδικα της δημιουργίας.

Πατάμε πάνω στην βάση που έχουμε δημιουργήσει και στην συνέχεια δίνουμε ένα όνομα στον πίνακα κάτω αριστερά με τις στήλες που επιθυμούμε.

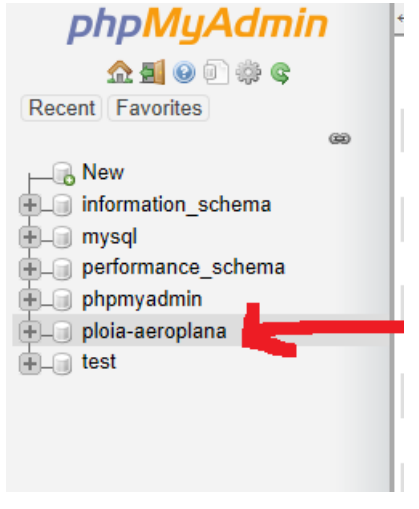

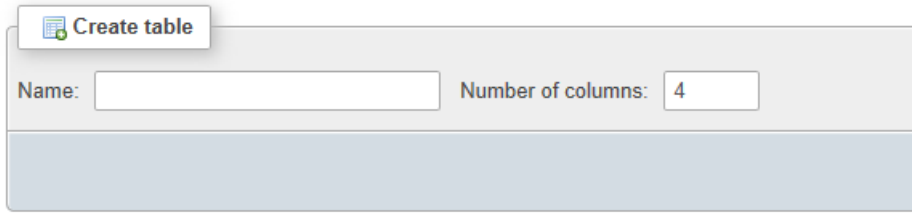

Έχουμε πλέον δημιουργήσει τον πρώτο μας πίνακα. Στην συνέχεια θα πρέπει να δώσουμε τις στήλες που επιθυμούμε για τον πίνακα αυτό. Μετά την δημιουργία του πίνακα εμφανίζεται η παρακάτω εικόνα.

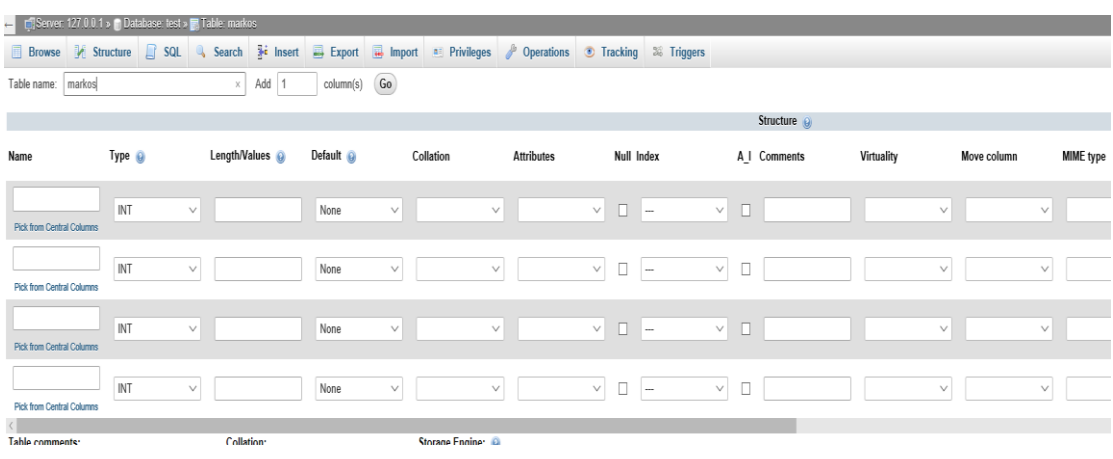

Στην αριστερή στήλη δίνουμε το όνομα που θέλουμε να έχει η στήλη μας και ακριβώς δεξιά τι τύπου θέλουμε να είναι. Μπορεί να είναι ακέραιος, δεκαδικός, συμβολοσειρά και διάφορα άλλα με τα κυριότερα να είναι αυτά που αναφέρουμε. Άν έχουμε συμβολοσειρά θα πρέπει να ορίσουμε και το μήκος της στην τρίτη στήλη. Όπως αναφέραμε και σε προηγούμενο κεφάλαιο θα πρέπει πάντα να έγουμε ένα πρωτεύων κλειδί σε κάθε πίνακα μας. Αυτό ορίζεται αν κλικάρουμε το checkbox που ονομάζεται A\_I λίγο δεξιότερα και ορίζεται ώς primary key.

Συμπληρώνουμε τα στοιχεία που θέλουμε και έχουμε την παρακάτω εικόνα.

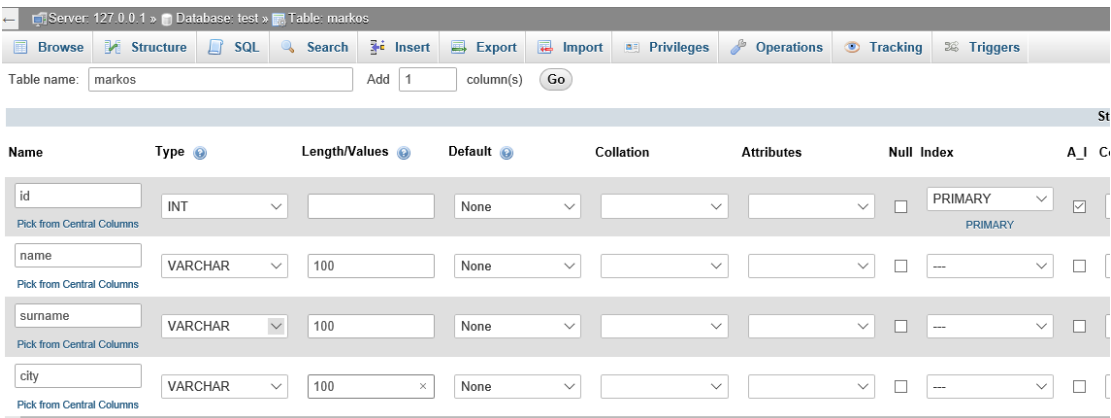

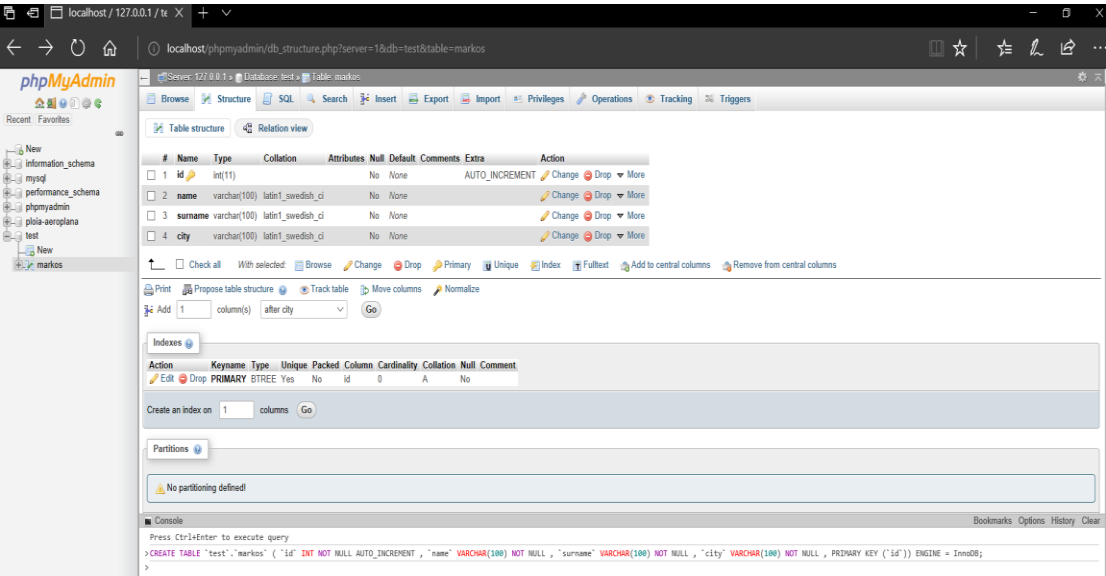

Παρατηρούμε οτι μετά την δημιουργία του πίνακα πατώντας την κονσόλα στην κάτω μεριά βλέπουμε τον κώδικα που δημιούργησε τον πίνακα και τις στήλες. Ας δούμε τι κάνει αυτό το κομμάτι του κώδικα.

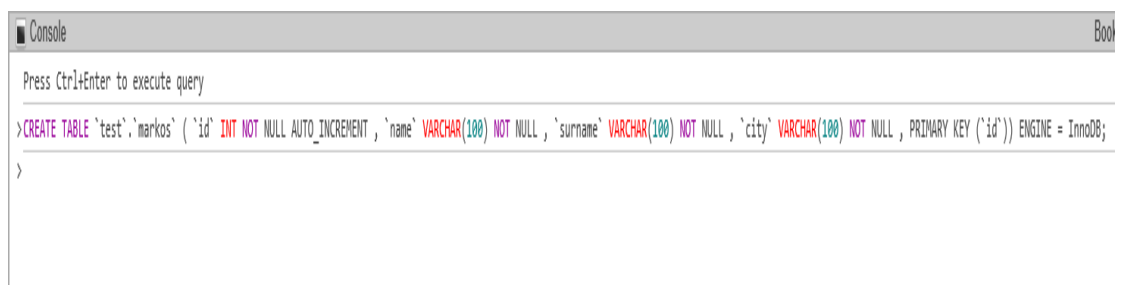

Έχουμε την εντολή CREATE TABLE 'markos' που δημιουργεί τον πίνακα μας.

Στην πρώτη στήλη έχουμε το id το οποίο δεν μπορεί να είναι NULL και αυξάνει μόνο σε κάθε εγγραφή που κάνουμε.

Έχουμε μια στήλη name που συμβολοσειρά μέχρι 100 χαρακτήρες και επίσης δεν μπορεί να είναι NULL.

Έχουμε μια στήλη ακόμα city που έχει τα ίδια χαρακτηριστικά με την name και την surname.

Τέλος ορίζεται το id ως primary key(μοναδικό)

Με τον ίδιο τρόπο δημιουργούμε όσους πίνακες επιθυμούμε. Παρακάτω φαίνονται όλοι οι πίνακες που δημιουργήθηκαν για αυτήν εδώ την εργασία και η βάση μας που ονομάζεται "ploia-aeroplana".

#### Πίνακας cars

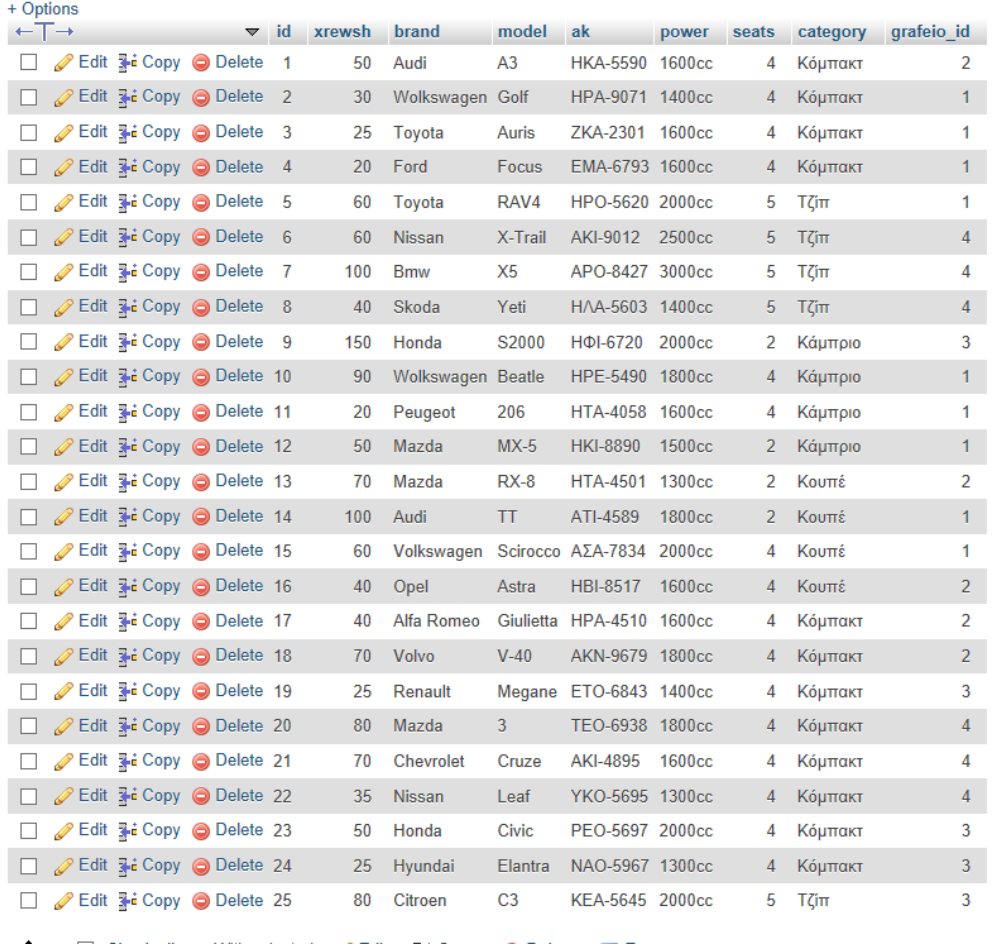

### Πίνακας airplane

 $\begin{array}{c} \hline \end{array}$ 

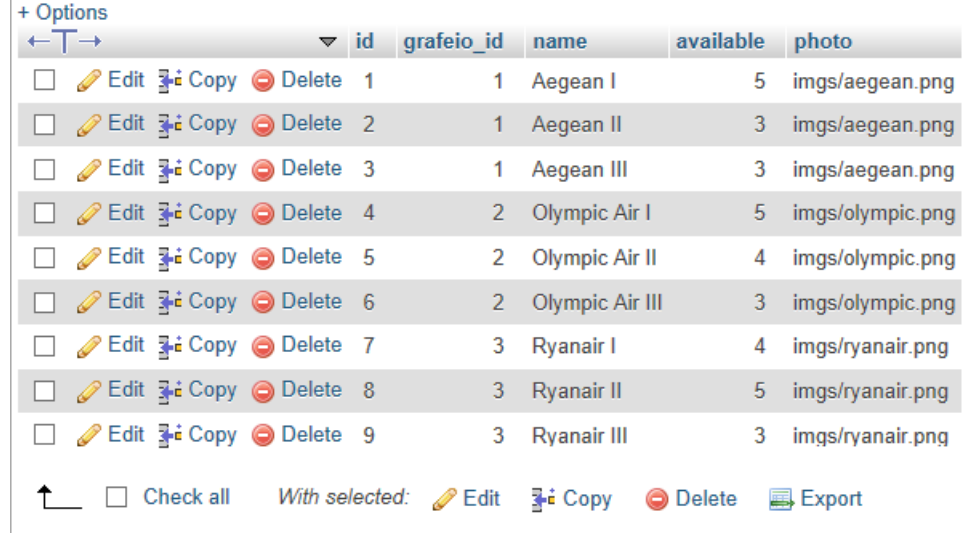

#### Πίνακας bikes

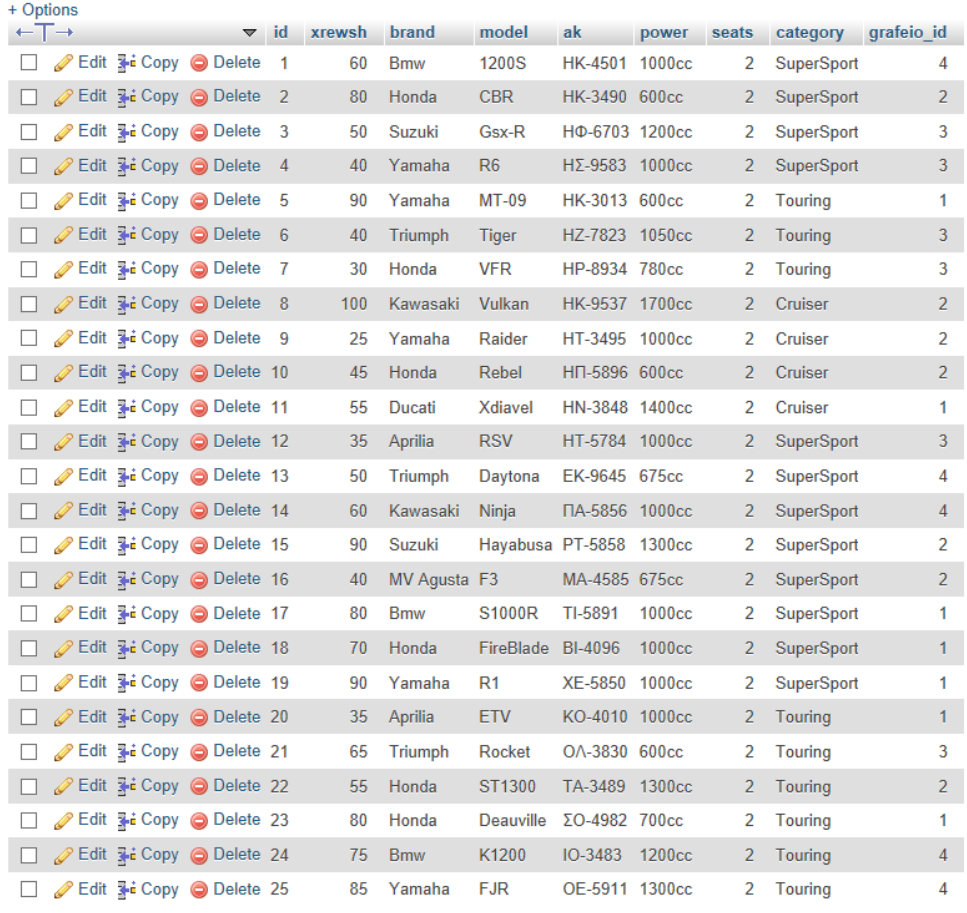

↑ Delete BExport

### **Πίλαθαο dromologia\_air**

| + Options |     |  |  |                                                  |  |                |              |               |                |             |                            |                |             |
|-----------|-----|--|--|--------------------------------------------------|--|----------------|--------------|---------------|----------------|-------------|----------------------------|----------------|-------------|
|           | ←⊤→ |  |  | $\vee$ id                                        |  | grafeio id     | airplane id  | day           | wra anaxwrhshs | wra afikshs | apo                        | pros           | <b>timh</b> |
|           |     |  |  | Edit 3-i Copy O Delete 1                         |  | $\mathbf{1}$   | 1            | Monday 10:00  |                | 11:30       | Ηράκλειο                   | Αθήνα          | 100         |
|           |     |  |  | Edit 3-i Copy O Delete 2                         |  | $\mathbf{1}$   | 2            | Monday 17:00  |                | 18:30       | Αθήνα                      | Ηράκλειο       | 120         |
|           |     |  |  | Edit 3-i Copy @ Delete 3                         |  | 1              | 3            | Monday 15:00  |                | 17:00       | Ηράκλειο                   | Θεσσαλονίκη    | 150         |
|           |     |  |  | Edit 3 Copy O Delete 4                           |  | $\overline{2}$ | $\mathbf{1}$ | Monday 19:00  |                | 21:00       | Χανιά                      | Αθήνα          | 70          |
|           |     |  |  | Edit 3-i Copy @ Delete 5                         |  | 2              | 1            | Monday 23:00  |                | 01:00       | Αθήνα                      | Χανιά          | 170         |
|           |     |  |  | Edit 3-i Copy @ Delete 6                         |  | 2              | 2            | Monday 12:00  |                | 14:00       | Χανιά                      | Θεσσαλονίκη    | 180         |
|           |     |  |  | Edit 3-i Copy @ Delete 7                         |  | 2              | 2            | Monday 17:00  |                | 20:00       | Θεσσαλονίκη                | Χανιά          | 200         |
|           |     |  |  | Copy <b>O</b> Delete 8                           |  | $\overline{2}$ | 3            | Monday 08:00  |                | 10:00       | Ρέθυμνο                    | Αθήνα          | 40          |
|           |     |  |  | Edit 3-i Copy @ Delete 9                         |  | 2              | 3            | Monday 14:00  |                | 15:30       | Αθήνα                      | Ρέθυμνο        | 60          |
|           |     |  |  | Edit 3 i Copy @ Delete 10                        |  | 3              | 1            | Monday 16:00  |                | 18:00       | Ρέθυμνο                    | Θεσσαλονίκη    | 80          |
|           |     |  |  | Copy <b>ODelete</b> 11                           |  | 3              | 1            | Monday 21:00  |                | 23:00       | Θεσσαλονίκη                | Ρέθυμνο        | 120         |
|           |     |  |  | Edit 3-c Copy © Delete 12                        |  | 3              | 2            | Monday 11:00  |                | 13:30       | Άγιος Νικόλαος Αθήνα       |                | 140         |
|           |     |  |  | <b><i>A</i></b> Edit <b>3-i</b> Copy ● Delete 13 |  | 3              | 2            | Monday 22:00  |                | 00:00       | Αθήνα                      | Άγιος Νικόλαος | 130         |
|           |     |  |  | Edit 3-c Copy O Delete 14                        |  | 3              | 3            | Monday 14:00  |                | 16:00       | Άνιος Νικόλαος Θεσσαλονίκη |                | 160         |
|           |     |  |  | Edit 3-i Copy @ Delete 15                        |  | 3              | 3            | Monday 20:00  |                | 23:00       | Θεσσαλονίκη                | Άγιος Νικόλαος | 65          |
|           |     |  |  | Selit 3-i Copy → Delete 16                       |  | 1              | 1            | Tuesday 09:00 |                | 10:00       | Ηράκλειο                   | Αθήνα          | 30          |
|           |     |  |  | Edit 3-i Copy @ Delete 17                        |  | 1              | 1.           | Tuesday 18:00 |                | 19:30       | Αθήνα                      | Ηράκλειο       | 50          |
|           |     |  |  | <b><i>A</i></b> Edit <b>3-i</b> Copy ● Delete 18 |  | 1              | $\mathbf{2}$ | Tuesday 10:00 |                | 12:00       | Ηράκλειο                   | Θεσσαλονίκη    | 110         |
|           |     |  |  | Edit 3-i Copy @ Delete 19                        |  | 1              | 2            | Tuesday 20:30 |                | 21:30       | Θεσσαλονίκη                | Ηράκλειο       | 120         |
|           |     |  |  | Edit 3-i Copy @ Delete 20                        |  | $\mathbf{1}$   | 3.           | Tuesday 13:00 |                | 15:00       | Χανιά                      | Αθήνα          | 200         |
|           |     |  |  | Edit 3-i Copy @ Delete 21                        |  | 1              | 3            | Tuesday 21:00 |                | 22:30       | Αθήνα                      | Χανιά          | 170         |
|           |     |  |  | Edit 3-i Copy @ Delete 22                        |  | $\overline{2}$ | 1            | Tuesday 08:00 |                | 11:00       | Χανιά                      | Θεσσαλονίκη    | 150         |
|           |     |  |  | Edit 3-i Copy @ Delete 23                        |  | 2              | 1            | Tuesday 16:00 |                | 18:00       | Θεσσαλονίκη                | Χανιά          | 190         |
|           |     |  |  | Edit 3 Copy @ Delete 24                          |  | $\overline{2}$ | 2            | Tuesday 13:00 |                | 15:00       | Ρέθυμνο                    | Αθήνα          | 115         |
|           |     |  |  | Edit 3-i Copy @ Delete 25                        |  | 2              | 3            | Tuesday 19:00 |                | 20:00       | Αθήνα                      | Ρέθυμνο        | 140         |
|           |     |  |  |                                                  |  |                |              |               |                |             |                            |                |             |

↑ Check all With selected: Calit 3-i Copy O Delete BExport

### **Πίνακας dromologia\_ploia**
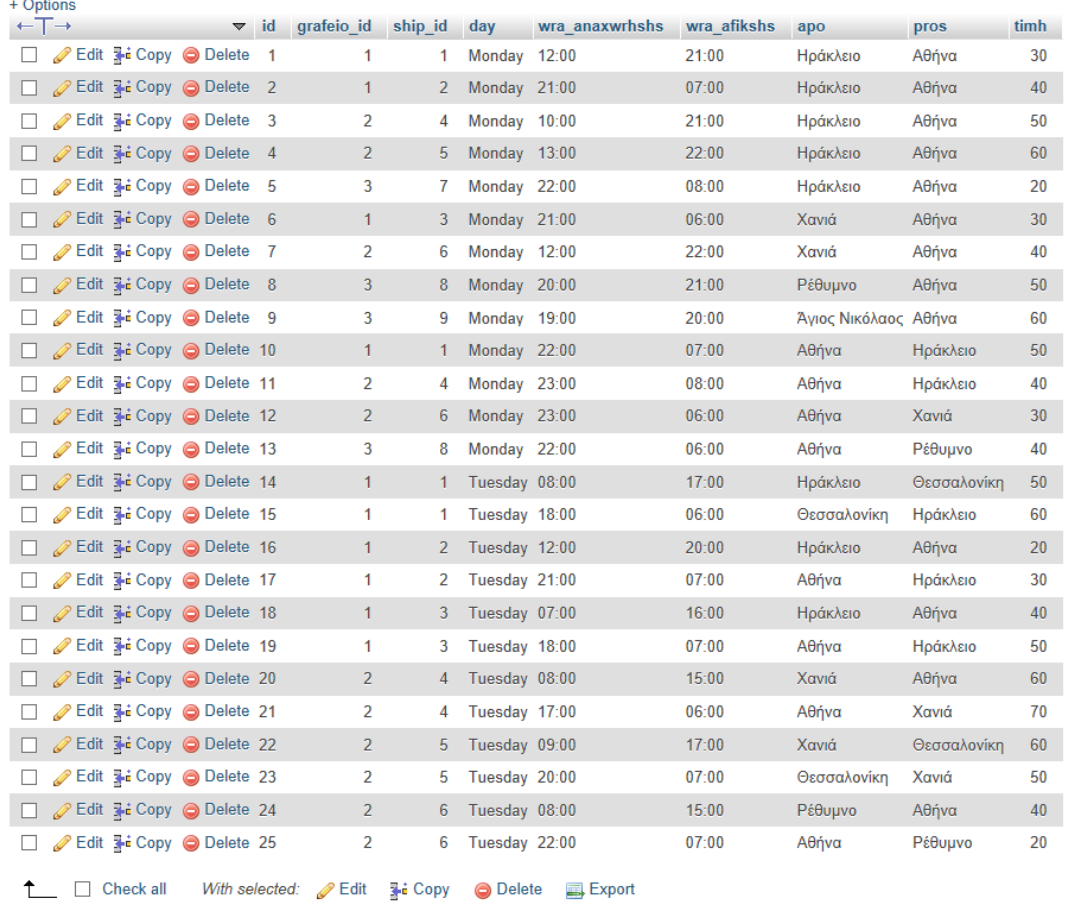

# Πίνακας grafeia

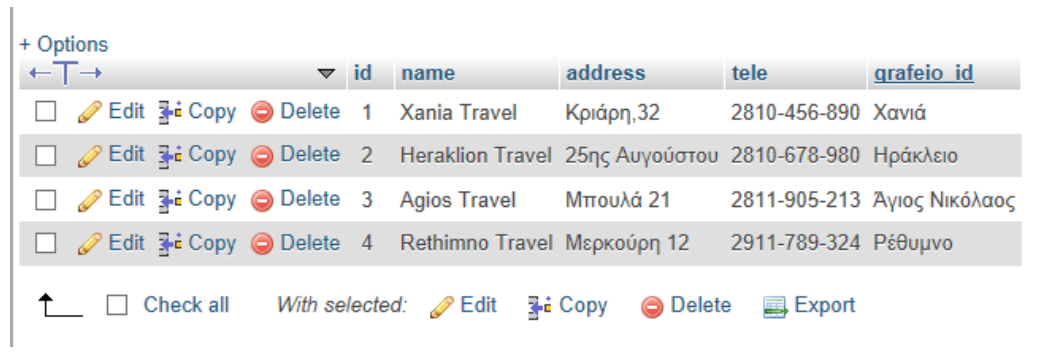

# Πίνακας grafeia\_air

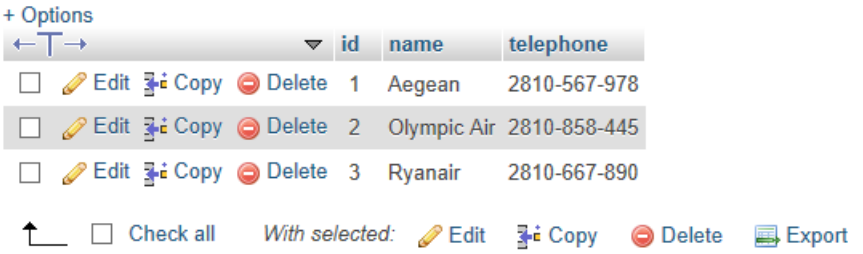

### Πίνακας grafeia\_ploia

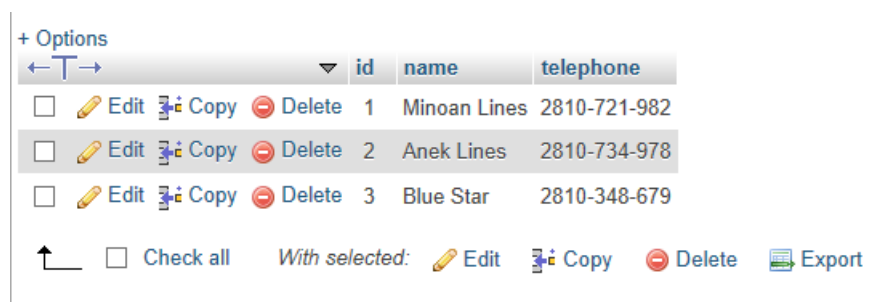

#### Πίνακας hotels

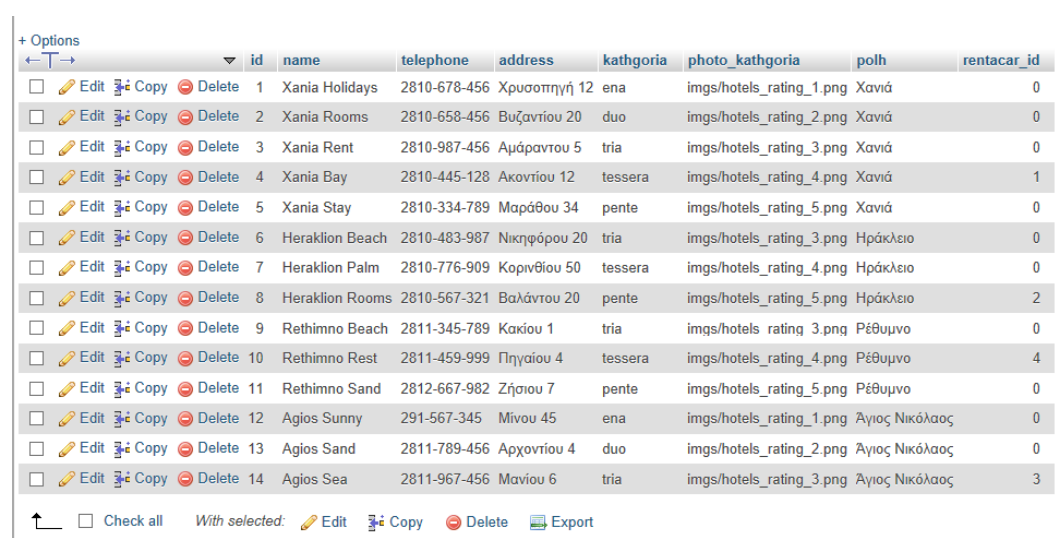

### **Πίνακας office\_trip**

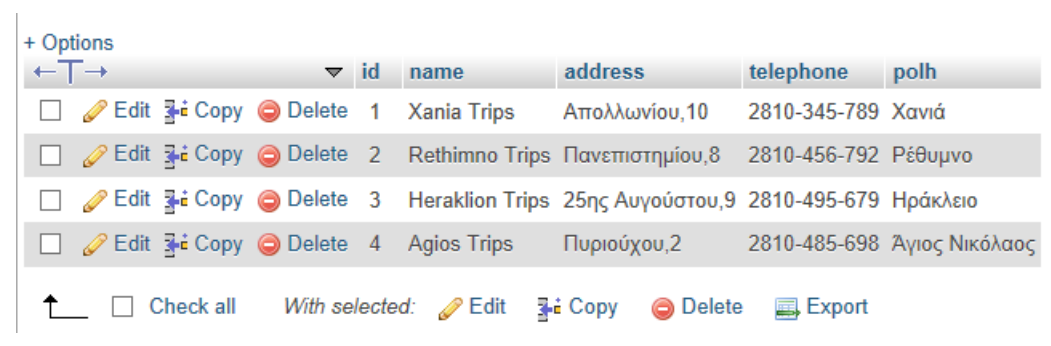

**Πίνακας photos\_bike** 

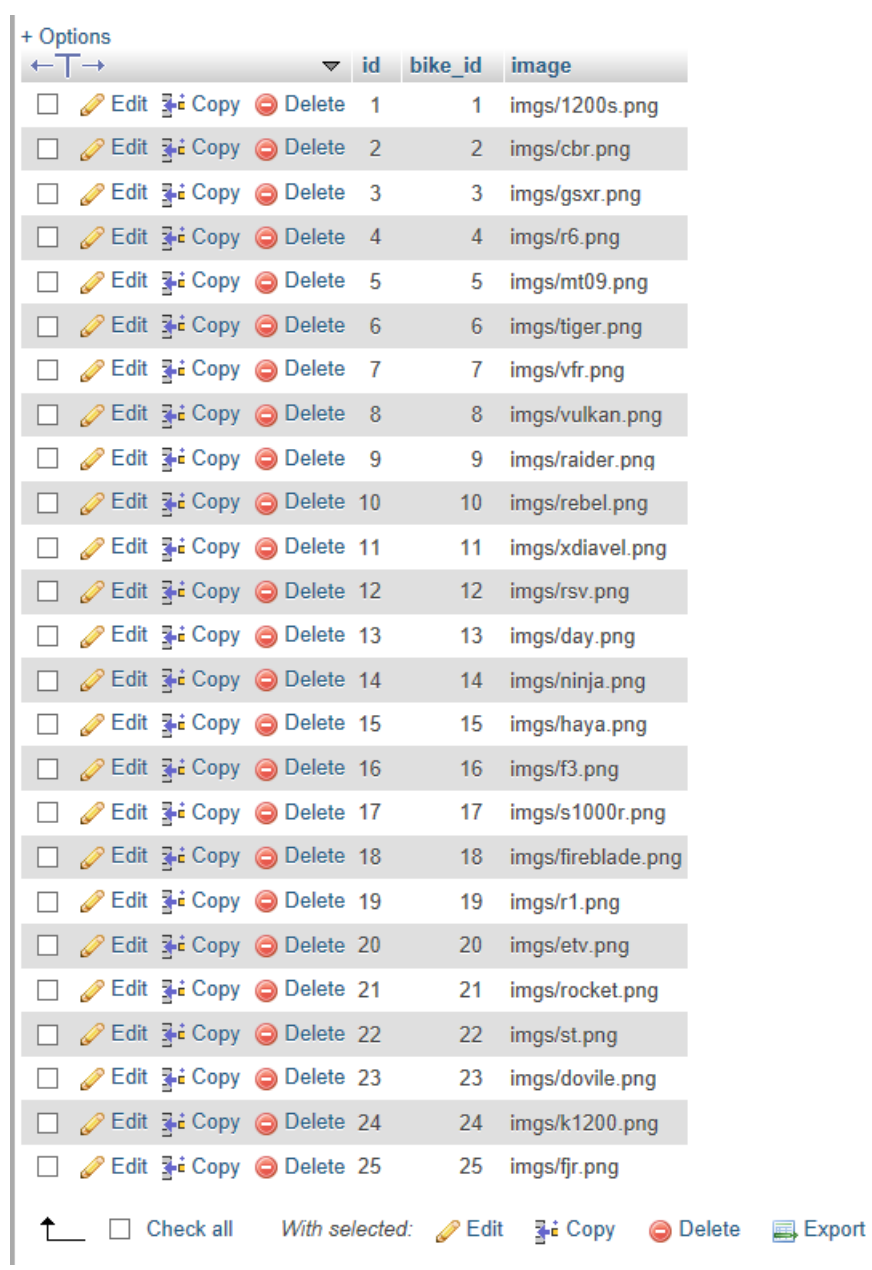

# **Πίνακας photos\_car**

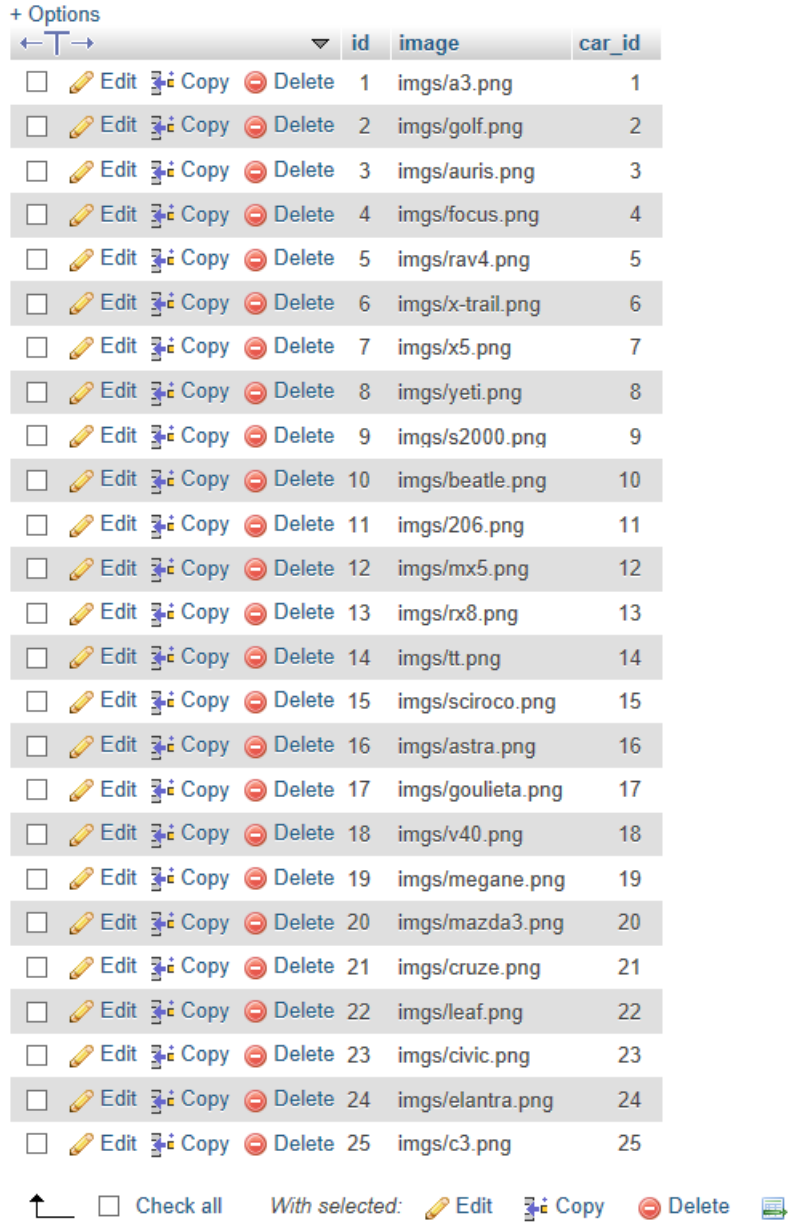

#### Πίνακας photo\_rooms

Export

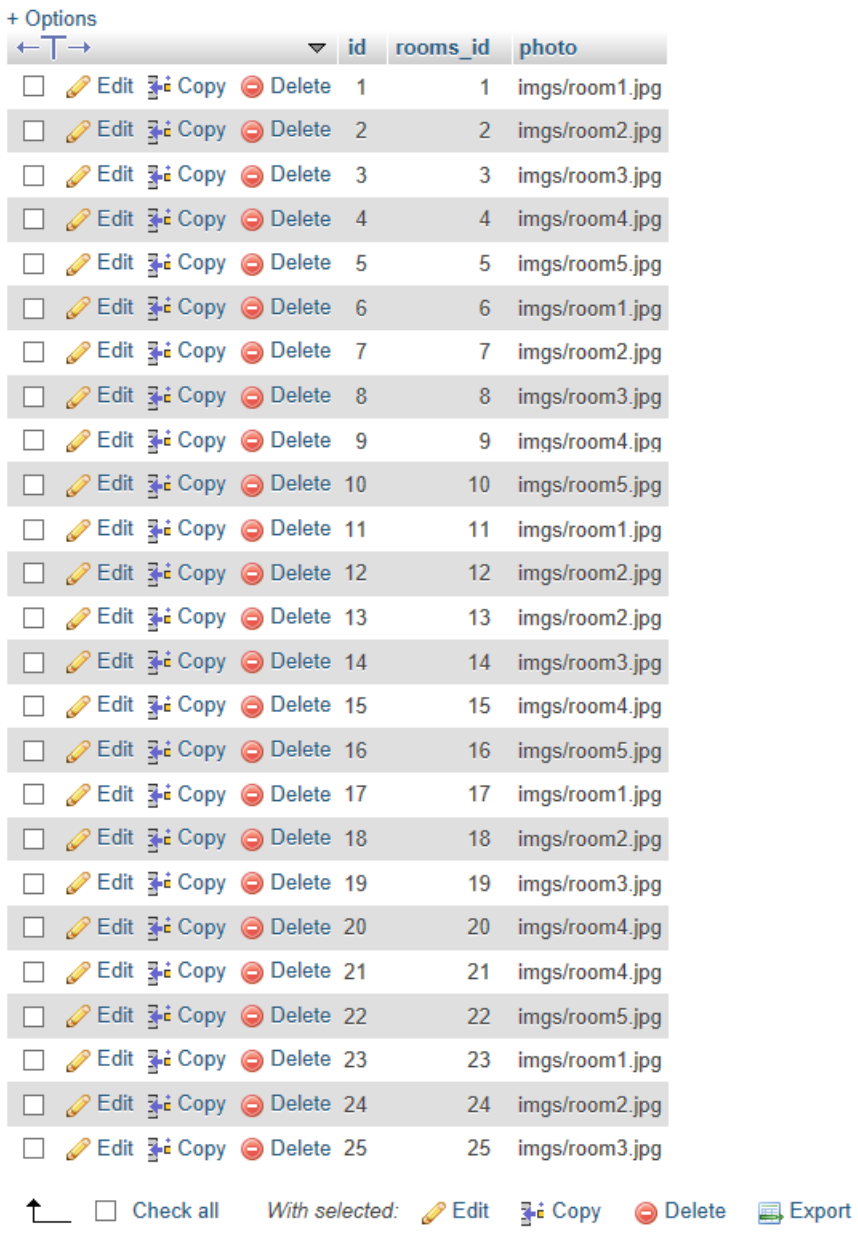

# Πίνακας reservations

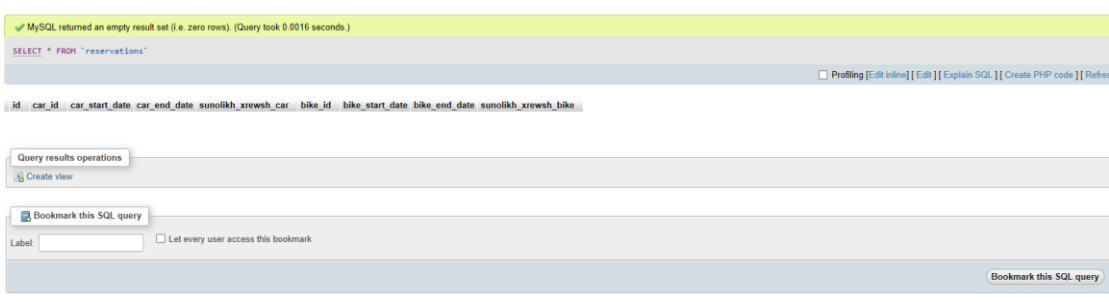

#### **Πίνακας reservations\_air**

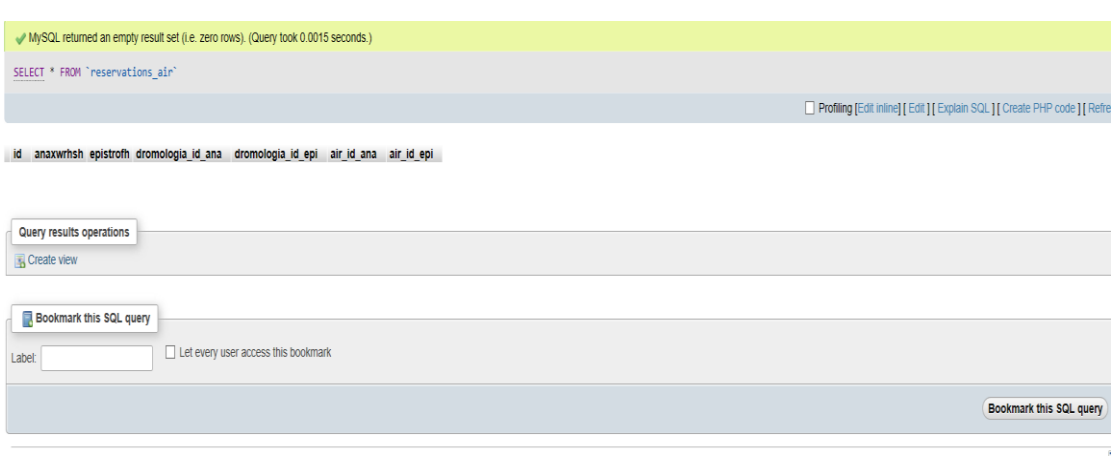

#### **Πίνακας reservations\_hotel**

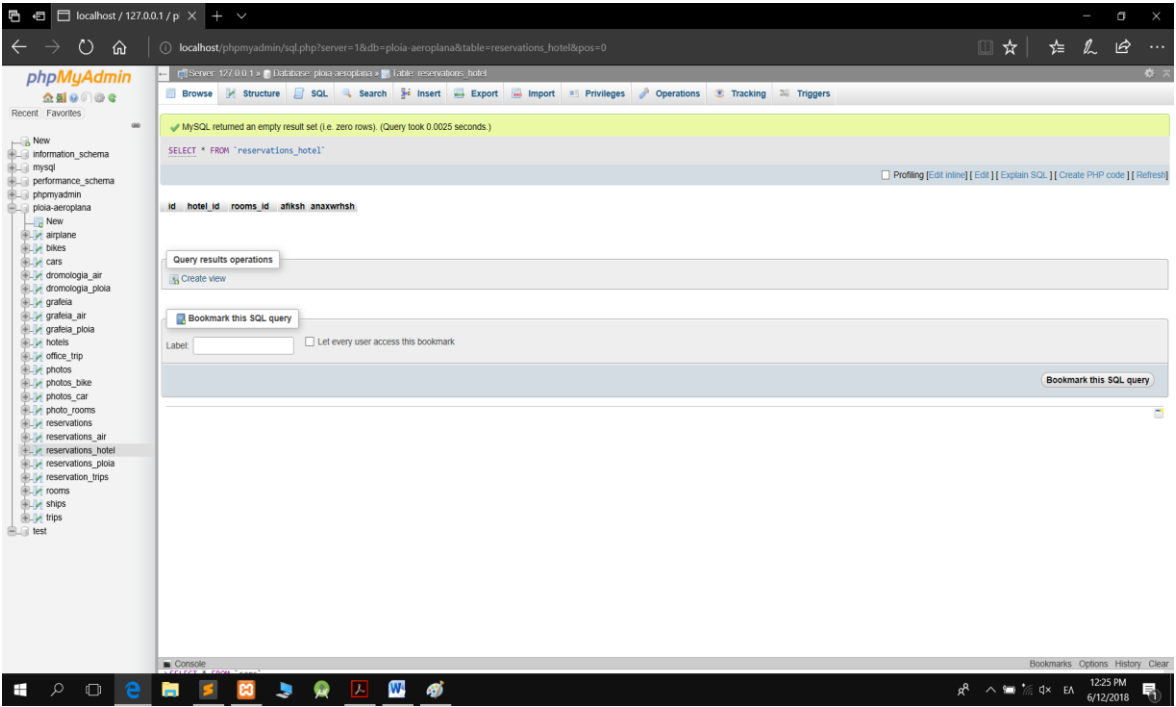

#### **Πίνακας reservations\_ploia**

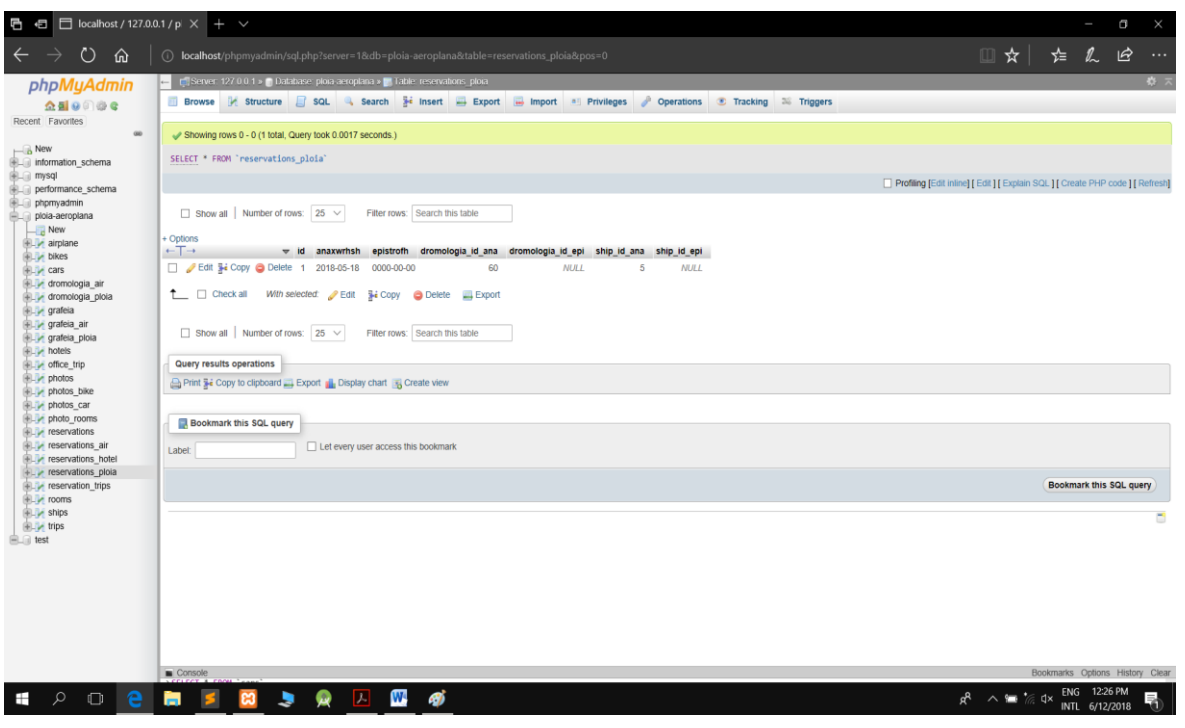

# **Πίνακας reservation\_trips**

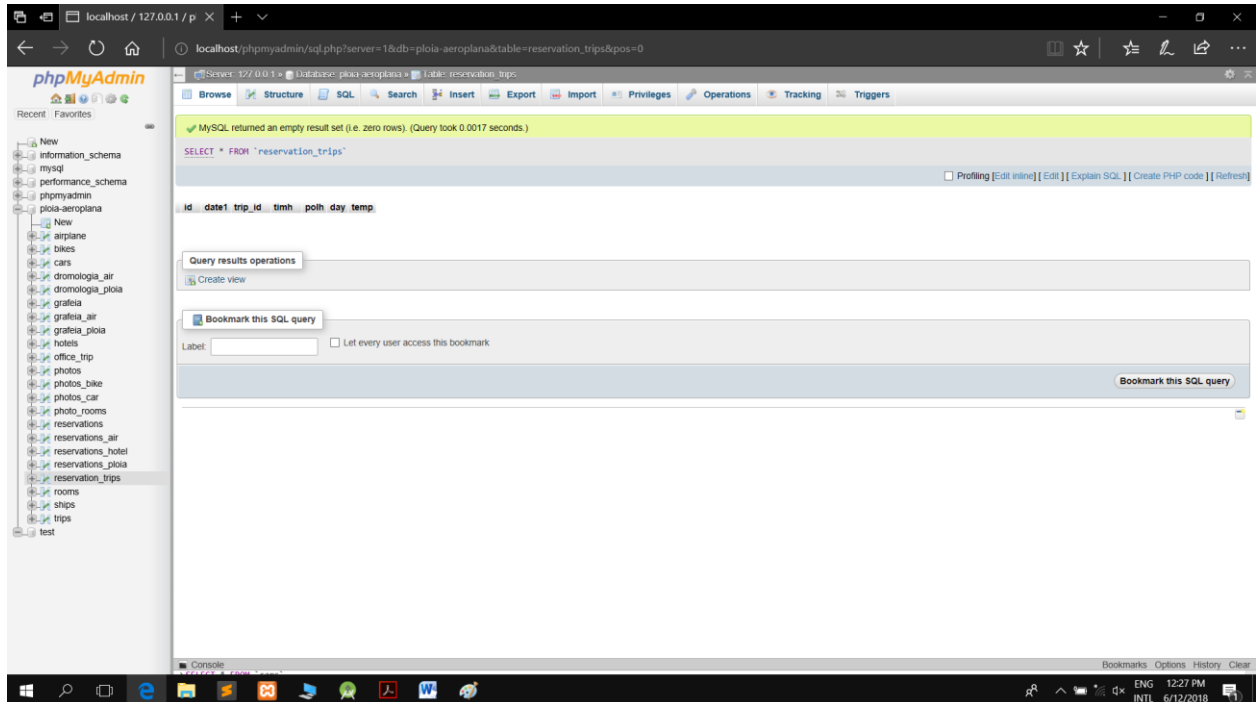

#### Πίνακας rooms

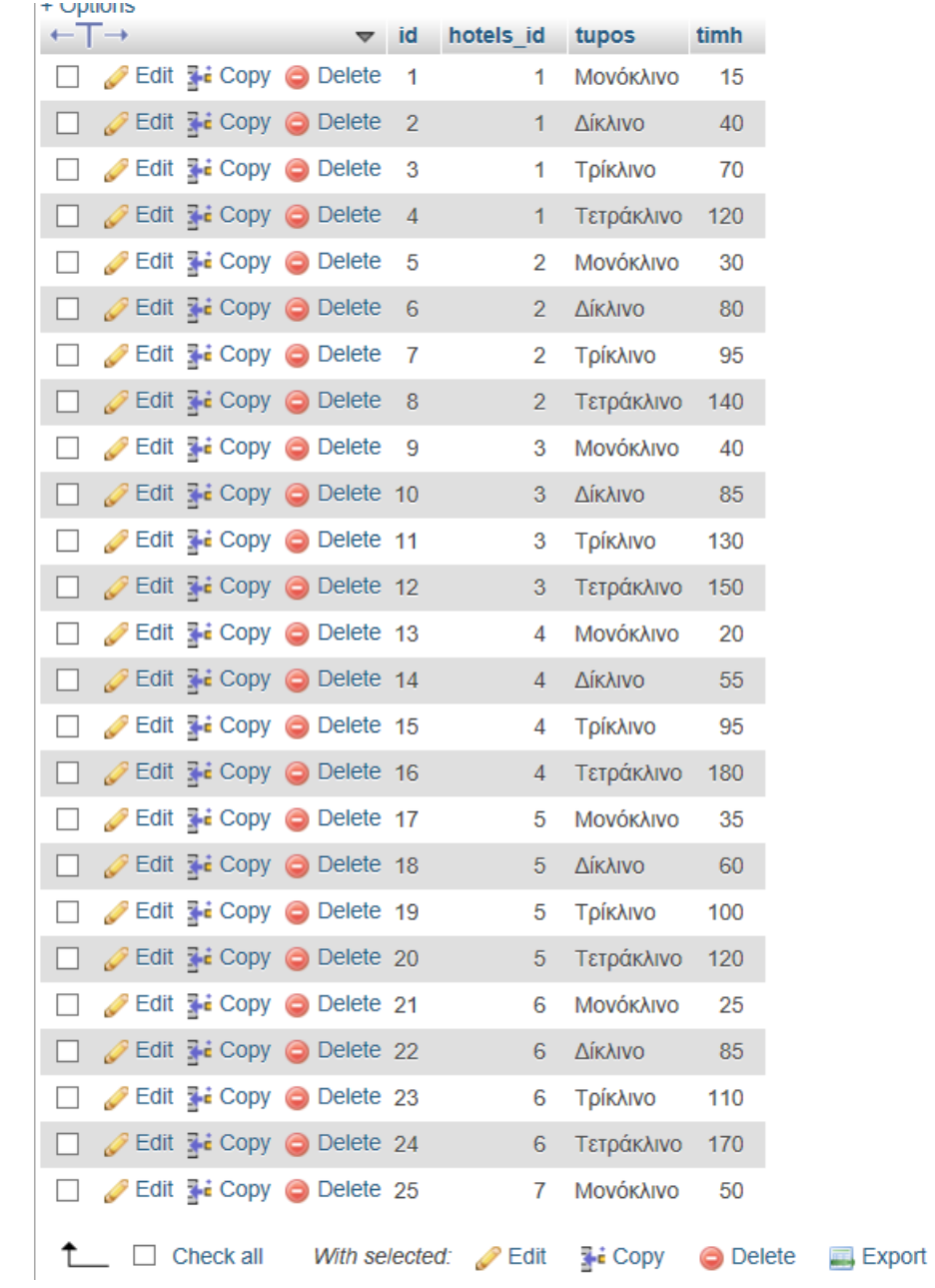

# Πίνακας ships

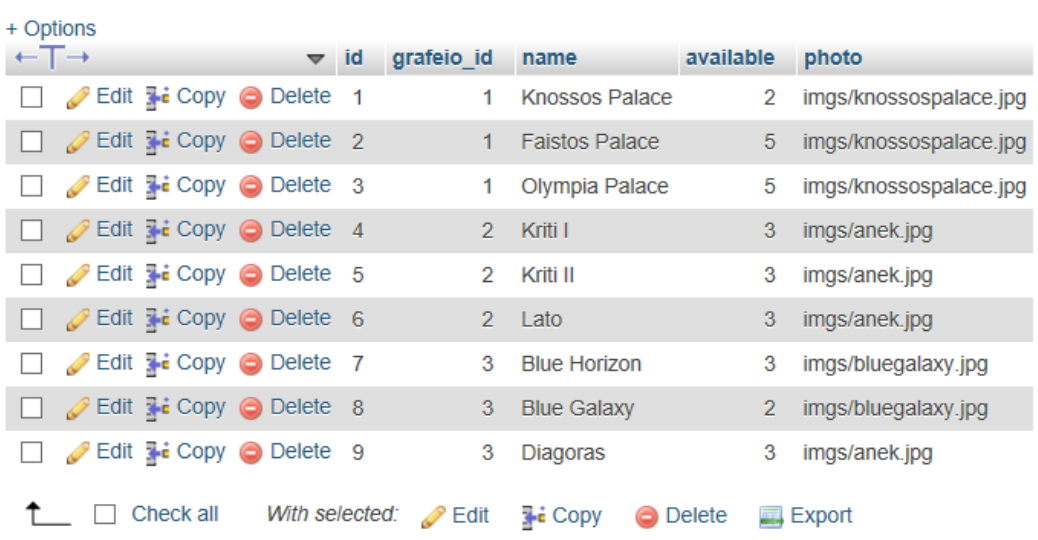

# **Πίνακας trips**

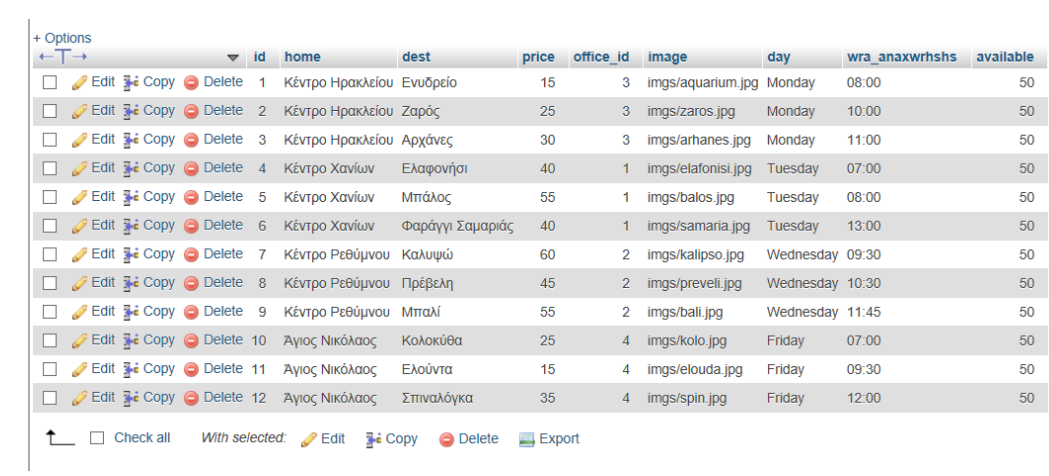

# **4.2** Τι κάνει η εφαρμογή μας

# **4.2.1 Διαδικασίες χρήστη-πελάτη**

**Κράτηση θέσης.** Όταν ένας πελάτης κάνει κράτηση θέσης σε ένα δρομολόγιο αποθηκεύονται πληροφορίες σχετικά με τον ίδιο και τις ημερομηνίες που επέλεξε. Ταυτόγρονα μειώνονται οι θέσεις για το συγκεκριμένο δρομολόγιο. Επίσης ένας πελάτης δεν μπορεί να κάνει κράτηση για περισσότερα από ένα συγκεκριμένο αριθμό εισητηρίων ανα δρομολόγιο.

Όσο αναφορά την ενοικίαση αυτοκινήτου εάν ο πελάτης κλείσει ένα αυτοκίνητο για μια συγκεκριμένη ημερομηνία τότε αυτό δεν είναι διαθέσιμο για κανένα άλλο χρήστη. Επίσης μόνο ένας χρήστης μπορεί να κλείσει ένα συγκεκριμένο αυτοκίνητο.

**Ακύρωση κράτησης.** Ένας πελάτης μπορεί να κάνει ακύρωση κράτησης. Σ' αυτή την περίπτωση του επιστρέφονται τα χρήματα σε συννενόηση με το γραφείο. Σβήνεται μια εγγραφή απο τον πίνακα κρατήσεων οπότε ελευθερώνεται αμέσως μια θέση για την συγκεκριμένη ημερομηνία.

**Γ** Διαθεσιμότητα δρομολογίου. Ένας πελάτης μπορεί να πληροφορηθεί τα δρομολόγια που υπάρχουν όσο αναφορά αεροπλάνα και καράβια για μια συγκεκριμένη ημερομηνία από έναν ορισμένο τόπο αναχώρησης σε ένα ορισμένο τόπο προορισμού. Επιστρέφεται μια λίστα από δρομολόγια για καθένα από το οποίο υπάρχουν όλες οι πληροφορίες όπως ώρες αναχώρησης, άφιξης, αφετηρία, προορισμός κτλ.

# **4.3 Υλοποίηση της εφαρμογής**

# **4.3.1 Παρουσίαση Αρχικής σελίδας**

#### **4.3.1.1 Αρχική Σελίδα**

Σε αυτό το κομμάτι θα δείξουμε κάποια στιγμιότυπα απο την ιστοσελίδα που δημιουργήσαμε. Πρίν ξεκινήσουμε να αναφέρουμε οτι ο browser και ο server θα φορτώσει οτι βρεί μέσα ένα φάκελο που ονομάζεται htdocs και βρίσκεται μέσα στον φάκελο εγκατάστασης του ΧΑΜΡΡ.

Επίσης να σημειώσουμε οτι δεν έχουμε σύστημα διαχείρισης για κάποιον administrator καθώς η σελίδα μας δεν ανήκει σε κάποια συγκεκριμένη εταιρία. Οι σελίδες υποτίθεται ότι κάνουν redirect σε εξωτερικές εταιρίες ή τα αρχεία αποθηκεύονται σε μια δικιά μας βάση και απο εκεί αποστέλλονται στις εταιρίες για την ενημέρωση των δικών τους βάσεων.

Εεκινάμε λοιπόν γράφοντας στον browser **localhost/odhgos.html** 

Αυτή είναι η αργική μας σελίδα και είναι ένα έγγραφο HTML που είναι αποθηκευμένο στον φάκελο htdocs που αναφέραμε προηγουμένως.

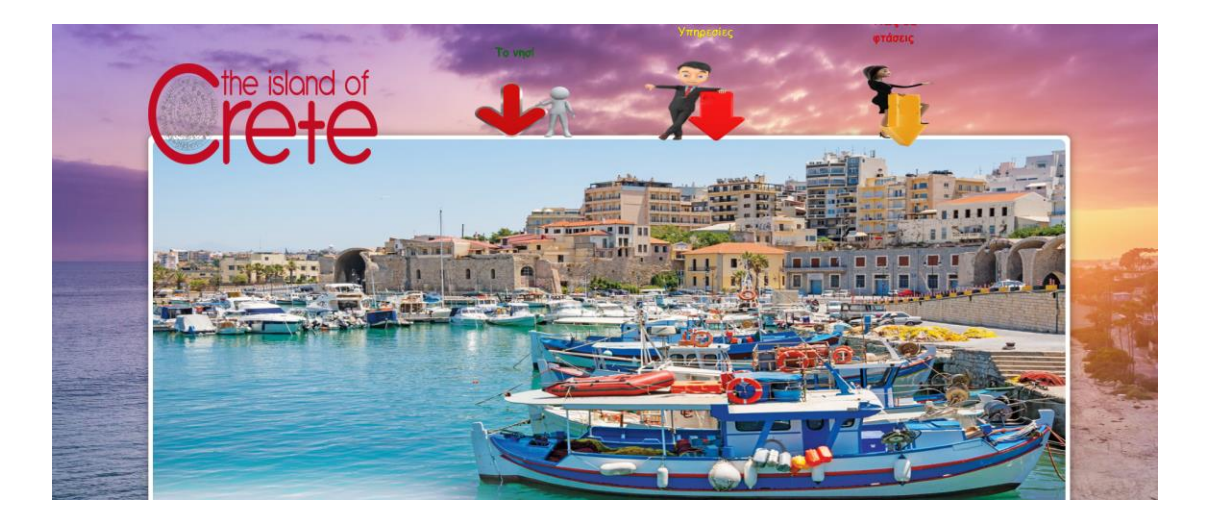

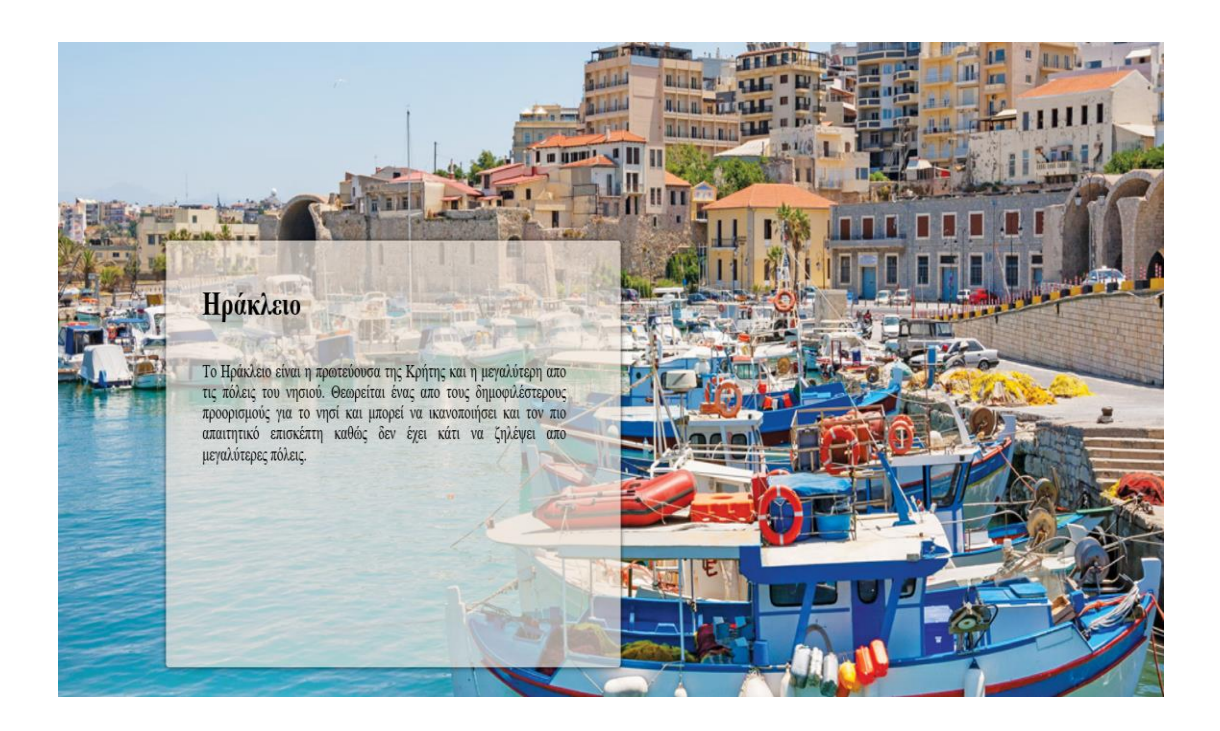

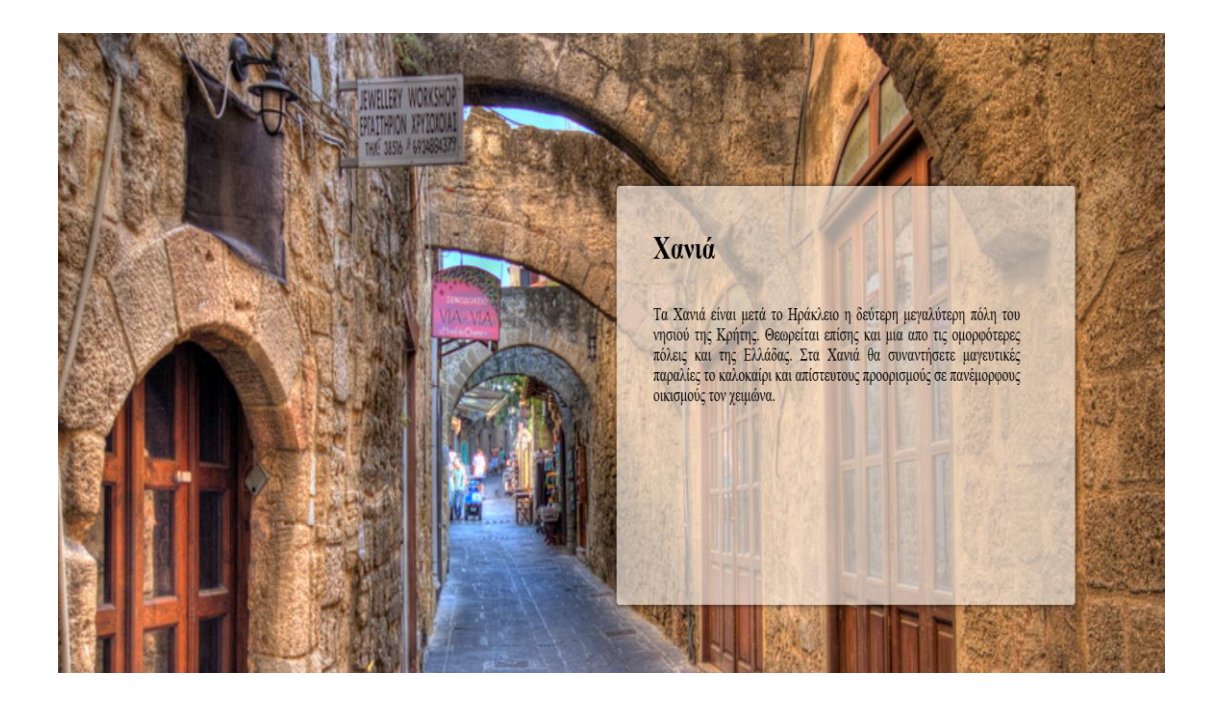

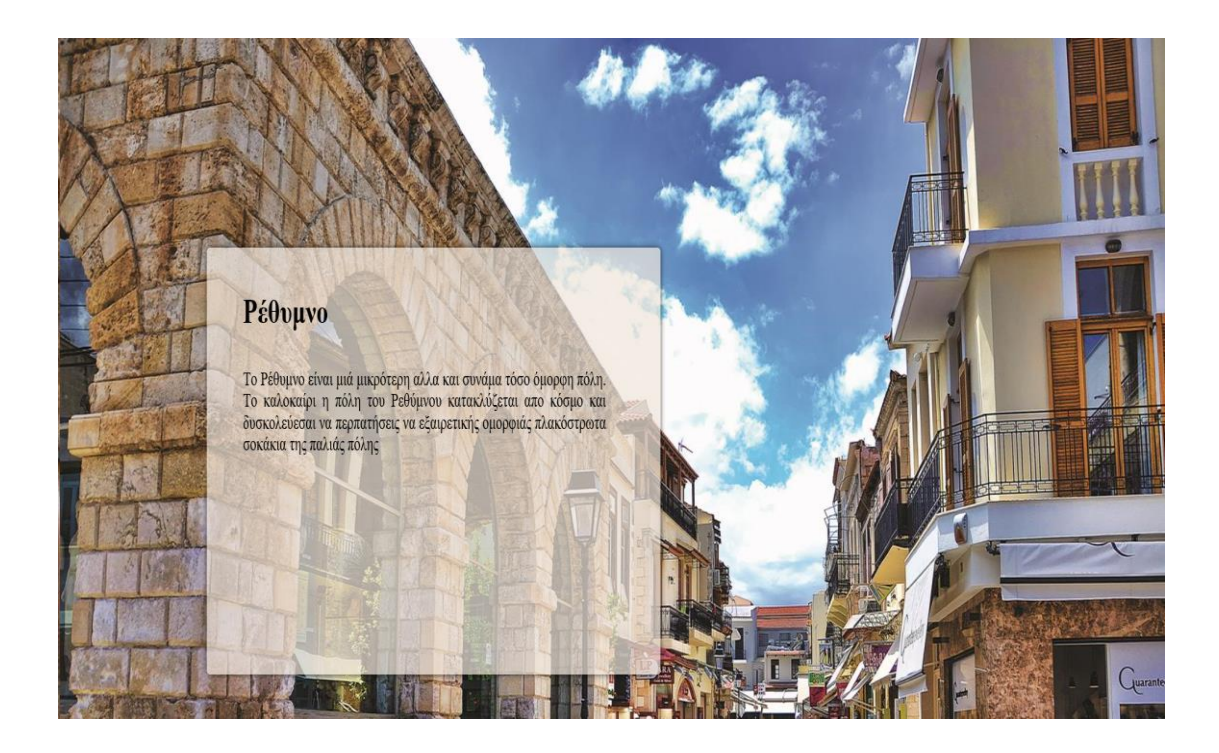

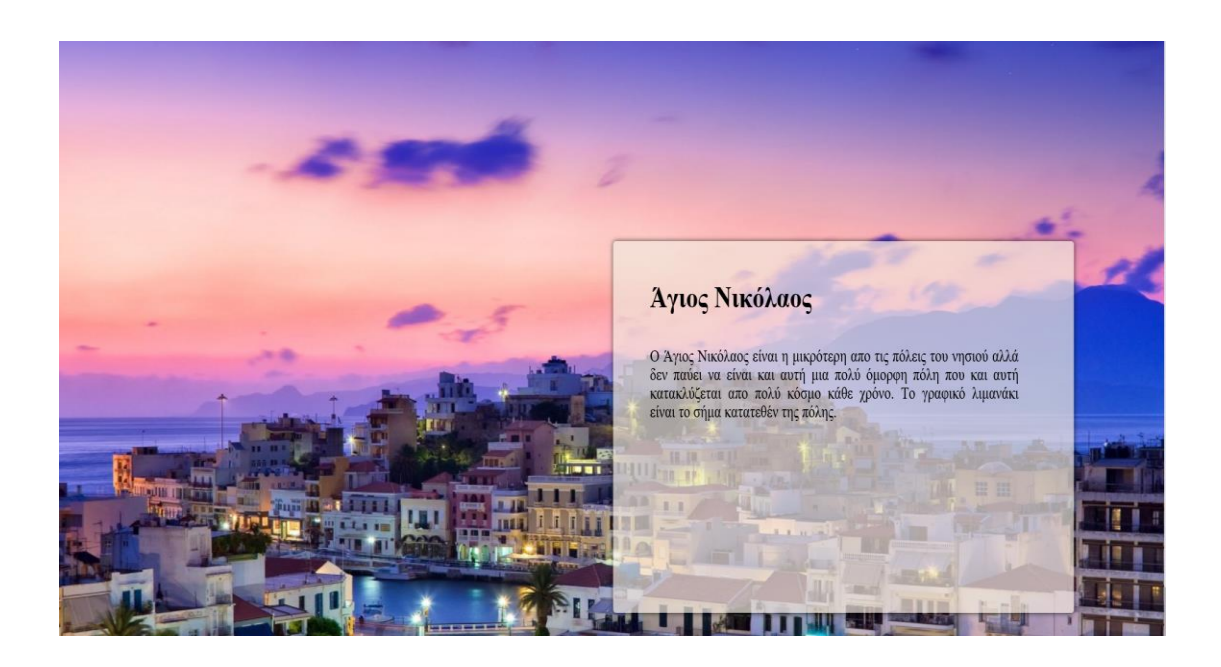

Σε αυτήν την πρώτη αρχική σελίδα γίνεται μια μικρή παρουσίαση των τεσσάρων μεγαλύτερων πόλεων της κρήτης. Ο χρήστης κάνοντας κλίκ σε μιά απο αυτές μπορεί να περιηγηθεί να δει τι μπορεί να κάνει και τι του προσφέρει η κάθε πόλη.

Επίσης στην πάνω μεριά της σελίδας έχουμε τοποθετήσει ένα slideshow με φωτογραφίες απο όλες τις πόλεις και ένα dropdown menu απο το οποίο ο χρήστης μπορεί να βρεθεί σε οποιοδήποτε σημείο της σελίδας εύκολα και γρήγορα.

# **4.3.2 Υποσελίδες**

Ας δούμε τι περιέχεται μέσα σε κάθε μια πόλη και τι λειτουργίες έχει η κάθε υποσελίδα.

Πρώτο κομμάτι της κεντρικής σελίδας του Ηρακλείου με σύντομες περιγραφές για την πόλη και στα αριστερά διάφορα menu όπου ο γρήστης μπορεί να δεί τις υπηρεσίες της πόλης, που μπορεί να γευματίσει καθώς και τα μουσεία που μπορεί να επισκεφθεί.

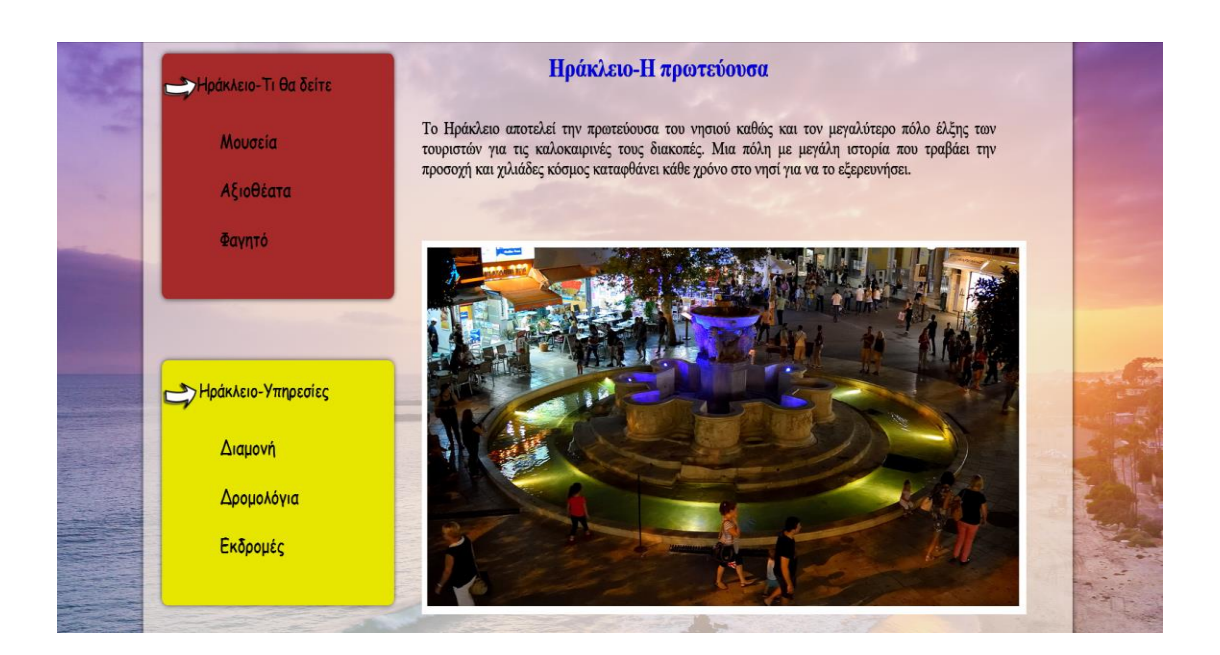

Στο δεύτερο μισό της κάθε υποσελίδας υπάρχει μια φόρμα όπου ο γρήστης μπορεί να ενοικιάσει ένα αυτοκίνητο ή μια μηχανή. Θα δούμε παρακάτω όλες τις φόρμες που επικοινωνούν με την βάση μας.

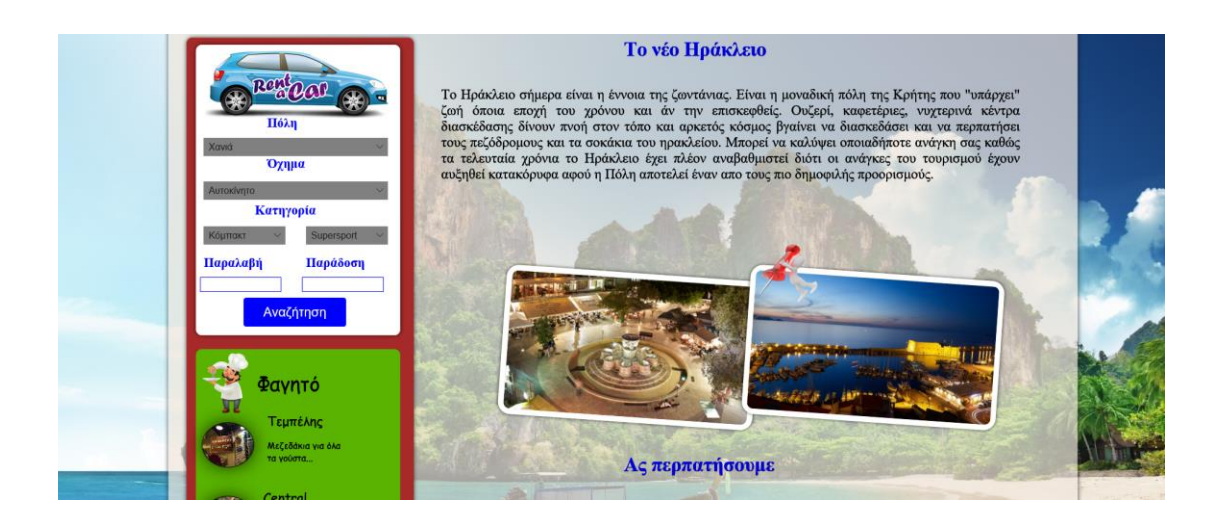

Στο αριστερό μέρος θα βρούμε επίσης μέρη για φαγητό, προτάσεις απο εμάς καθώς και κάποιους δημοφιλής προορισμούς για την κάθε πόλη.

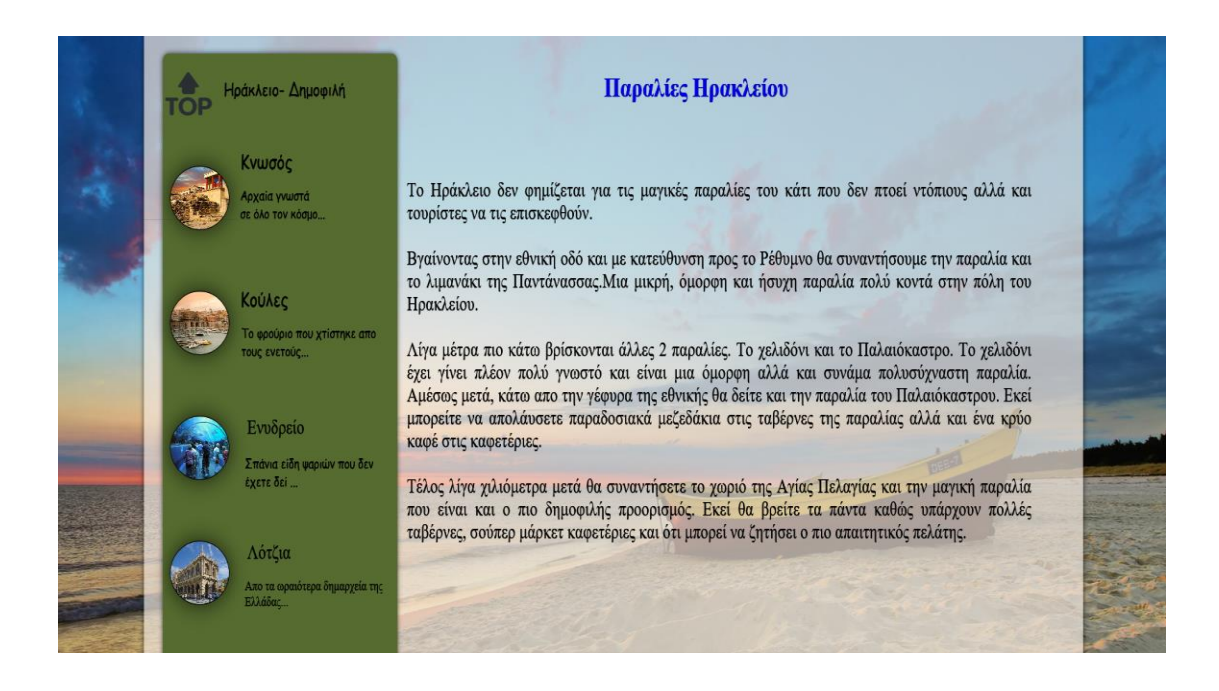

Η σελίδα της κάθε πόλης περιέχει ξανά υποσελίδες με τα μέρη για φαγητό, σελίδα με τα μουσεία της πόλης, σελίδα με τα αξιοθέατα.

Παρακάτω φαίνονται παραδείγματα απο την κεντική σελίδα του Ηρακλείου και τις υποσελίδες.

Υποσελίδα με τα μουσεία

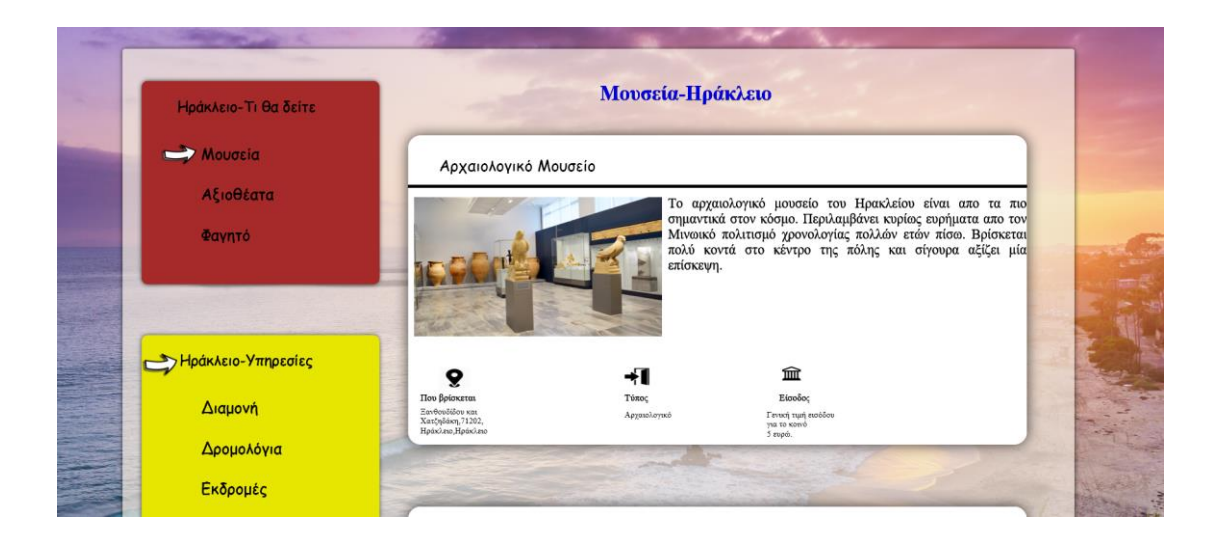

### Υποσελίδα με τα αξιοθέατα

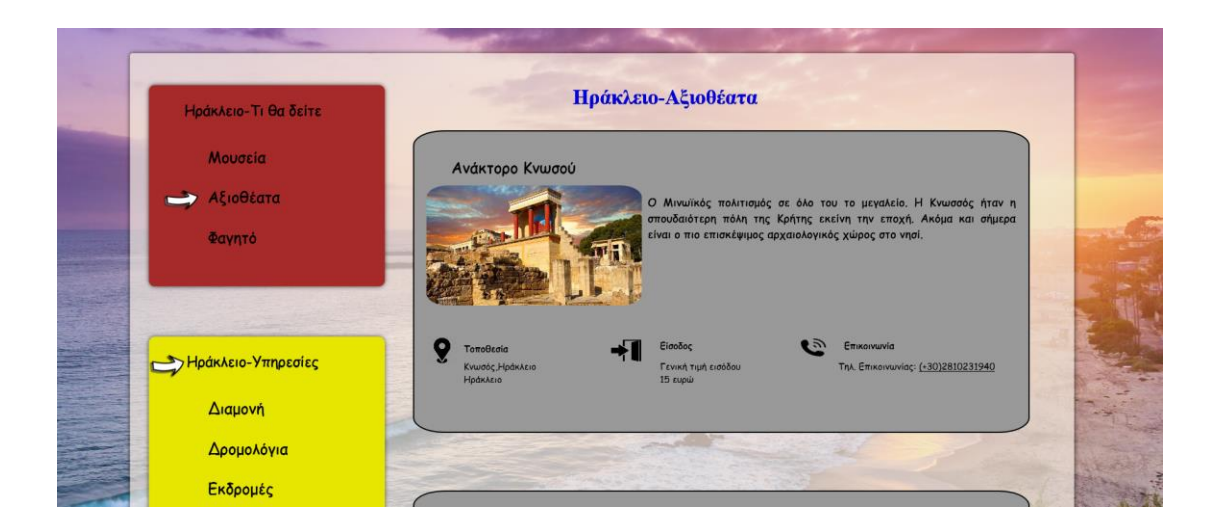

### Μέρη για φαγητό

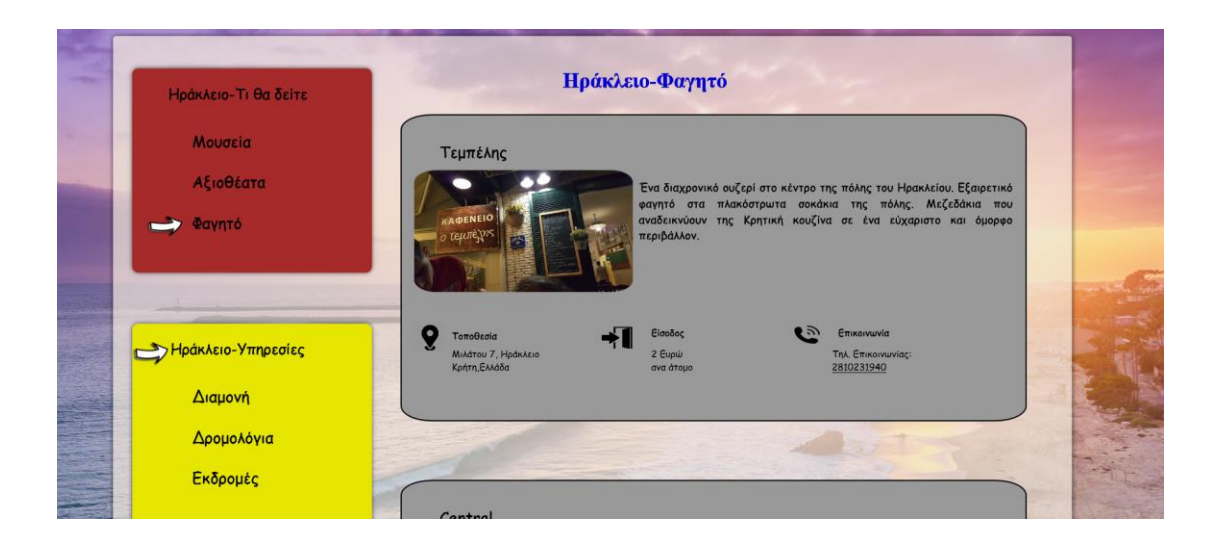

Αυτές είναι οι κύριες σελίδες μας και οι υποσελίδες οι οποίες επαναλάμβάνονται για κάθε πολή. Υπάρχουν όμως και άλλες τέσσερις σελίδες που είναι οι φόρμες μας και έχουν να κάνουν με τις κρατήσεις και την επικοινωνία με την βάση μας. Στο επόμενο κεφάλαιο θα δούμε αναλυτικότερα αυτές τις τέσσερις.

# **4.3.3 Φόρμες καταχώρησης**

Εκτός απο τις υπόλοιπες σελίδες που το περιεχόμενο τους είναι σταθερό έχουμε και κάποιες σελίδες οι οποίες περιέχουν φόρμες και αλληλεπιδρούν με την βάση μας. Ας τις δούμε αναλυτικότερα.

Παρακάτω φαίνεται η σελίδα κρατήσεων των ακτοπλοϊκών και αεροπορικών εισητηρίων.

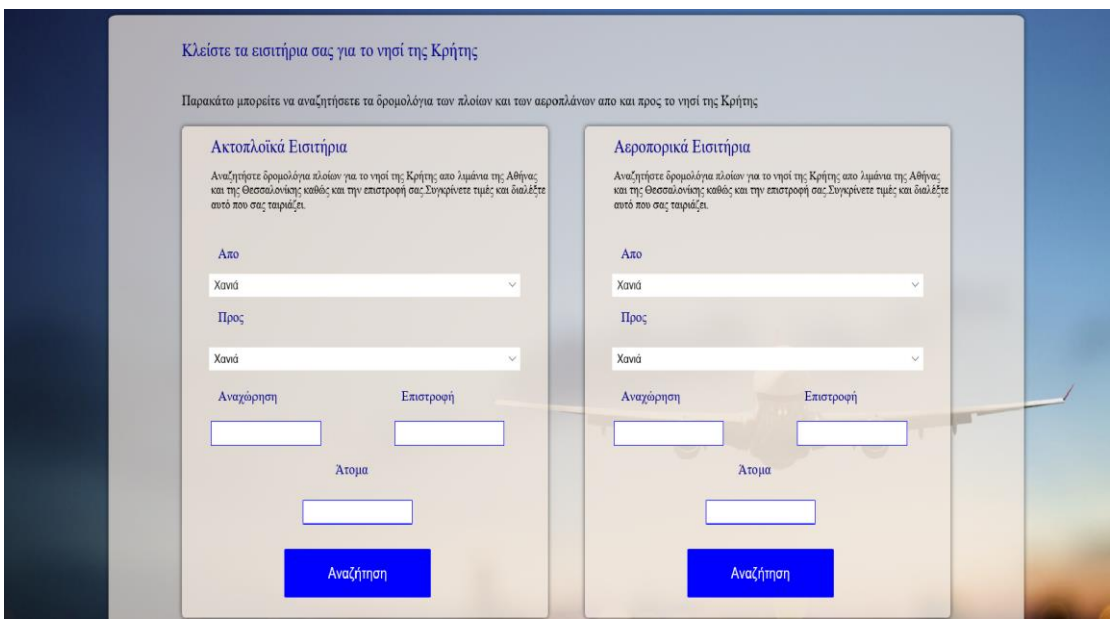

Οι παραπάνω φόρμες αλληλεπιδρούν με την βάση μας και του πίνακες που αφορούν τα δρομολόγια και τις κρατήσεις.

Ο χρήστης εισάγει την αφετηρία και τον προορισμό. Στην συνέχεια δίνει τις ημερομηνίες που θέλει να αναγωρήσει και να επιστρέψει καθώς και τον αριθμό των ατόμων που θα ταξιδένουν.

Εδώ θα γίνουν δύο διαφορετικά queries στην βάση. Η μία περίπτωση είναι η περίπτωση που ο χρήστης επιλέξει μόνο αναχώρηση χωρίς εισητήριο επιστροφής και η δεύτερη είναι να ζητήσει και επιστροφή. Αποτελέσματα θα επιστραφούν μόνο αν όλα όσα ζητάει ο χρήστης είναι διαθέσιμα. Έστω και ένα κριτήριο να μην ισχύει η βάση δεν θα μας επιστρέψει αποτέλεσμα αλλά θα οδηγηθούμε σε error page που έχουμε δημιουργήσει εξηγώντας τον λόγο που δεν μπορεί ο χρήστης να κάνει την συγκεκριμένη κράτηση.

Παρακάτω θα δείξουμε κάποια στιγμιότυπα οθόνης στις περιπτώσεις που επιστραφούν αποτελέσματα, στην περίπτωση που δεν εμφανιστούν και τέλος όταν ο χρήστης πάει να δώσει λάθος στοιχεία ή ξεχάσει κάποιο πεδίο το οποίο είναι υποχρεωτικό για την αναζήτηση.

Έστω οτι θέλουμε να ταξιδέψουμε με τα παρακάτω κριτήρια

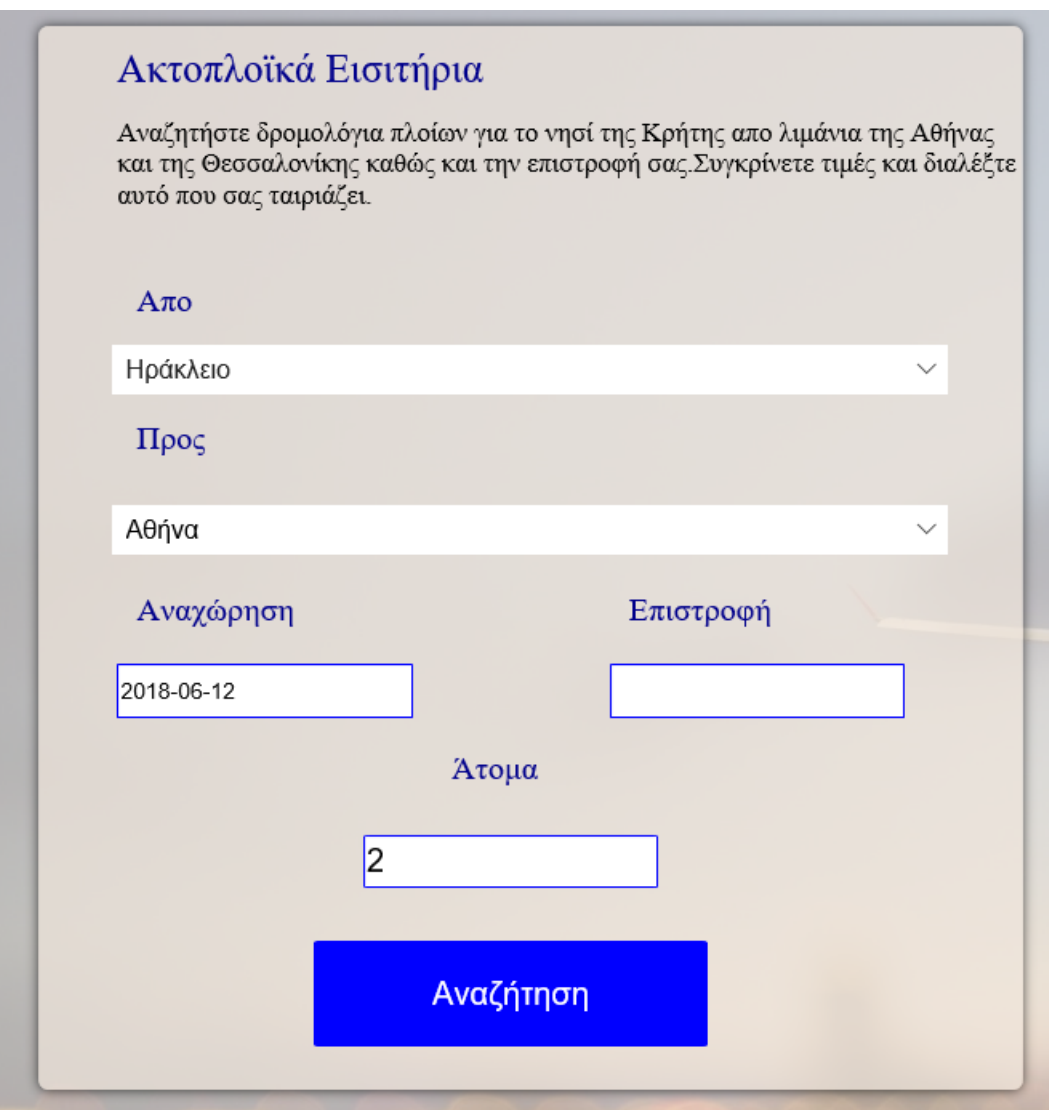

Μετά το ερώτημα στην βάση μας θα μας επιστραφεί αποτέλεσμα μόνο αν βρεθεί δρομολόγιο και ικανοποιεί τις απαιτήσεις του χρήστη.

Πατώντας αναζήτηση θα πάρουμε την παρακάτω εικόνα.

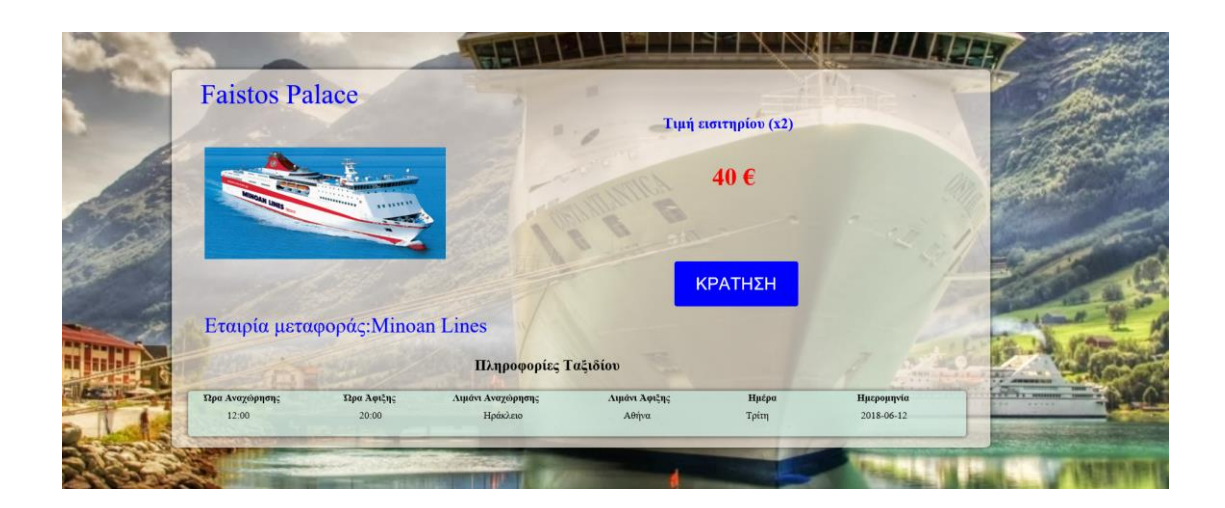

Όπως παρατηρούμε υπάρχει αποτέλεσμα. Το ερώτημα στην βάση μας επιστρέφει διάφορα στοιχεία. Εμφανίζονται πληροφορίες όπως το όνομα του πλοίου η εταιρία μεταφοράς και στοιχεία όσο αναφορά το δρομολόγιο με τις ώρες αναχώρησης, ώρες άφιξης, αφετηρία ,προορισμό, ημέρα και ημερομηνία. Επίσης υπολογίζεται και η τιμή του εισητηρίου που πολλαπλασιάζεται αναλόγως τα άτομα.

Άς δούμε τώρα τι εμφανίζεται σε περίπτωση που δεν βρεθεί αποτέλεσμα και η βάση δεν μας επιστρέψει κάτι απο τους πίνακες μας.

Έστω οτι δίνουμε τα παρακάτω στοιχεία και αλλάζουμε τον αριθμό των ατόμων σε 22 όπως φαίνεται στην εικόνα.

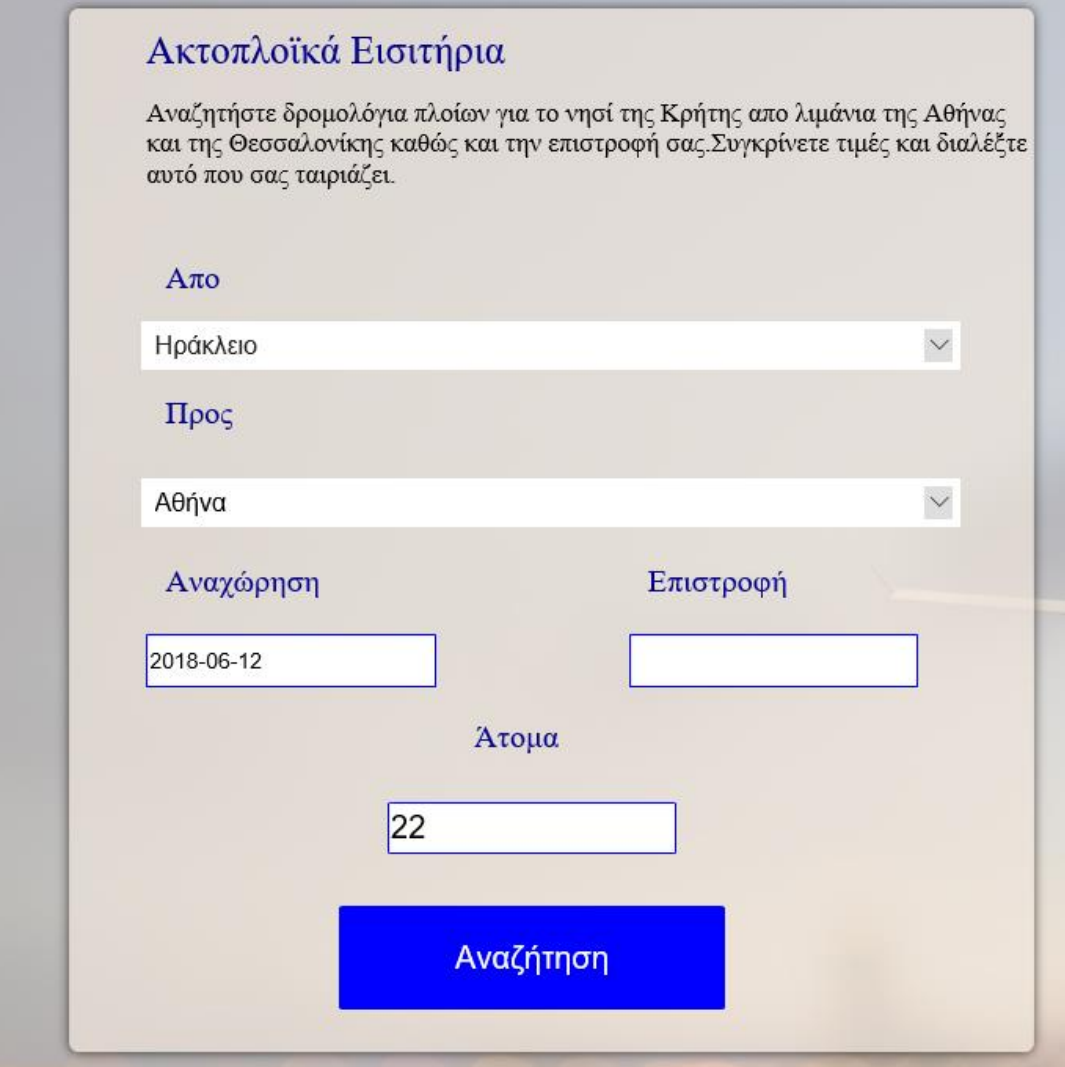

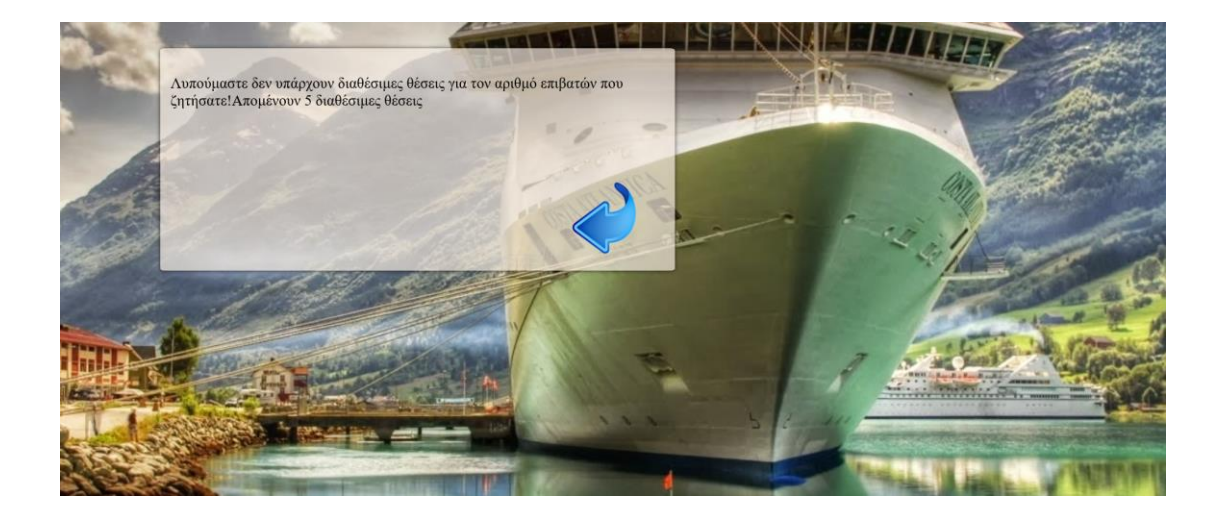

Παρατηρούμε ότι εμφανίζεται ένα μήνυμα ότι δεν μπορεί να γίνει κράτηση και εξηγούμε και τον λόγο κάθε φορά καθώς στο ερώτημα μας έχουμε ορίσει κάποια μηνύματα που θα εμφανιστούν αναλόγως τον λόγο που δεν υπάρχουν αποτελέσματα.

Για να το καταλάβουμε καλύτερα άς δώσουμε στην αναζήτηση μας διαφορετικές ημερομηνίες.

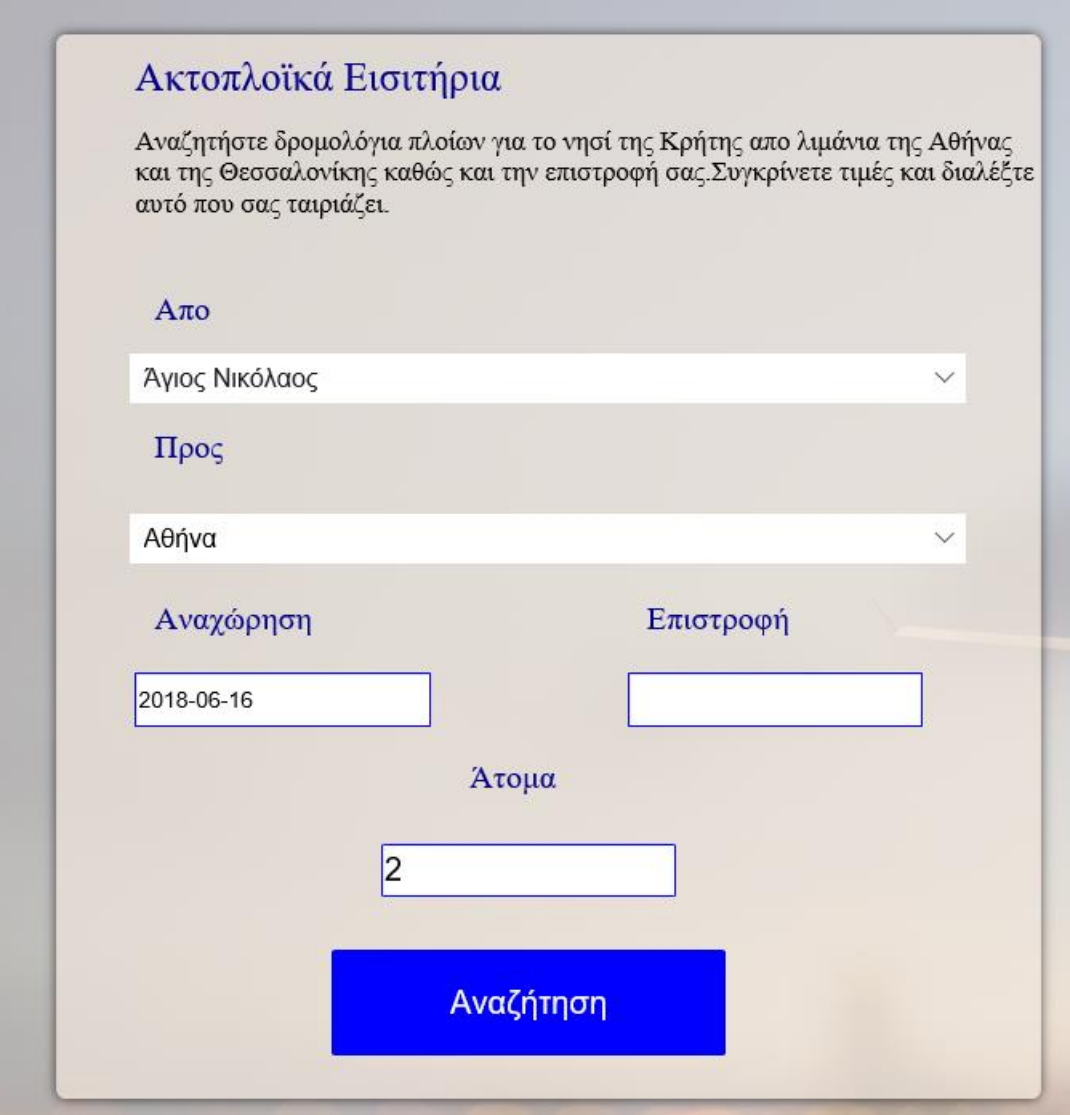

Θα πάρουμε το παρακάτω αποτέλεσμα.

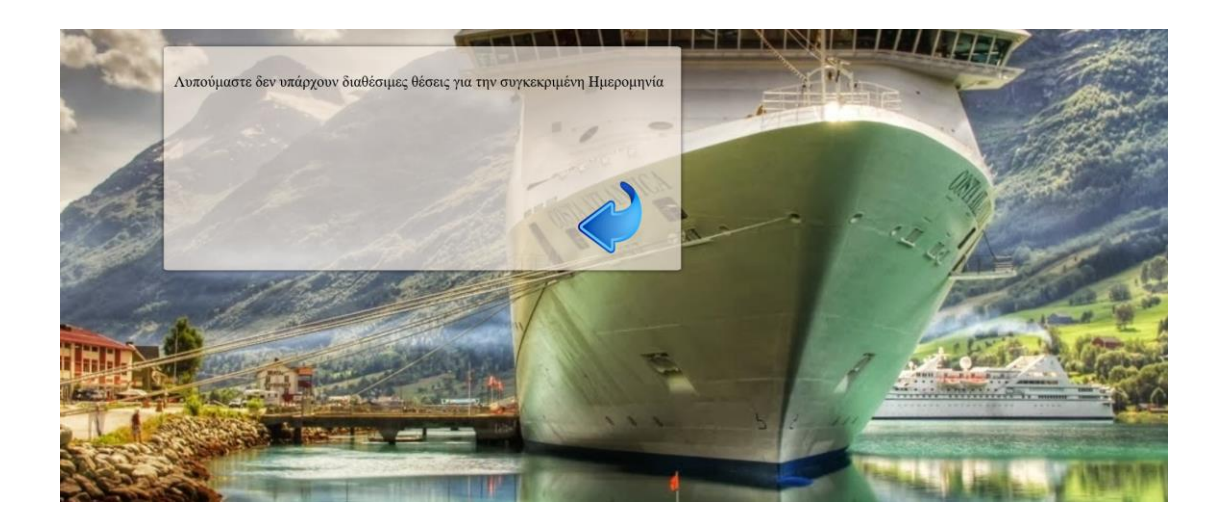

Βλέπουμε οτι το μήνυμα είναι διαφορετικό και μας λέει οτι δεν υπάρχουν δρομολόγια για εκείνη την ημέρα ή οτι δεν υπάρχουν διαθέσιμες θέσεις. Είναι σαφώς καλύτερο να καταλαβαίνει ο χρήστης και τον λόγο απο το να του εμφανίσουμε ένα απλό μήνυμα οτι δεν μπορεί να γίνει η κράτηση.

Πάμε τώρα να δούμε την περίπτωση που ο χρήστης ζητήσει και επιστροφή. Εκεί τα κριτήρια αναζήτησης αυξάνονται και οι πιθανότητες να πάρουμε πίσω αποτέλεσμα μειώνεται καθώς τα κριτήρια είναι πολλά περισσότερα.

Δίνουμε τα παρακάτω στοιχεία και αναζητάμε.

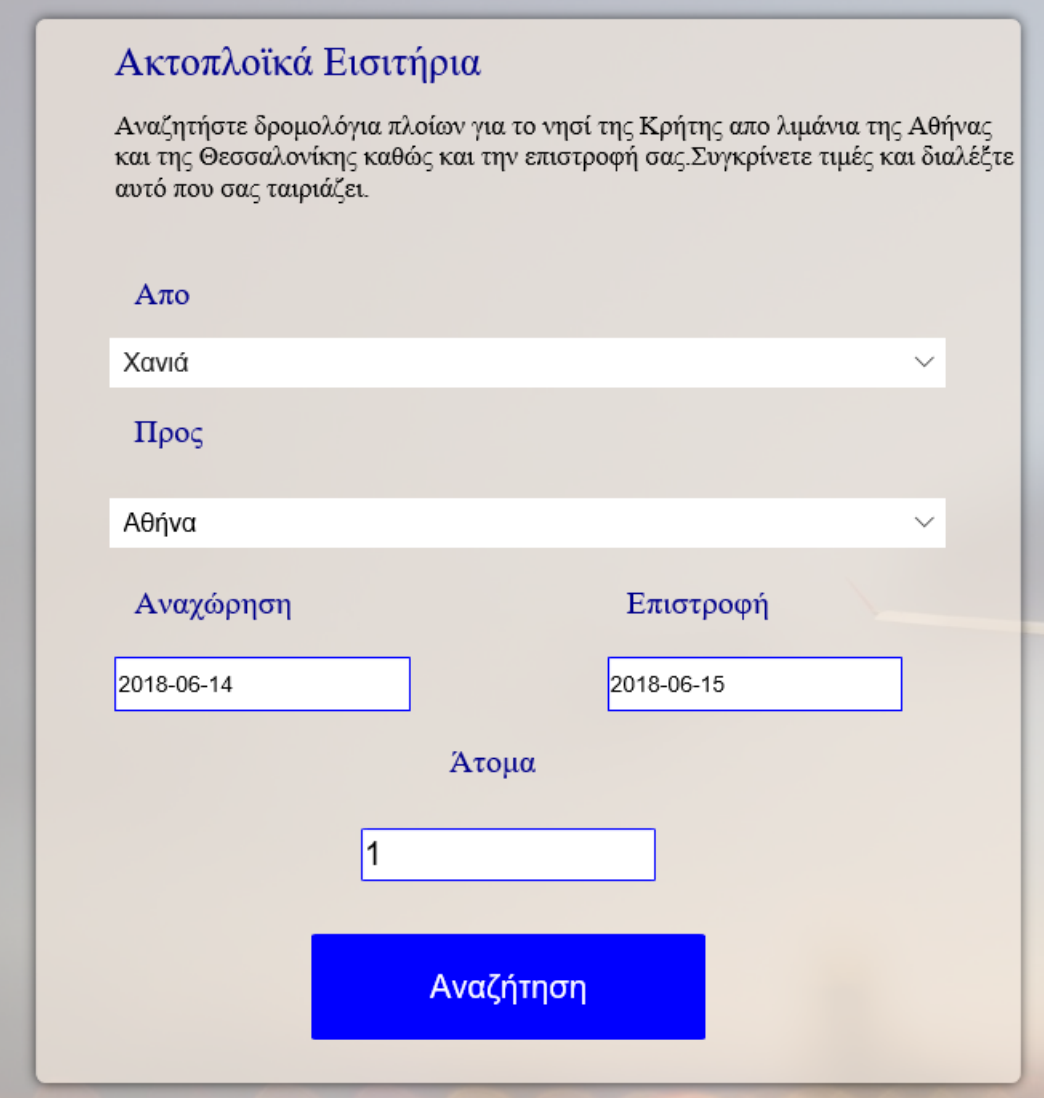

Πλέον έχουμε και επιστοφή στην αναζήτηση μας. Θα μας επιστραφεί το παρακάτω αποτέλεσμα.

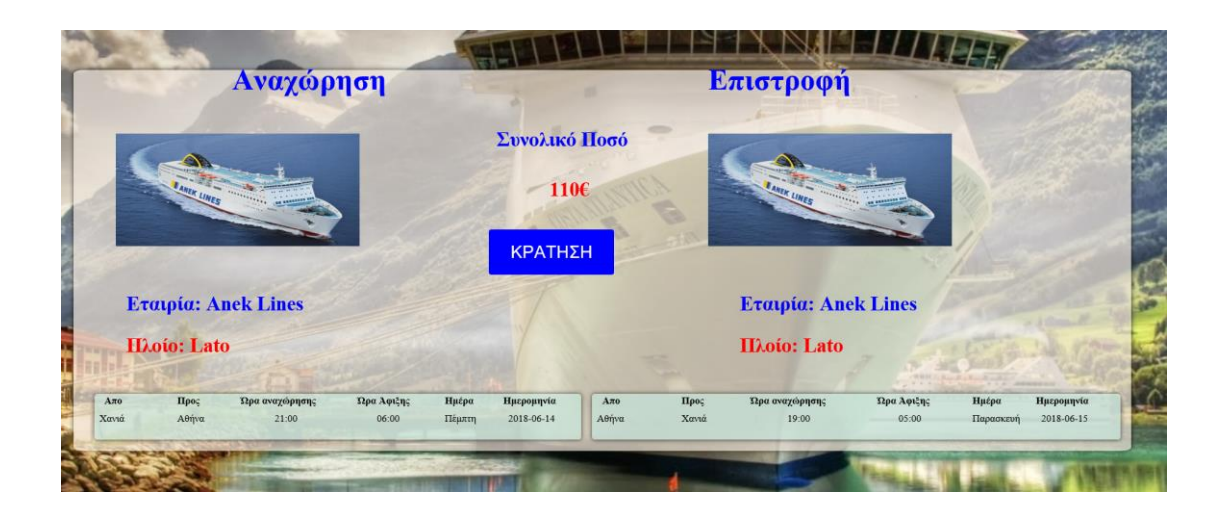

Όπως και στην πρώτη περίπτωση μας επιστρέφονται όλες οι απαραίτητες πληροφορίες σχετικά με τα δρομολόγια μας και υπολογίζεται ξανά το ποσό τώρα όμως για αναχώρηση και επιστροφή.

Ας δώσουμε ξανά παραπάνω άτομα να δούμε τι θα συμβεί.

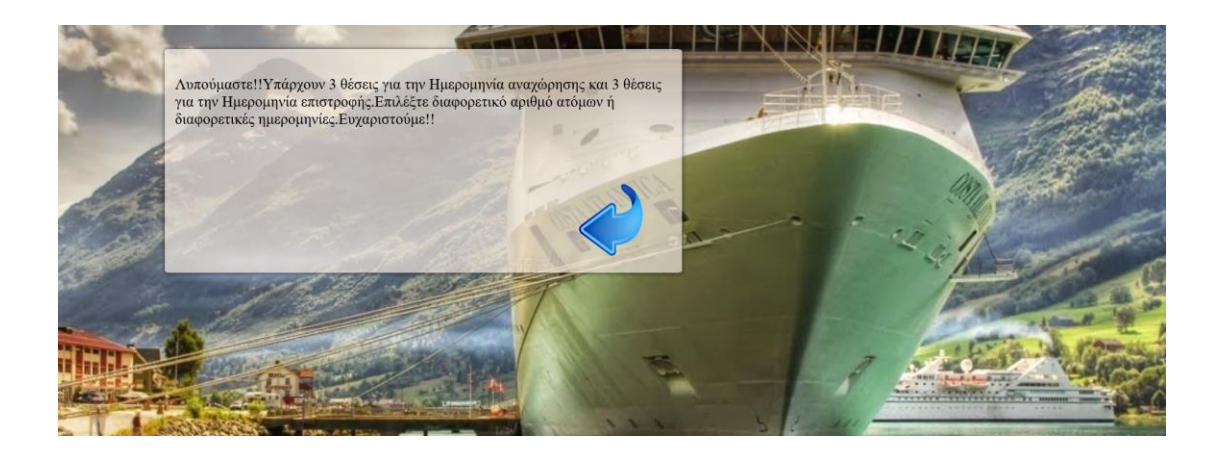

Στην παραπάνω περίπτωση δώσαμε οτι θα ταξιδέψουν 4 άτομα. Η βάση δεν επιστρέφει αποτέλεσμα καθώς η διαθεσιμότητα όπως μας γράφει το μήνυμα είναι 3 άτομα για αναχώρηση αλλά και επιστροφή.

Υπάρχει πάντα και η περίπτωση ο χρήστης να δώσει λάθος στοιχεία στην φόρμα που δεν μας ικανοποιούν. Αυτο θα το δούμε με την χρήση JAVASCRIPT όπως αναφέραμε σε προηγούμενα κεφάλαια.

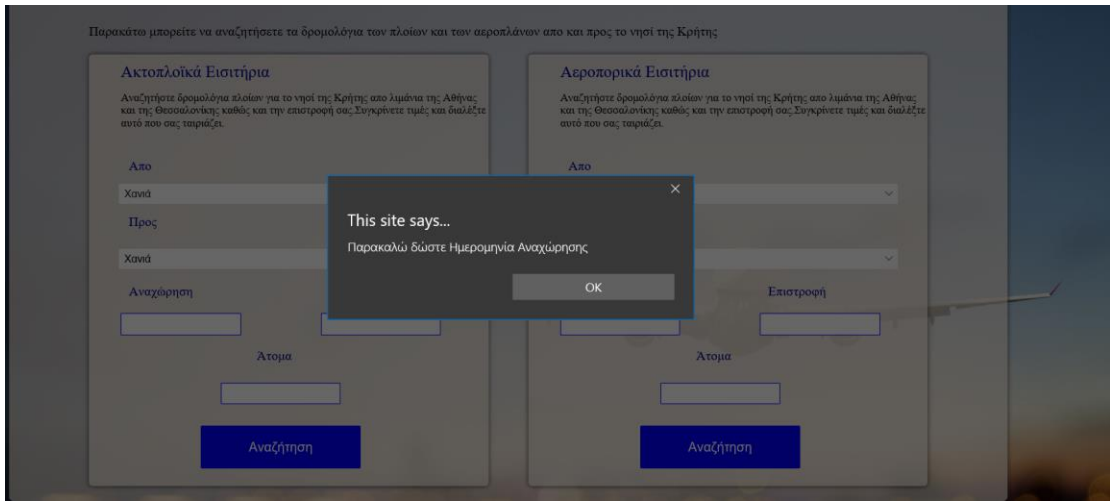

Παραπάνω εμφανίζεται μήνυμα όταν ξεχάσουμε να δώσουμε ημερομηνία αναχώρησης η οποία είναι ένα υποχρεωτικό πεδίο. Άλλη περίπτωση με τον αριθμό ατόμων.

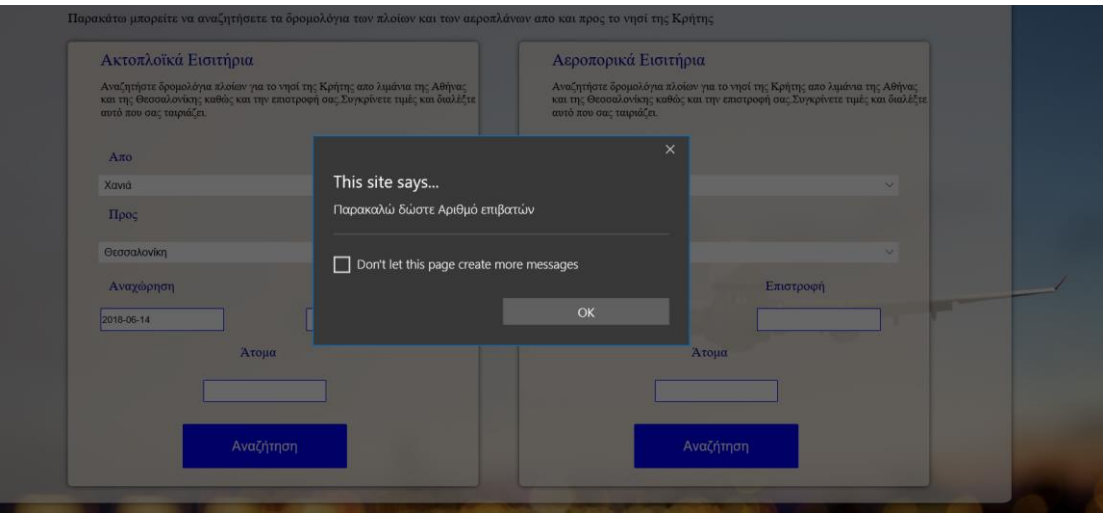

Δίπλα απο την φόρμα με τα ακτοπλοϊκά δρομολόγια υπάρχει και και μια φόρμα με τα αντίστοιχα αεροπορικά δρομολόγια. Η λογική είναι ακριβώς η ίδια και υπάρχουν μόνο κάποιες αλλαγές στην βάση μας που θα δούμε αναλυτικότερα στον κώδικα παρακάτω. Άς δούμε και μερικά screenshots απο την φόρμα αεροπορικών δρομολογίων.

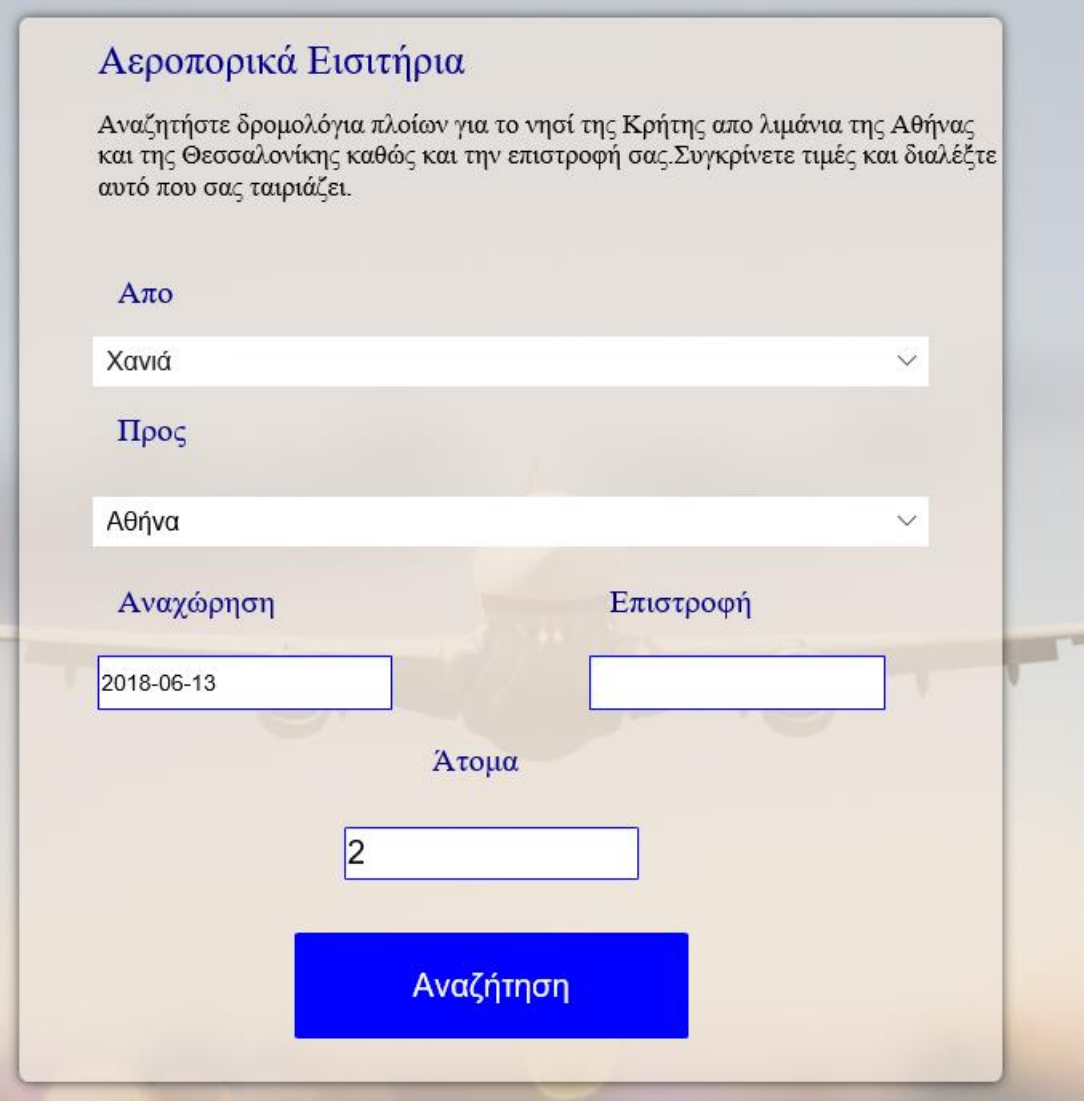

Έστω οτι δίνουμε τα παραπάνω στοιχεία αναζήτησης.

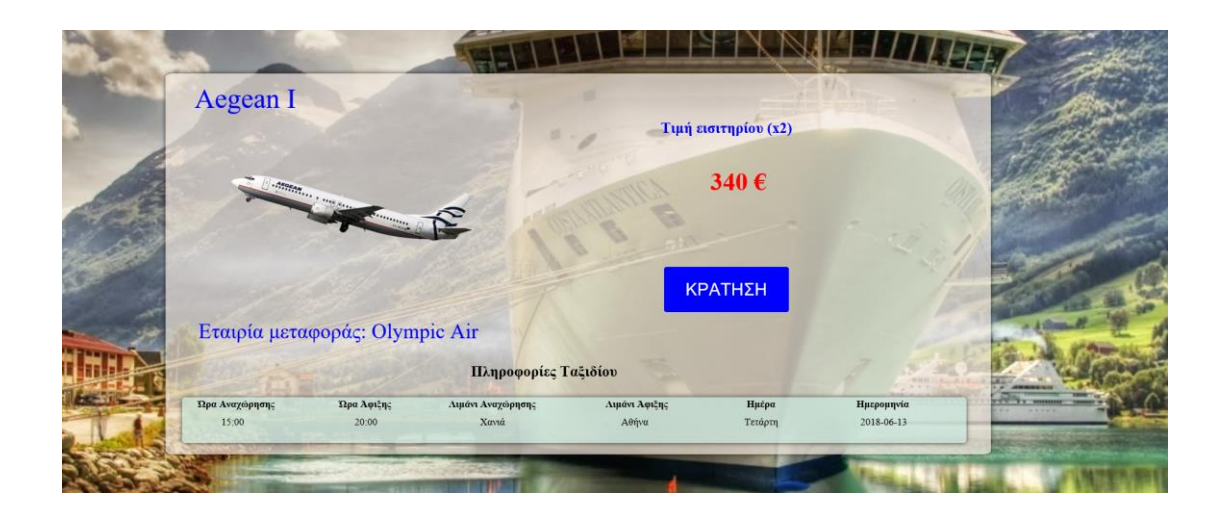

Όπως βλέπουμε έχουμε ξανά αποτελέσματα απο το ερώτημα στην βάση το οποίο μας επιστρέφει ότι πληροφορίες ζητήσαμε σχετικά με τις ώρες, αφετηρία-προορισμό εταιρίες κτλ.

Παρακάτω φαίνονται οι περιπτώσεις του ενδεχομένου ο χρήστης να ζητήσει και επιστροφή όπως επίσης και το ενδεχόμενο να μην υπάρχουν δρομολόγια για τις ημερομηνίες που ζήτησε ο χρήστης.

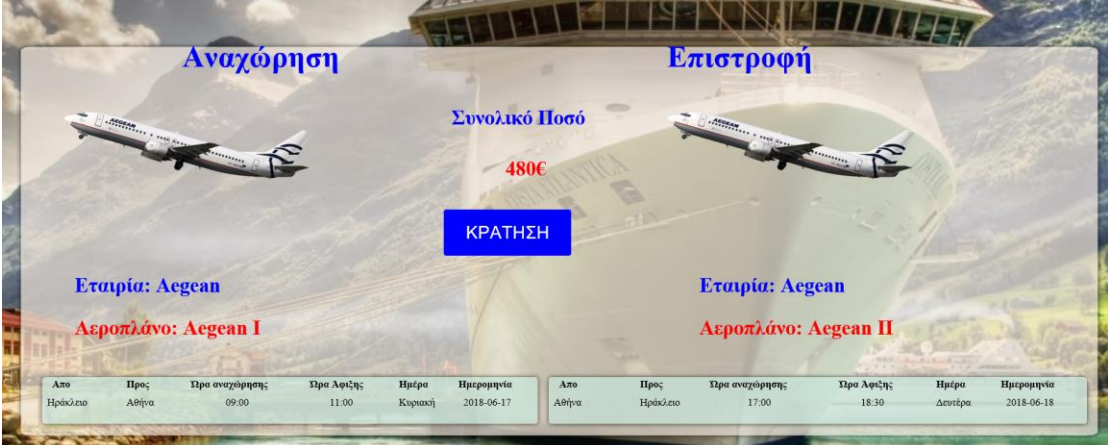

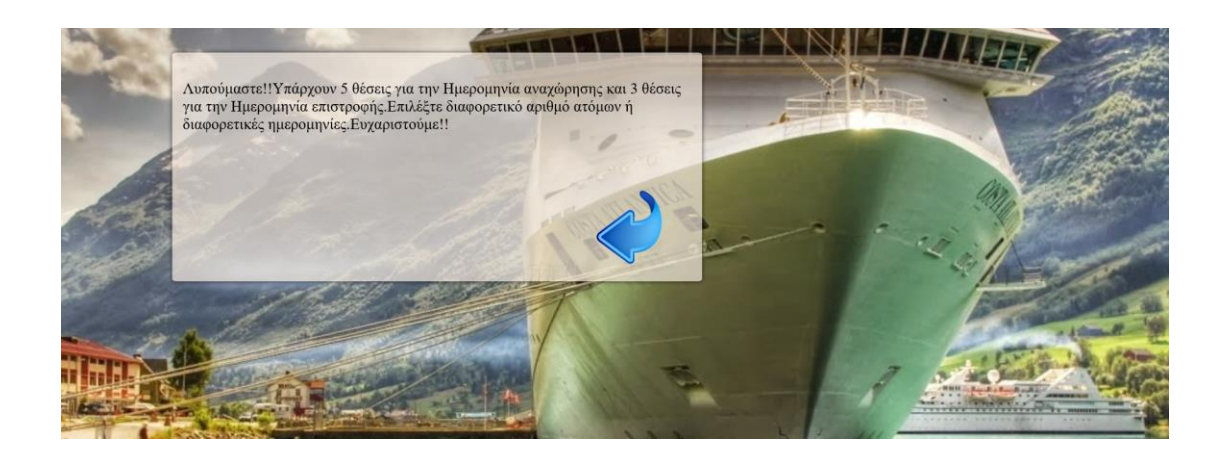

Εκτός απο τις φόρμες των ακτοπλοϊκών και αεροπορικών δρομολογίων έχουμε φόρμα ενοικίασης αυτοκινήτων όπως επίσης και φόρμα εκδρομών. Ας δούμε πρώτα την φόρμα ενοικίασης ενός αυτοκινήτου ή μιας μηχανής.

Παρακάτω φαίνεται η αργική φόρμα αναζήτησης.

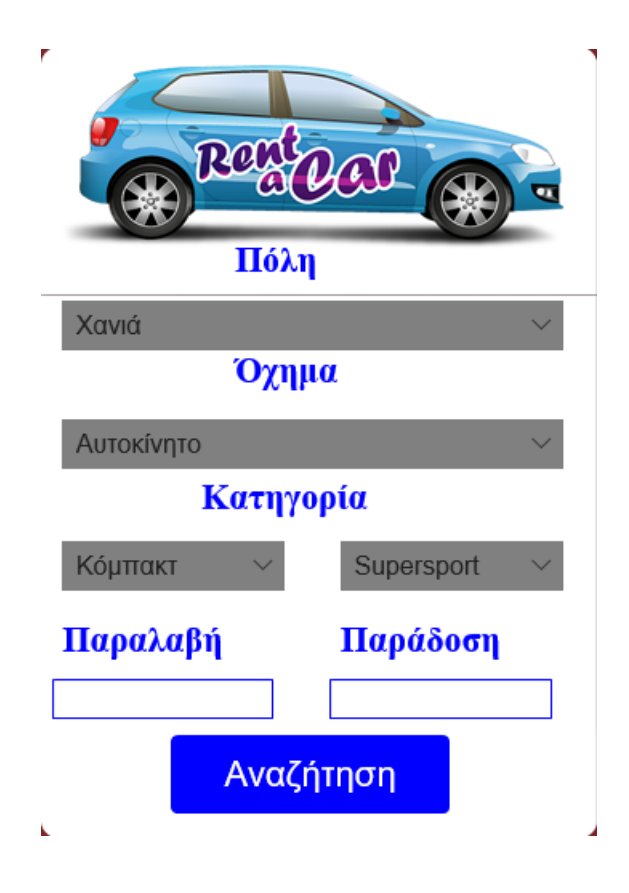

Σε αυτήν την φόρμα ο χρήστης πρέπει να επιλέξει τον τύπο του οχήματος που επιθυμεί, την πόλη που θα παραλάβει το όχημα, την κατηγορία του ογήματος είτε αυτό είναι μηγανή είτε αυτοκίνητο και τέλος πότε θα το παραλάβει και πότε θα το παραδώσει.

Παρακάτω φαίνεται ένα παράδειγμα με αναζήτηση κάποιου αυτοκινήτου για τις ημερομηνίες που φαίνονται στην εικόνα.

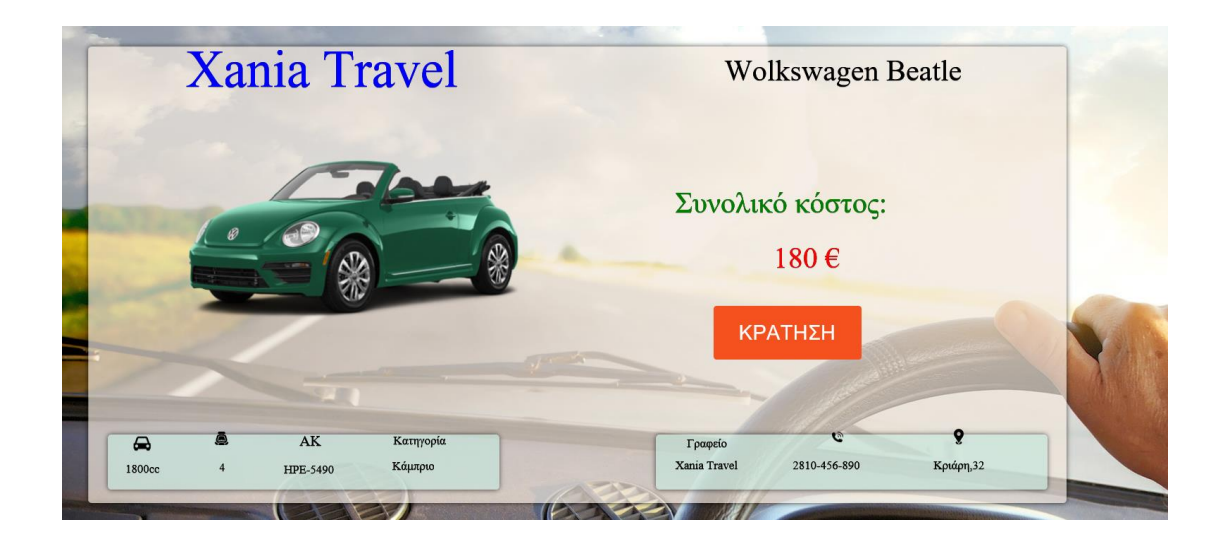

Όπως βλέπουμε, παίρνοντας το αποτέλεσμα έχουμε πληροφορίες στην κάτω δεξιά πλευρά όσο αναφορά το γραφείο ενοικίασεων, στο αριστερό μέρος πληροφορίες για το συγκεκριμένο αυτοκίνητο που αναζητήσαμε και στο κέντρο εμφανίζονται πληροφορίες με μια εικόνα του αυτοκινήτου, την τιμή και το μοντέλο.

Παρακάτω έχουμε κάποια screenshots απο μια επιτυχημένη καταχώρηση και μια αποτυχημένη καταχώρηση.

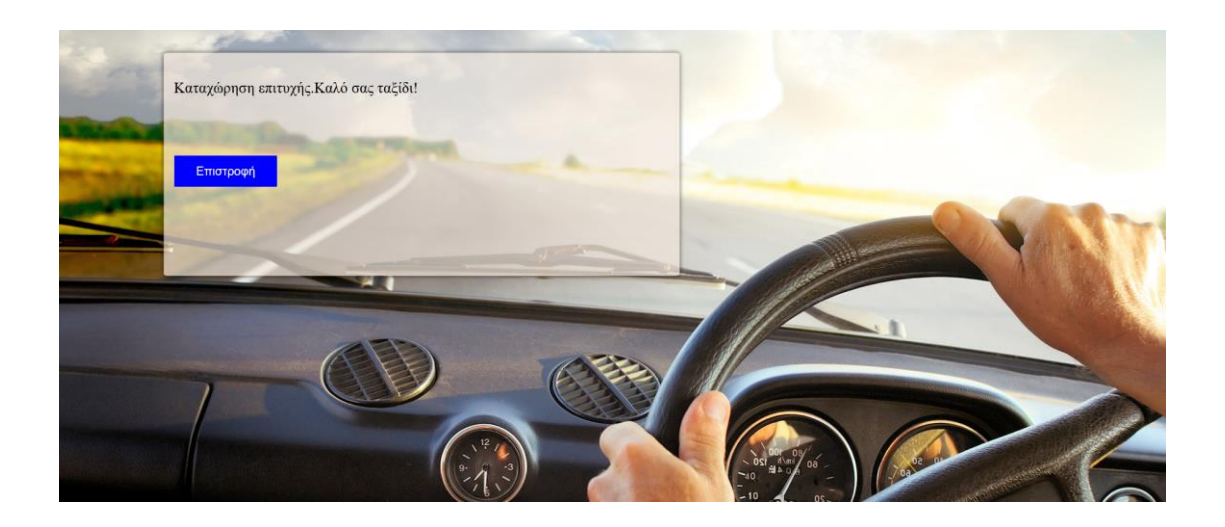

Ακολουθεί μια προσπάθεια καταχώρησης η οποία δεν είναι επιτυχής.

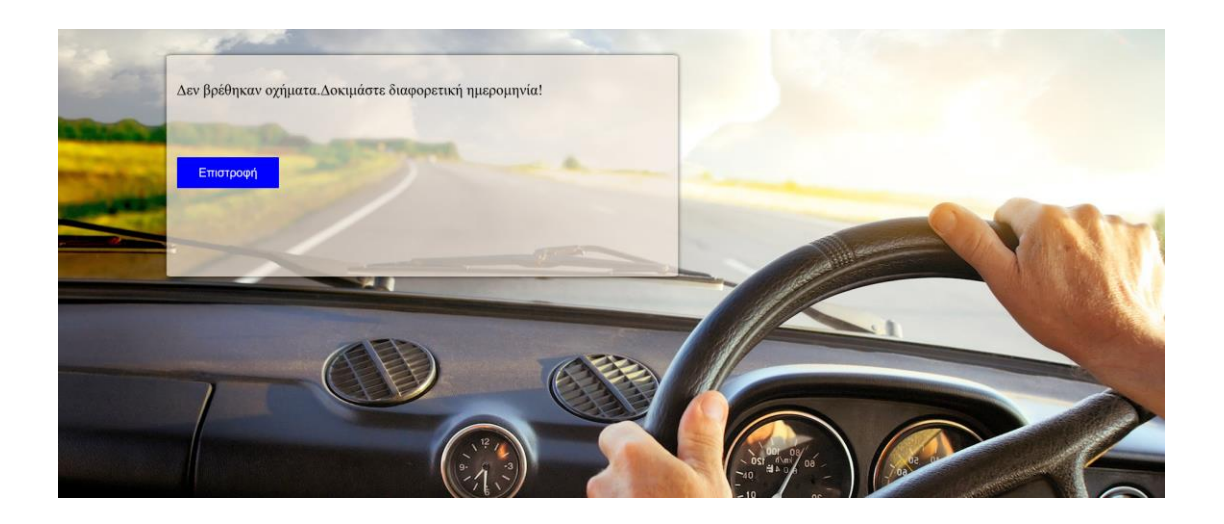

Τέλος έχουμε μια φόρμα που αφορά τις εκδρομές που διοργανώνονται. Στην φόρμα αυτή έχουμε συγκεκριμένες εκδρομές που διοργανώνονται απο κάποια γραφεία όπως επίσης και κάποια πακέτα προσφορών για πολλά άτομα και πολλές εκδρομές.

Παρακάτω φαίνεται η κεντρική φόρμα των εκδρομών.

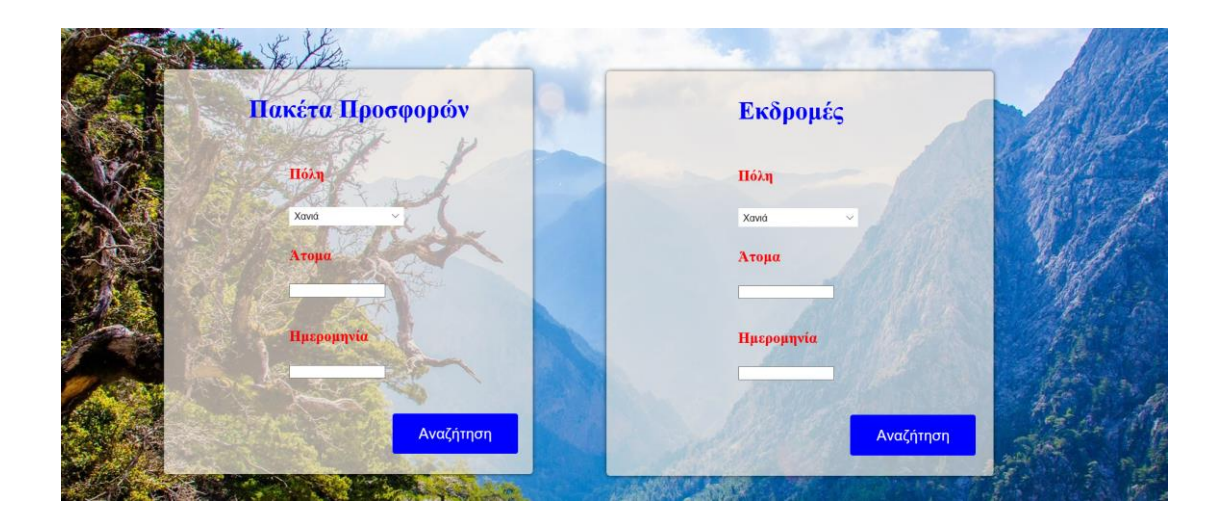

Στην φόρμα αυτή όπως βλέπουμε έχουμε δύο επιλογές. Ο χρήστης μπορεί να κάνει αναζήτηση για εκδρομές που διοργανώνονται ανα πόλη επιλέγοντας τα άτομα και την ημερομηνία που επιθυμεί. Επίσης περιλαμβάνονται και κάποια πακέτα προσφορών που αφορούν πολλά άτομα ή γκρούπ ατόμων και αφορούν πολλές εκδρομές με μειψμένη τιμή. Ας δούμε μια αναζήτηση για μια απλή εκδρομή. Παρακάτω φαίνεται η φόρμα με τα στοιχεία που εισάγουμε.

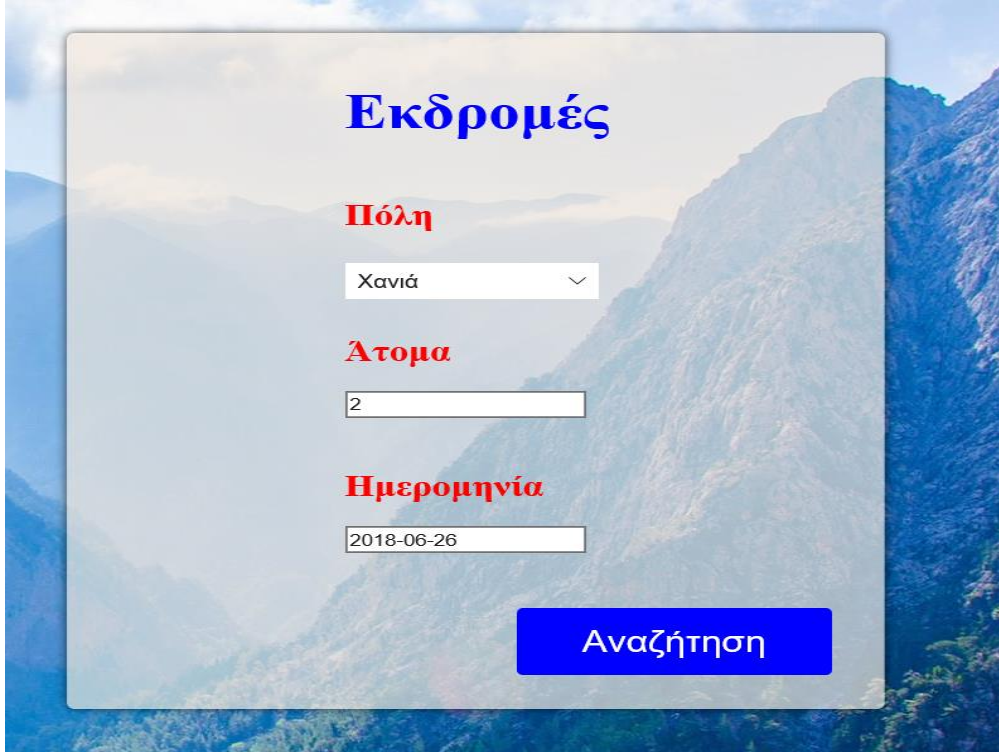

Στην συνέχεια βλέπουμε τα αποτελέσματα για την αναζήτηση που κάναμε. Υπενθυμίζουμε οτι η αναζήτηση αυτή δεν αφορά πακέτο προδφοράς αλλά μια εκδρομή.

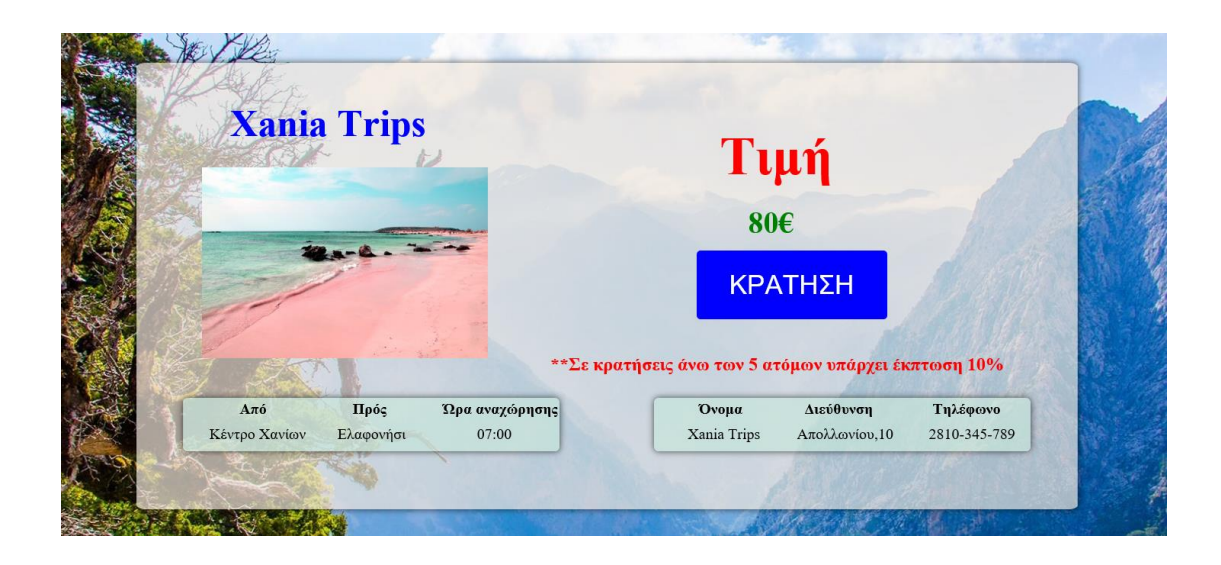

Παρατηρούμε οτι εμφανίζονται όλες οι πληροφορίες με πληροφορίες για το γραφείο που διοργανώνει την εκδρομή, την τιμή, προορισμό και αναχώρηση. Επίσης σε περίπτωση που έχουμε πάνω απο 5 άτομα υπάρχει μια έκπτωση 5% αν ο χρήστης επιλέξει αυτήν την εκδρομή και όχι ένα πακέτο όπως θα δούμε παρακάτω.

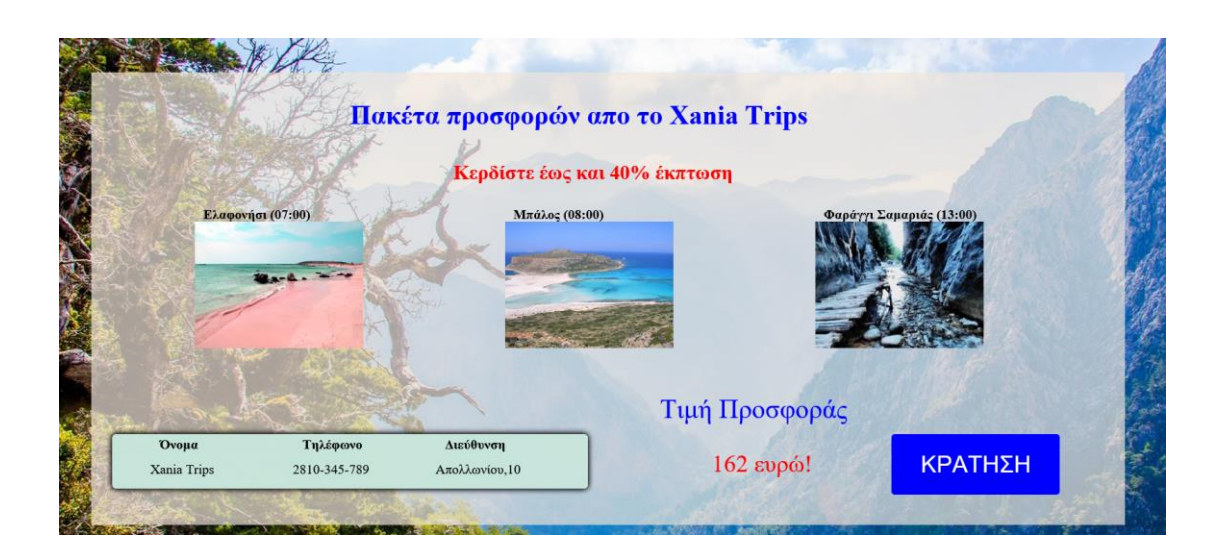
Στην παραπάνω εικόνα ο χρήστης έχει επιλέξει ένα πακέτο προσφοράς για την πόλη των Χανίων. Όπως βλέπουμε έχουμε τρείς έκδρομές. Υπάρχει μια έκπτωση 40% απο την τιμή που θα πλήρωνε ο πελάτης αν επέλεγε μονές εκδρομές.

## **4.4 Ανάλυση Κώδικα**

### **4.4.1 Ερωτήσεις προς την βάση δεδομένων**

#### **4.4.1.1 Ερωτήσεις SQL για ενοικίαση αυτοκινήτου**

Παρακάτω θα δούμε την φόρμα ενοικίασης αυτοκινήτων. Θα αναλύσουμε των κώδικα για τον πως γίνεται η αναζήτηση για ένα αυτοκίνητο, πότε ένα όγημα είναι διαθέσιμο και πως γίνεται η κράτηση.

Άς ξεκινήσουμε να δούμε πώς γίνεται η αναζήτηση για το εάν ένα αυτοκίνητο είναι διαθέσιμο μέσα στον πίνακα.

#### *Ανα***ζήτηση αυτοκινήτου**

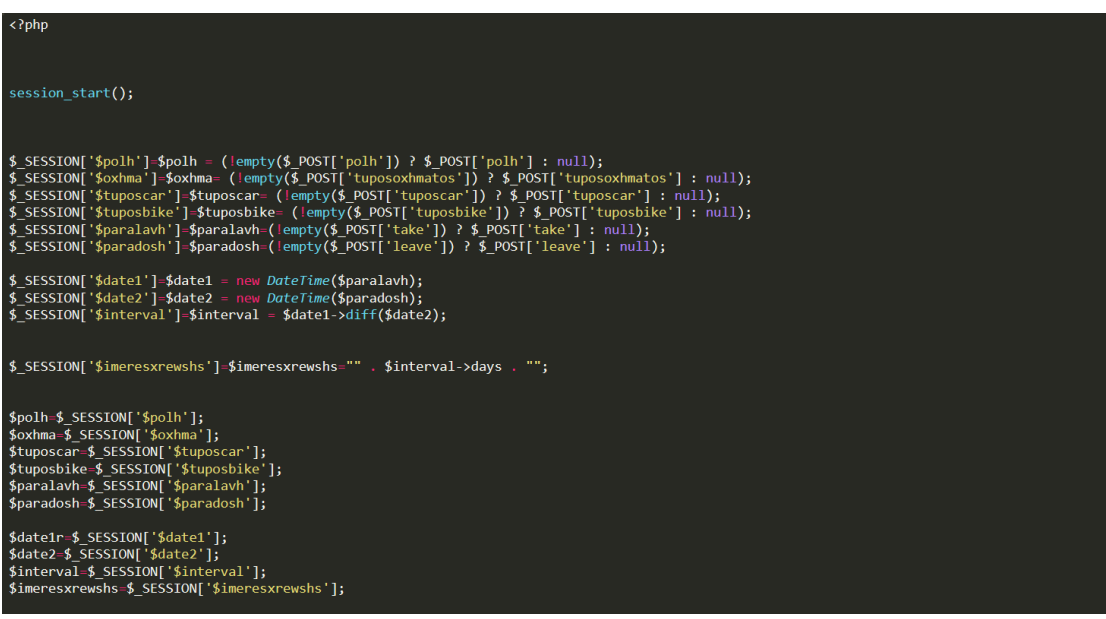

Καταρχάς έχουμε στην πάνω πλευρά μια εντολή που λέγεται session(). Στην PHP για να περάσουμε μεταβλητές απο μια σελίδα σε μια άλλη χρειαζόμαστε SESSION. Επομένως επειδή θα μας χρειαστούν αργότερα στην καταχώρηση θα τα αποθηκεύσουμε εκεί. Στην παραπάνω εικόνα αυτό που κάνουμε είναι οτι παίρνουμε τις μεταβλητές απο την φόρμα που συμπλήρωσε ο χρήστης και τις περνάμε σε SESSION για να μπόρέσουμε αργότερα όπως θα δούμε να τις καταγωρήσουμε στον πίνακα.

Επίσης γρειαζόμαστε και τις ημέρες ενοικίασης οπότε αφαιρούμε ημερομηνία παράδοσης απο ημερομηνία παραλαβής για να πάρουμε τις ακριβής ημέρες ώστε να μπορέσουμε να υπολογίσουμε και την γρέωση.

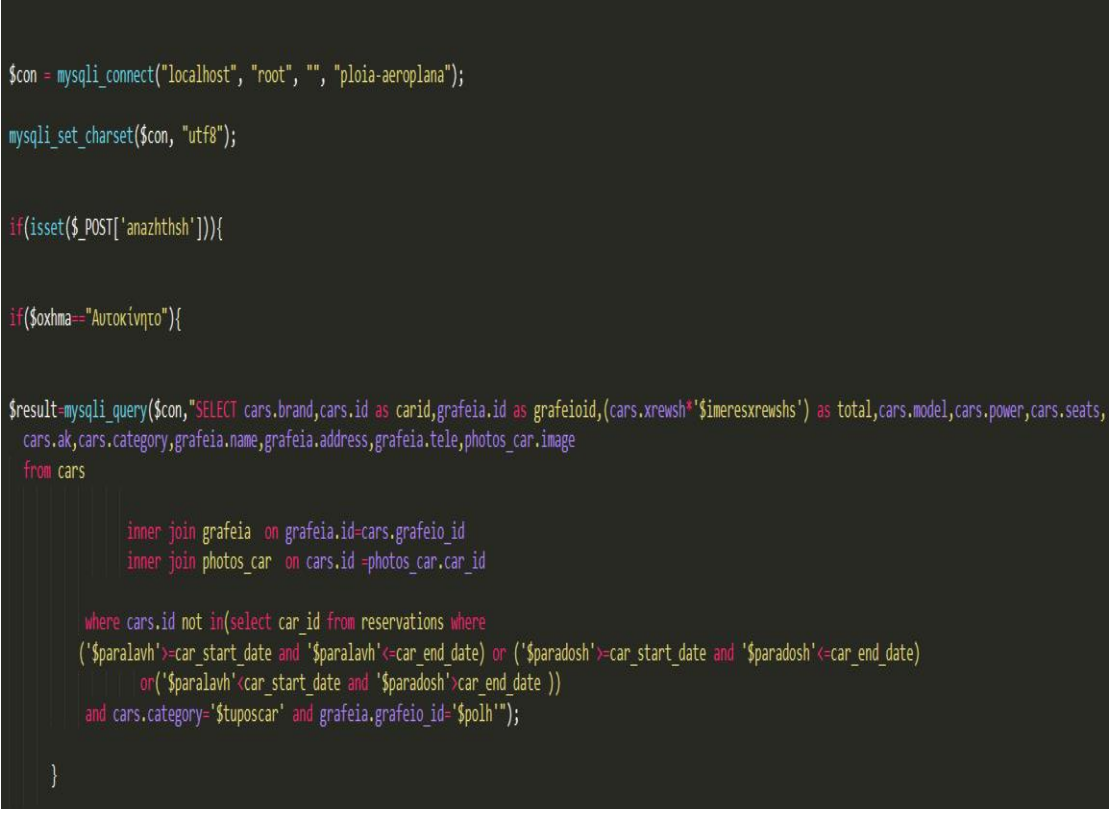

Στην παραπάνω εικόνα αρχικά συνδεόμαστε με την βάση μας. Στην συνέχεια όταν ο χρήστης πατήσει το submit button εκτελείται ένα ερώτημα στην βάση μας ανάλογα αν το όχημα είναι ένα αυτοκίνητο ή μαι μηχανή. Η αναζήτηση είναι ίδια σχεδόν και για τις 2 περιπτώσεις.

Στο πρώτο κομμάτι του SELECT επιλέγουμε τι θέλουμε να εμφανίσουμε στην οθόνη του χρήστη δίνοντας το όνομα του πίνακα και στην συνέχεια τελεία και το όνομα της της στήλης. Στην περίπτωση μας θα χρειαστούμε στοιχεία απο πολλούς πίνακες οπότε να πρέπει να τους κάνουμε join ή να τους ενώσουμε στα κοινά στοιχεία που έχουν.

Στο δεύτερο κομμάτι λοιπόν συνδέουμε τον πίνακα cars με τους πίνακες grafeia και photos\_car όπου αντοιστοιχούν τα id.

Τέλος δίνουμε τα κριτήρια που θα γίνει η επιλογή με την εντολή where. Θέλουμε να επιλέξουμε τα αυτοκίνητα εκείνα τα οποία ανήκουν στην κατηγορία που επέλεξε ο χρήστης και τα γραφεία που ανήκουν στην πόλη που επέλεξε ξανά ο χρήστης.

Όμως η βάση πρέπει να μας επιστρέψει αυτοκίνητα τα οποία δεν τα έχει κλείσει κάποιος άλλος χρήστης την ίδια ημερομηνία. Επομένως με την εντολή NOT IN λέμε στην βάση να μην μας δώσει τα αυτοκίνητα που είναι κλεισμένα για την ημερομηνία που επέλεξε ο χρήστης.

Κάπου εδώ τελειώνει το ερώτημα μας στην βάση. Ας δούμε τώρα πως θα εμφανίσουμε τις επιλογές μας και αν αυτές επιστράφηκαν ή δεν πήραμε κανένα αποτέλεσμα.

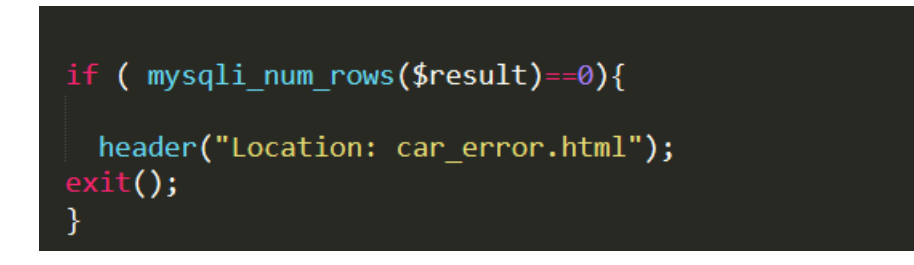

Αν η βάση δεν μας γυρίσει κάποιο αποτέλεσμα οδηγούμε τον χρήστη σε μια άλλη σελίδα εξηγώντας τους λόγους που δεν πήρε κάποιο αποτέλεσμα πίσω.

Αν όλα πήγαν καλά τότε παίρνουμε και εμφανίζουμε τα αποτελέσματα ώς εξής.

```
\leftarrow<head>
<meta charset="UTF-8">
<link rel="stylesheet" type="text/css" href="rent7.css">
</head>
\left\langle \text{body}\right\rangle<div id="title" class="slide header">
```

```
while ($row = mysqli fetch array($result)){
echo "<form action=foo.php method=post>
   <div class=eksoful>
    <input type=submit name=krathsh value=KPATHΣH>
     <div class=info>
     <p><img src=imgs/smallcar.png height=30 width=30></p>
     <p>$row[power]</p>
     <input type=hidden name=power value=".$row['power'].">
     <p><img src=imgs/seat.png height=18 width=22></p>
     <p>$row[seats]</p>
     <input type=hidden name=seats value=".$row['seats'].">
     <p>AK</p>
     <p>$row[ak]</p>
     <input type=hidden name=ak value=".$row['ak'].">
     <p>Κατηγορία</p>
     <p>$row[category]</p>
     <input type=hidden name=category value=".$row['category'].">
     \langle/div>
     <div class=info1>
     <p>Γραφείο</p>
     <p>$row[name]</p>
     <input type=hidden name=name value=".$row['name'].">
     <p><img src=imgs/stathero.png height=15 width=15></p>
     <p>$row[tele]</p>
     <input type=hidden name=tele value=".$row['tele'].">
             src = \frac{1}{1} \text{m} \sigma s / \sigma n s nng height=25 width=25
```
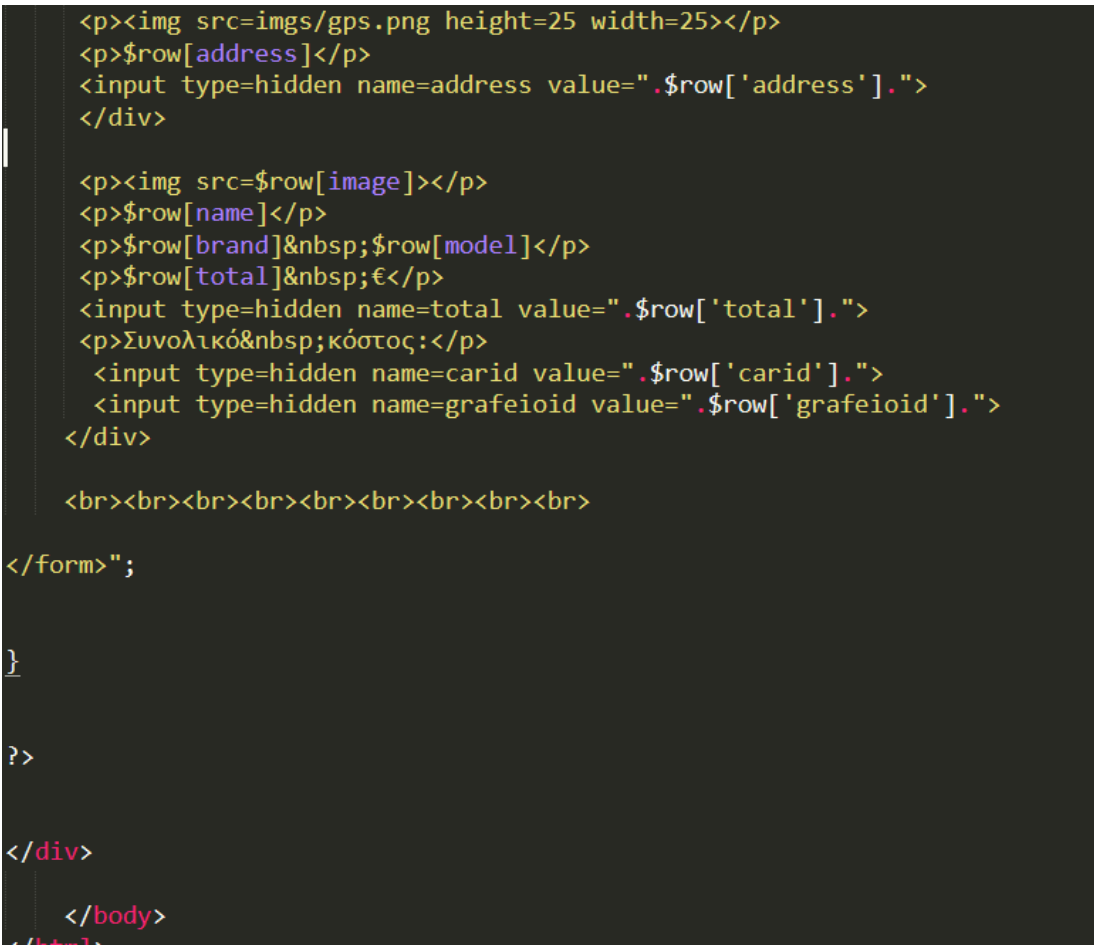

Ας δούμε βήμα βήμα τι κάναμε. Καταρχάς δημιουργούμε ένα HTML έγγραφο μέσα στο ίδιο αρχείο για να εμφανίσουμε τα αποτελέσματα μας. Μέσα στο <body> ή σώμα του εγγράφου με κώδικα PHP θα εμφανίσουμε τα αποτελέσματα μας. Αυτό το κάνουμε ανοίγοντας <?php και κλείνοντας ?>.

Τώρα είμαστε έτοιμη να πάρουμε τις επιλογές μας πίσω απο την βάση και που έχουμε αποθηκεύσει σε μια μεταβλητή που την ονομάσαμε \$result.

Για να κάνουμε extract τα αποτελέσματα μας μέσα απο αυτήν την μεταβλητή θέλουμε μια επανάληψη και την εντολή

while  $$row = mysqli$  fetch  $array($result)$ ).

Tώρα με την \$row θα εμφανίζουμε οτι μας επιστράφηκε απο την βάση γρησιμοποιώντας πάντα την επαναληπτική εντολή while.

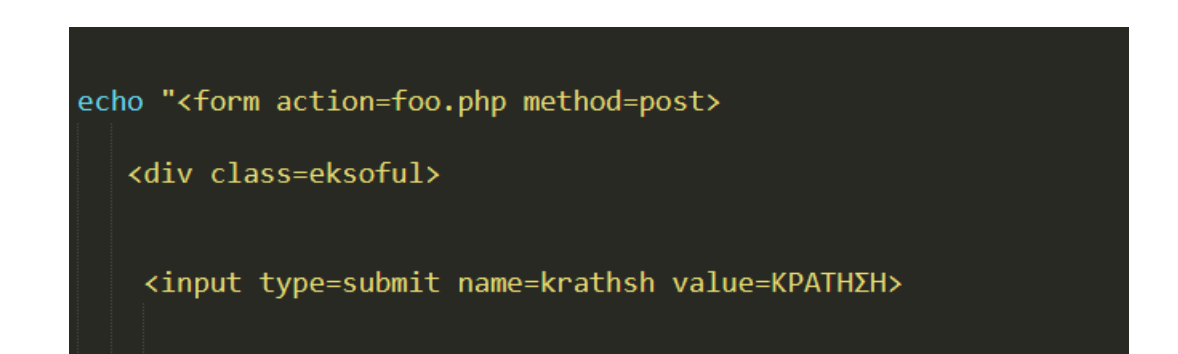

Δίνουμε την νέα σελίδα που θα οδηγηθούμε όταν πατήσουμε το κουμπί που δημιουργήσαμε και χρησιμποποιούμε την POST για να μπορούμε στην νέα σελίδα να πάρουμε τις μεταβλητές ξανά. Δημιουργούμε και ένα div όπου θα βρίσκονται τα αποτελέσματα για το κάθε αυτοκίνητο. Τέλος επειδή πρέπει να ξέρουμε ποιο αυτοκίνητο επέλεξε ο χρήστης θα πρέπει να δημιουργούμε μια ξεγωριστή φόρμα κάθε φορά για να παίρνουμε και να καταχωρούμε τα ανάλογα στοιχεία.

Για να εμφανίσουμε τώρα τα αποτελέσματα μας χρησιμοποιούμε όπως είπαμε την \$row. Άν θέλουμε να πάρουμε την κατηγορία του αυτοκινήτου θα γράψουμε \$row[category]. Κάνουμε το ίδιο πράγμα για ότι επιλέξαμε πριν να εμφανίσουμε απο το SELECT.

#### **E Kαταγώρηση αυτοκινήτου**

Αφού έχουμε εμφανίσει τα αποτελέσματα ο χρήστης επιλέγει κάποιο αυτοκίνητο για ενοικίαση. Όπως είπαμε και πρίν οδηγούμαστε σε μια νέα σελίδα που έγουμε δηλώσει όταν ο γρήστης πατήσει το κουμπί της κράτησης.

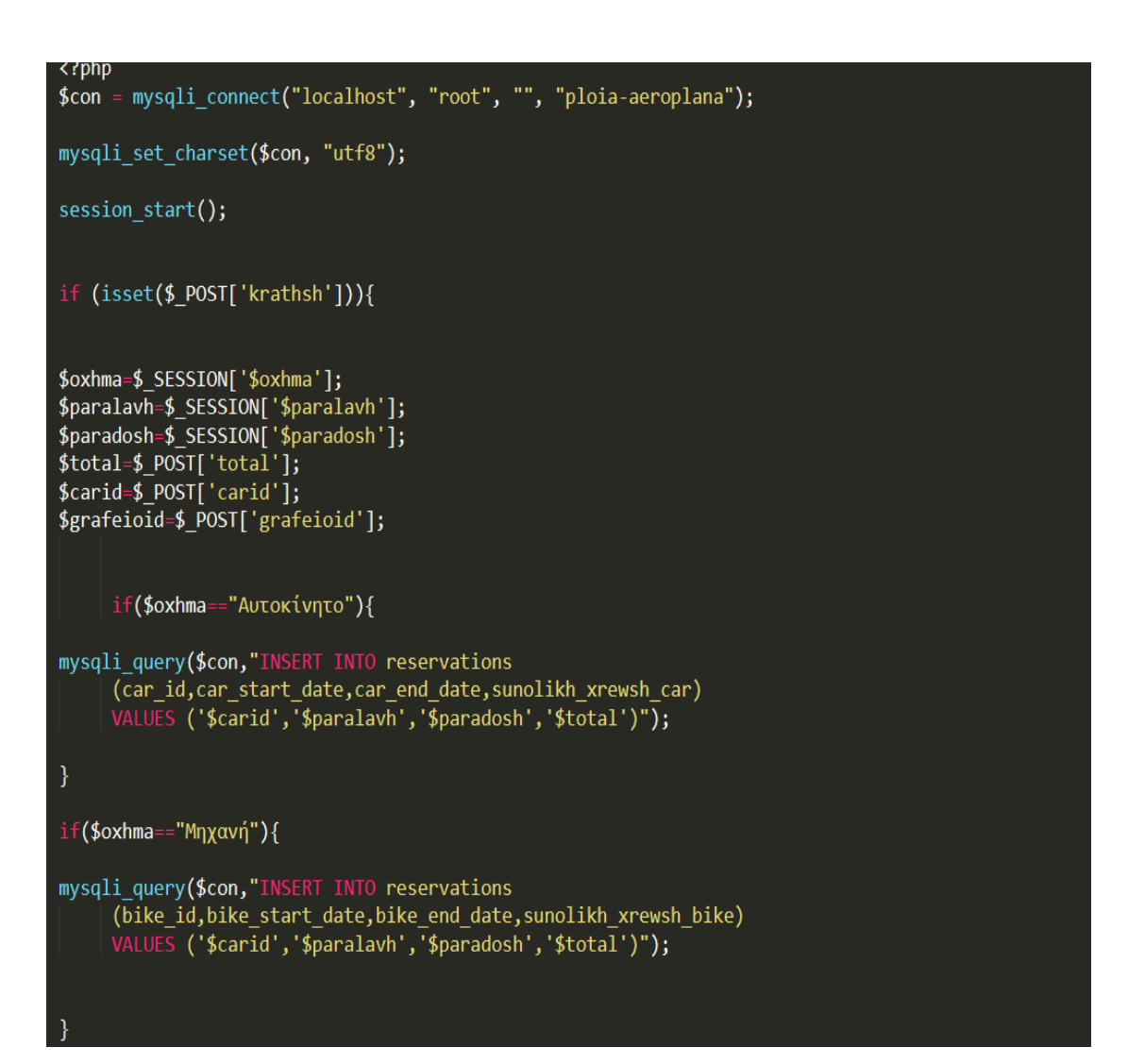

Έχουμε οδηγηθεί πλέον στην σελίδα όπου γίνεται η κράτηση. Αναφερθήκαμε προηγουμένως στα SESSION τα οποία βλέπουμε και εδώ. Μεταφέραμε λοιπόν κάποιες τιμές που θα μας γρειαστούν για την κράτηση απο προηγούμενες σελίδες. Χωρίς την χρήση SESSION η PHP δεν μπορεί να γνωρίζει τις μεταβλητές αυτές απο πρίν καθώς χάνονται σε κάθε αλλαγή σελίδας.

Αφού έχουμε συλλέξει λοιπόν όλες τις πληροφορίες που εισήγαγε ο γρήστης θα πάμε να κάνουμε την κράτηση και να βάλουμε στον πίνακα reservations την καταχώρηση αυτή.

Αυτό γίνεται με την εντολή INSERT INTO και στην συνέχεια τις στήλες του πίνακα που θα γίνει η εισαγωγή. Αμέσως μετά έχουμε την εντολή VALUES που είναι οι τιμές που θα εισαχθούν στις στήλες προσέχωντας πάντα να υπάργει αντιστοιγία στην σειρά με τις στήλες.

Τέλος δημιουργούμε το έγγραφο HTML για να εμφανίσουμε την σελίδα μας όπως θέλουμε.

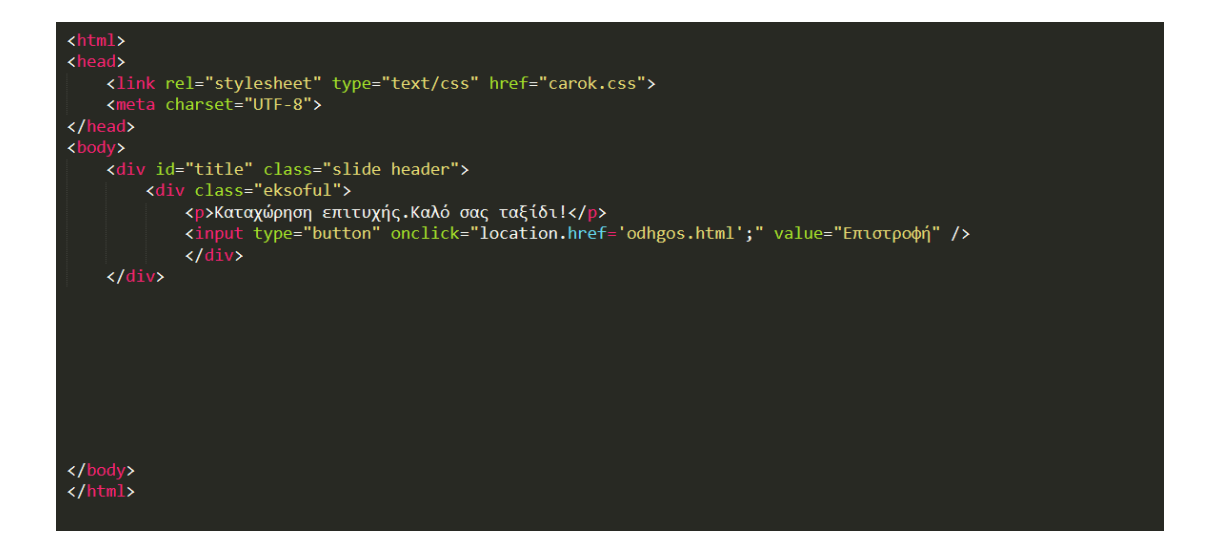

Υπάρχει όμως κάτι ακόμα που πρέπει να προσέξουμε καθώς σε περίπτωση που δεν το διορθώσουμε και η εργασία αφορούσε σελίδα για πραγματική επιχείρηση τα αποτελέσματα θα ήταν καταστροφικά.

Έστω οτι 30 χρήστες έχουν ζητήσει να δουν κάποιο συγκεκριμένο αυτοκίνητο αλλά κανείς απο αυτούς δεν έχει κάνει κράτηση ακόμα. Εφόσον δεν έχει γίνει καταχώρηση θα εμφανιστεί και στους 30 μετά το SELECT το αυτοκίνητο αφού όπως είπαμε κανείς δεν έχει κάνει κράτηση.

Όπως έχουν τα πράγματα έως τώρα αν πατήσουν και οι 30 καταχώρηση η βάση θα δεχτεί και τις 30 εγγραφές καθώς έχει γίνει ήδη το SELECT και για τους 30 και δεν βρέθηκε εγγραφή.

Αυτό όπως καταλαβάινουμε δεν μπορεί να γίνει γιατι σε πραγματικές περιπτώσεις εταιρίας τα αποτελέσματα θα ήταν καταστροφικά τόσο για τους πελάτες όσο και για τον ιδιοκτήτη.

Πάμε να δούμε πως θα διορθώσουμε αυτό το πρόβλημα.

Για να μπορέσουμε να έχουμε μια και μόνο εγγραφή για κάθε αυτοκίνητο και για συγκεκριμένη ημερομηνία θα πρέπει να ορίσουμε οτι η εγγραφή του κάθε αυτοκινήτου για μια συγκεκριμένη ημερομηνία θα πρέπει να είναι μοναδική.

Αυτό που θα κάνουμε είναι να ορίσουμε στον πίνακα reservations τα πεδία car\_start\_date και car\_end\_date ως unique με βάση όμως το car\_id το οποίο θα δηλώσουμε ώς index. Έτσι ορίζουμε στην βάση οτι ένα αυτοκίνητο με μια συγκεκριμένη ημερομηνία μπορεί να καταχωρηθεί μια και μόνο φορά στην βάση μας.

Παρακάτω φαίνεται η διαδικασία που γίνεται αυτό μέσω του interface του PHPMADMIN.

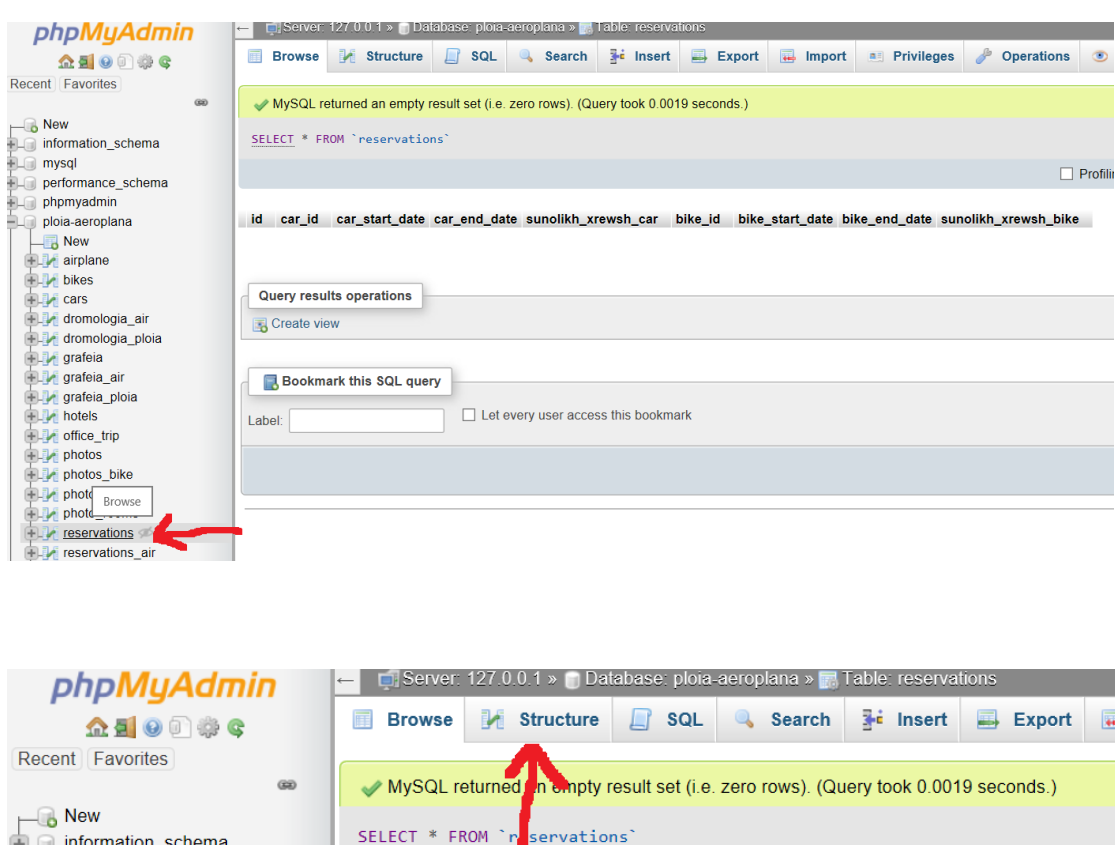

id car\_id car\_start\_date car\_end\_date sunolikh\_xrewsh\_car bike\_id bike\_sta

information\_schema

performance schema phpmyadmin

ploia-aeroplana  $\blacksquare$  New

mysql

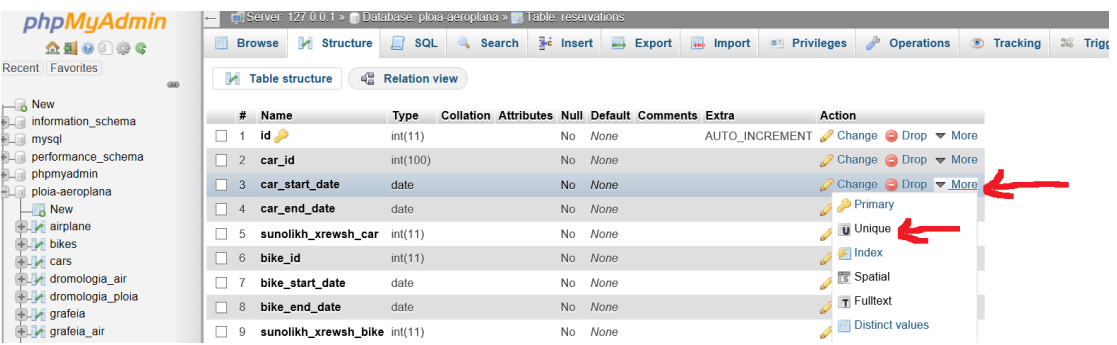

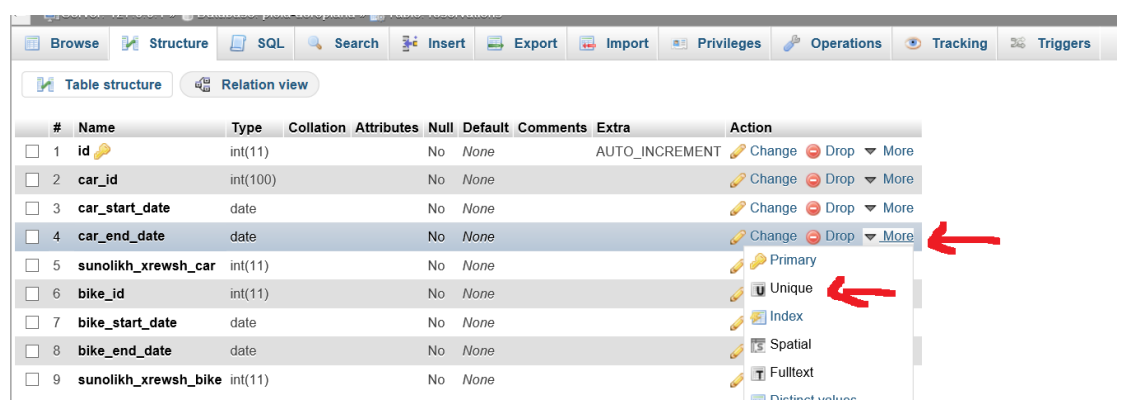

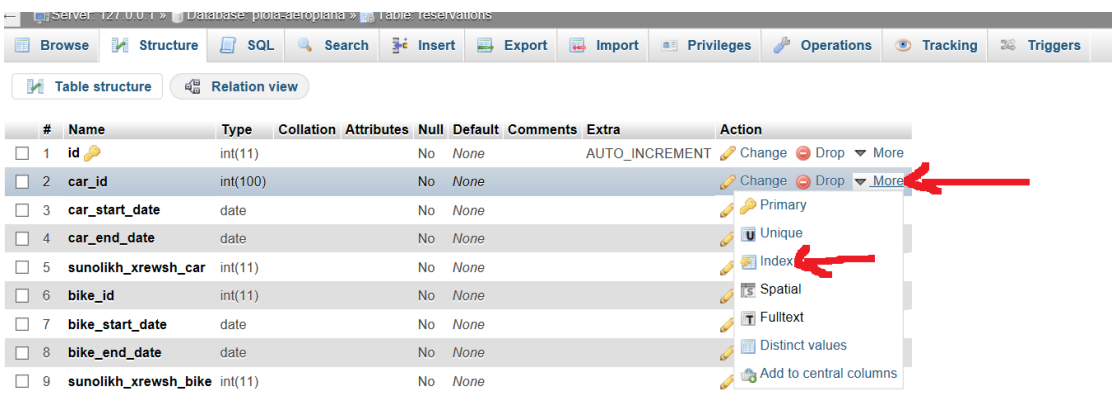

#### **Γ** Διαγραφή καταχώρησης

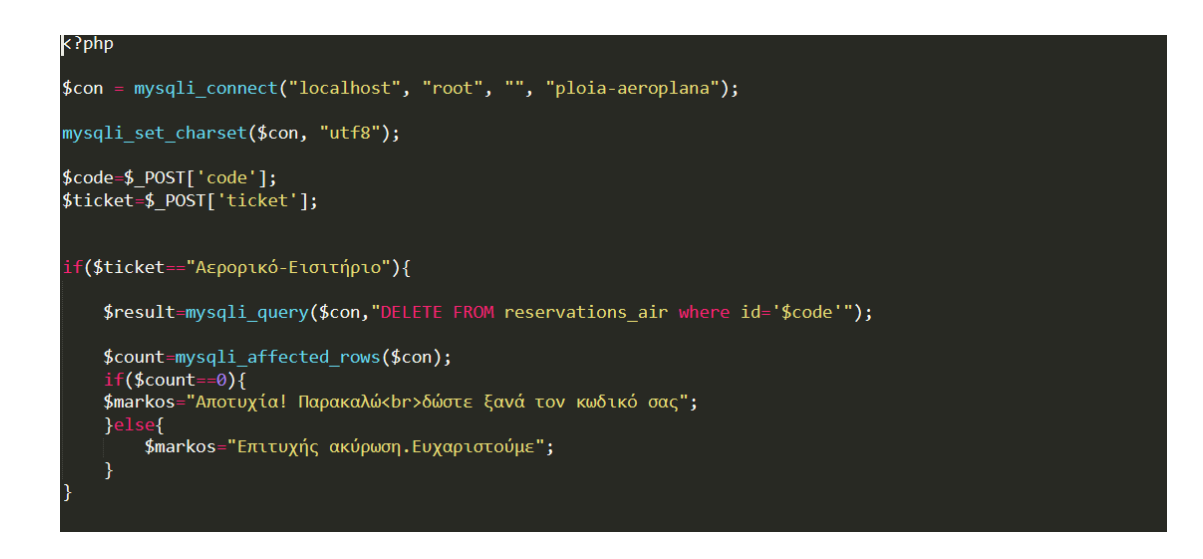

```
if($ticket=="Ακτοπλοϊκό-Εισιτήριο"){
    $result=mysqli_query($con,"DELETE FROM reservations_ploia where id='$code'");
    $count=mysqli_affected_rows($con);
    if($count==0)\overline{f}$markos="Αποτυχία! Παρακαλώ<br>δώστε ξανά τον κωδικό σας";
    }else{
        $markos="Επιτυχής ακύρωση. Ευχαριστούμε";
    -3
if($ticket=="Όχημα"){
    $result=mysqli_query($con,"DELETE FROM reservations where id='$code'");
    $count=mysqli_affected_rows($con);
    if({$count==0}){
    - (φοσάπει σ)<br>$markos="Αποτυχία! Παρακαλώ<br>δώστε ξανά τον κωδικό σας";
    }else{
        $markos="Επιτυχής ακύρωση.Ευχαριστούμε";
```
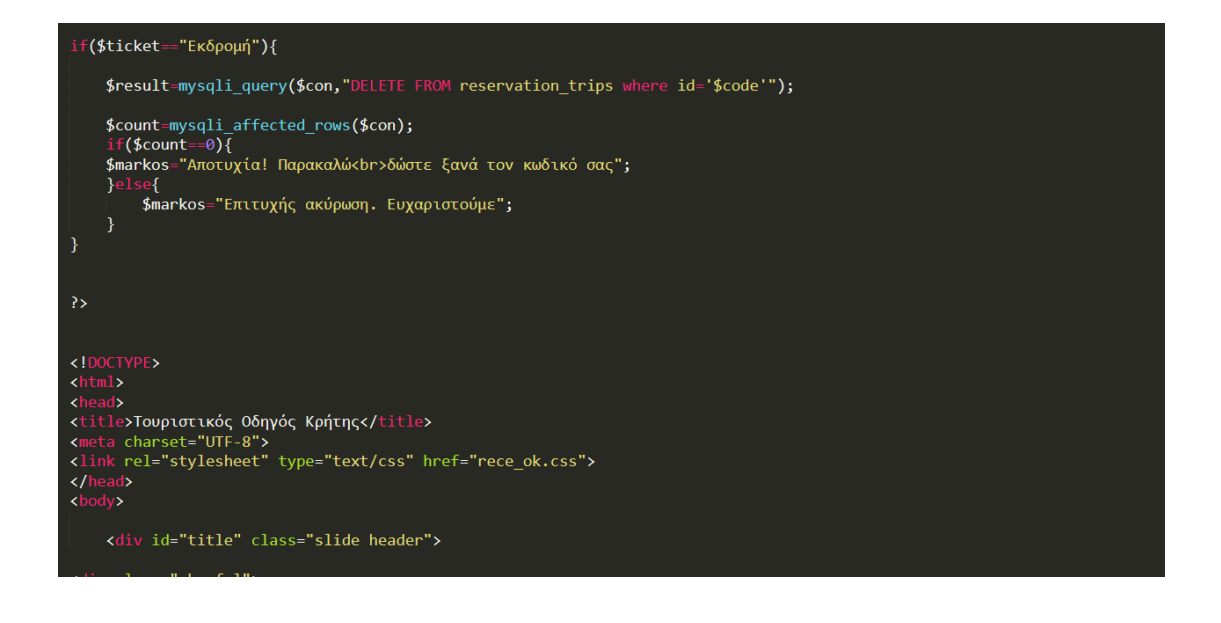

Στην σελίδα διαγραφής ο χρήστης δίνει τον μοναδικό κωδικό εισιτηρίου που του έχει δοθεί και επιλέγει την κράτηση που επιθυμεί να ακυρώσει.

Με βάση το είδος της κράτησης που έχει επιλέξει ο χρήστης πάμε στον ανάλογο πίνακα και ξανά με βάση το id του πελάτη σβήνουμε την αντίστοιχη εγγραφή.

Αυτό το κάνουμε με την εντολή DELETE FROM το όνομα του πίνακα και την συνθήκη με βάση την οποία θα γίνει διαγραφή.

Έχουμε προβλέψει πάντα την περίπτωση να δώσει λάθος κωδικό και έαν δεν επηρεαστεί καμία γραμμή του πίνακα του ζητάμε να εισάγει ξανά τον κωδικό.

### **4.4.1.2** Ερωτήσεις SQL για ενοικίαση ξενοδοχείου

Στην κράτηση για ένα δωμάτιο ενός ξενοδοχείου τα πράγματα δεν διαφέρουν κατα πολύ απο αυτήν την ενοικίασης ενός αυτοκινήτου. Παρακάτω παραθέτουμε τον κώδικα με σχόλια για το τι ακριβώς κάνει σε κάθε κομμάτι του.

#### *>* Αναζήτηση Ξενοδοχείου

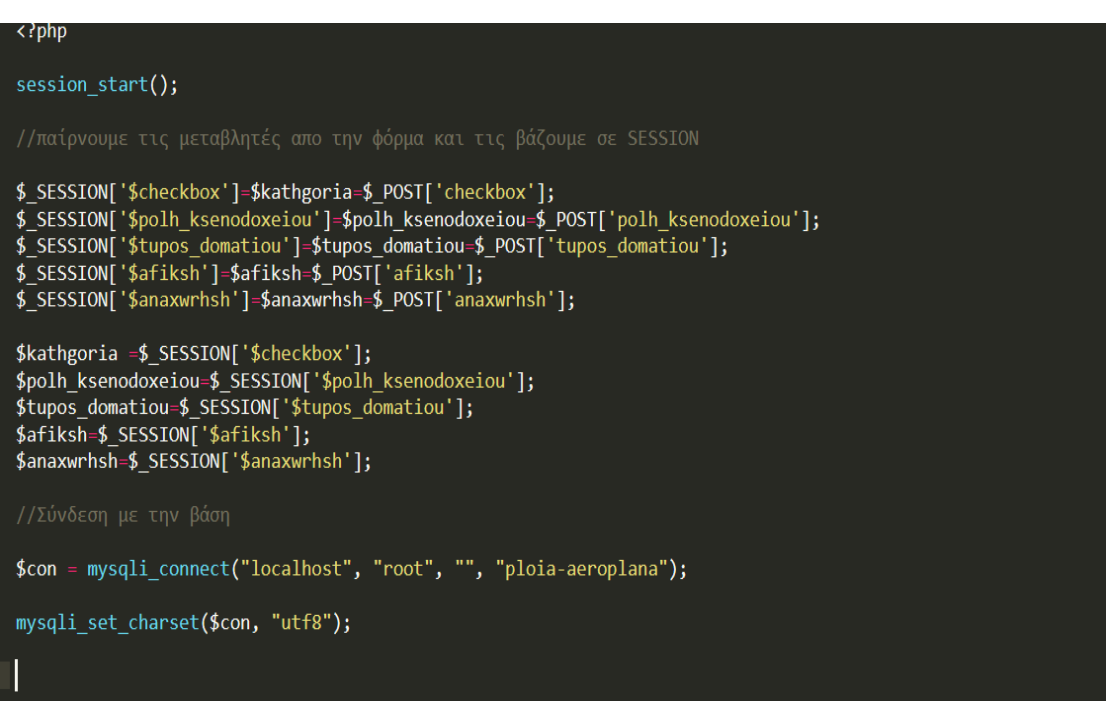

```
\text{\$date} = \text{\$afiksh};$date1 = $anaxwrhsh;$dater = $didAwrnsn;<br>$unixTimestamp = strtotime($date1);<br>$dayOfWeekeng1 = date("l", $unixTimestamp);<br>$dayOfWeek1 = date("l", $unixTimestamp);
  if($dayOfWeek=="Monday")<br>$dayOfWeek="Δευτέρα";<br>if($dayOfWeek=="Tuesday")<br>$dayOfWeek="Τρίτη";<br>if($dayOfWeek=="Wednesday")
     if($dayOfWeek=="Wednesday")<br>
$dayOfWeek="Τετάρτη";<br>
if($dayOfWeek=="Thursday")<br>
$dayOfWeek="Πέμπτη";<br>
if($dayOfWeek="Friday")<br>
$dayOfWeek="Friday")<br>
$dayOfWeek="Σάββατο";<br>
if($dayOfWeek="Σάββατο";<br>
if($dayOfWeek="Σάββατο"
   if($dayOfWeek1=="Monday")<br>
$dayOfWeek1="Δευτέρα";<br>
if($dayOfWeek1=="Tuesday")<br>
$dayOfWeek1="Toir";<br>
f($dayOfWeek1="Wednesday")<br>
if($dayOfWeek1="Τετάρτη";<br>
if($dayOfWeek1="Tπursday")<br>
dayOfWeek1="Thursday")
```
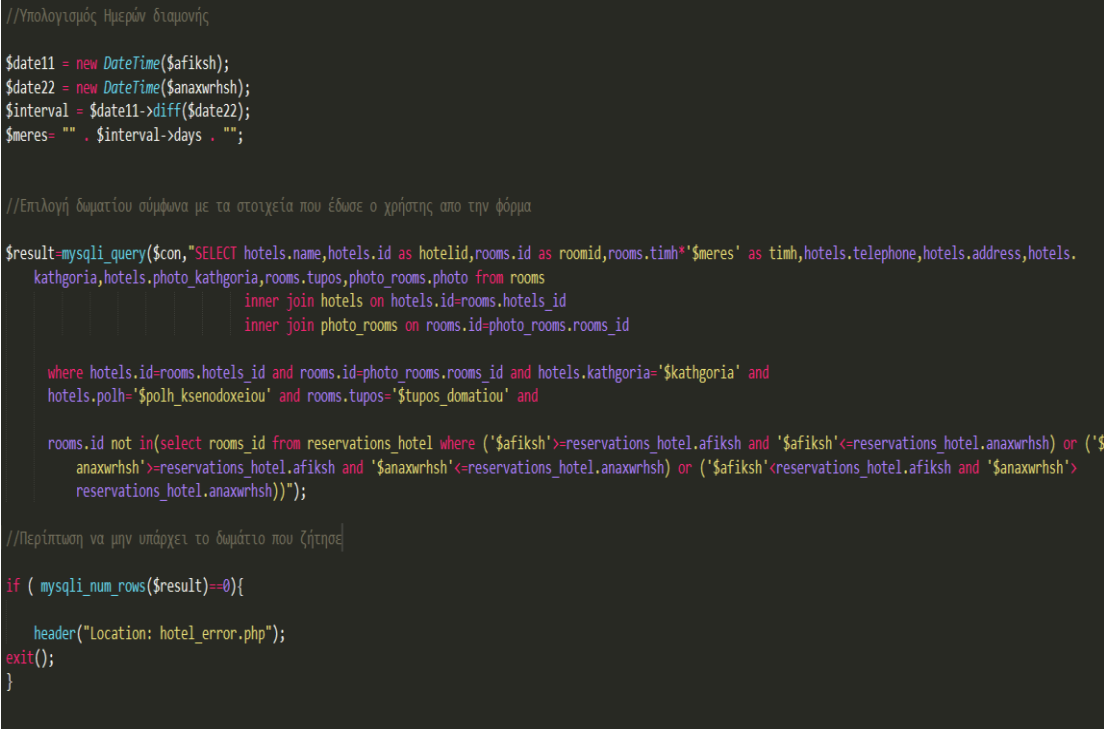

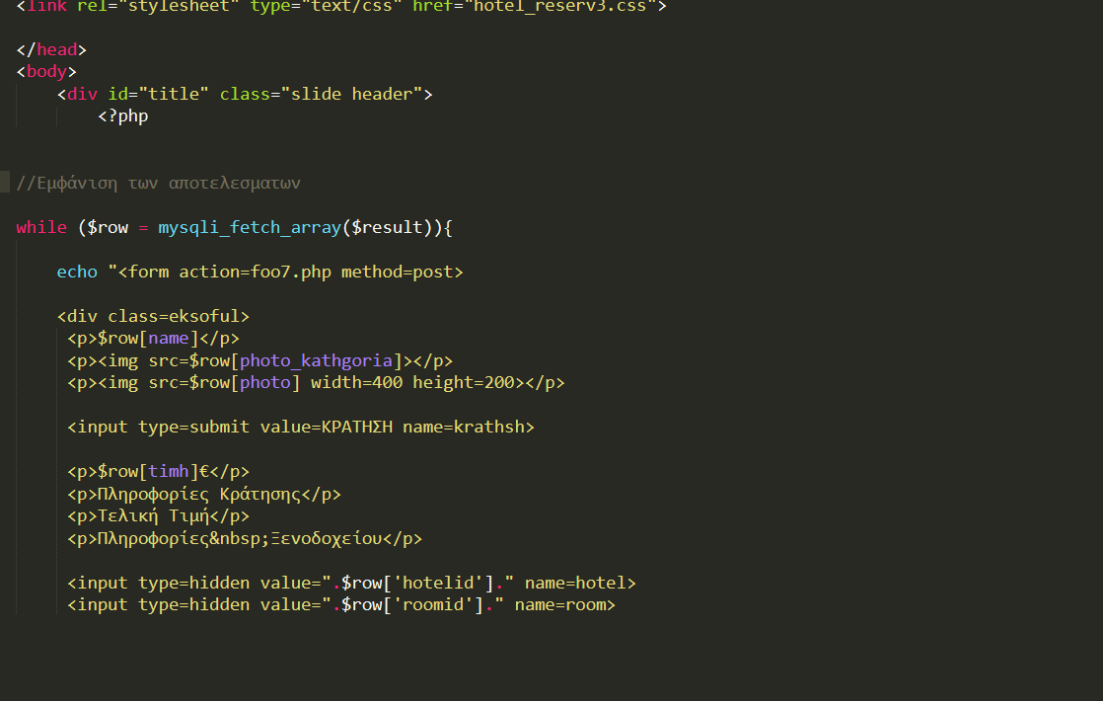

#### **Σ** Κράτηση Δωματίου

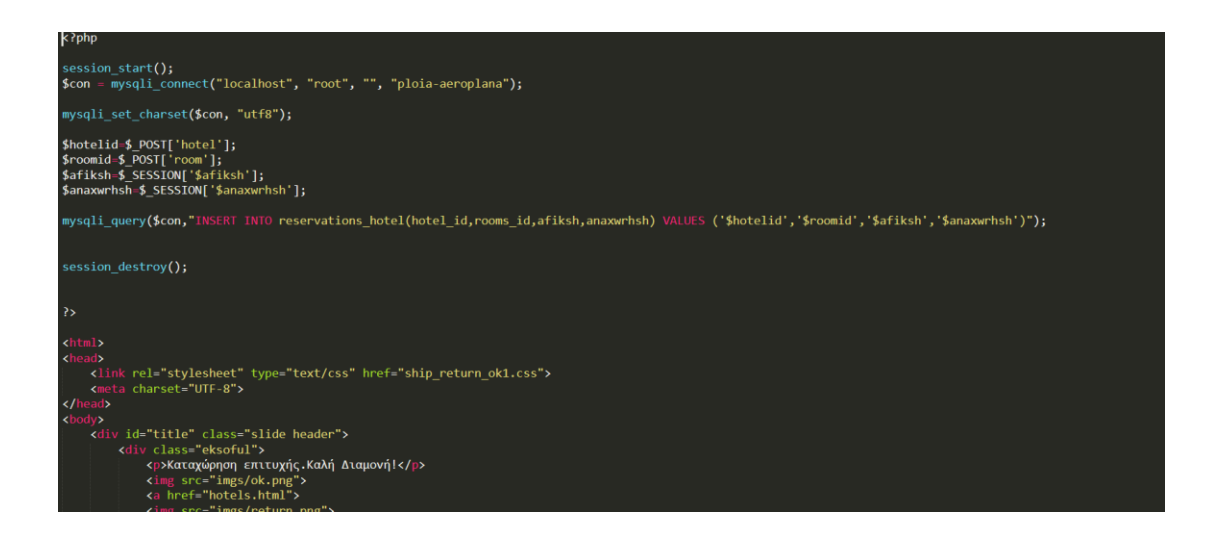

## **4.4.1.3** Ερωτήσεις SQL για εκδρομές

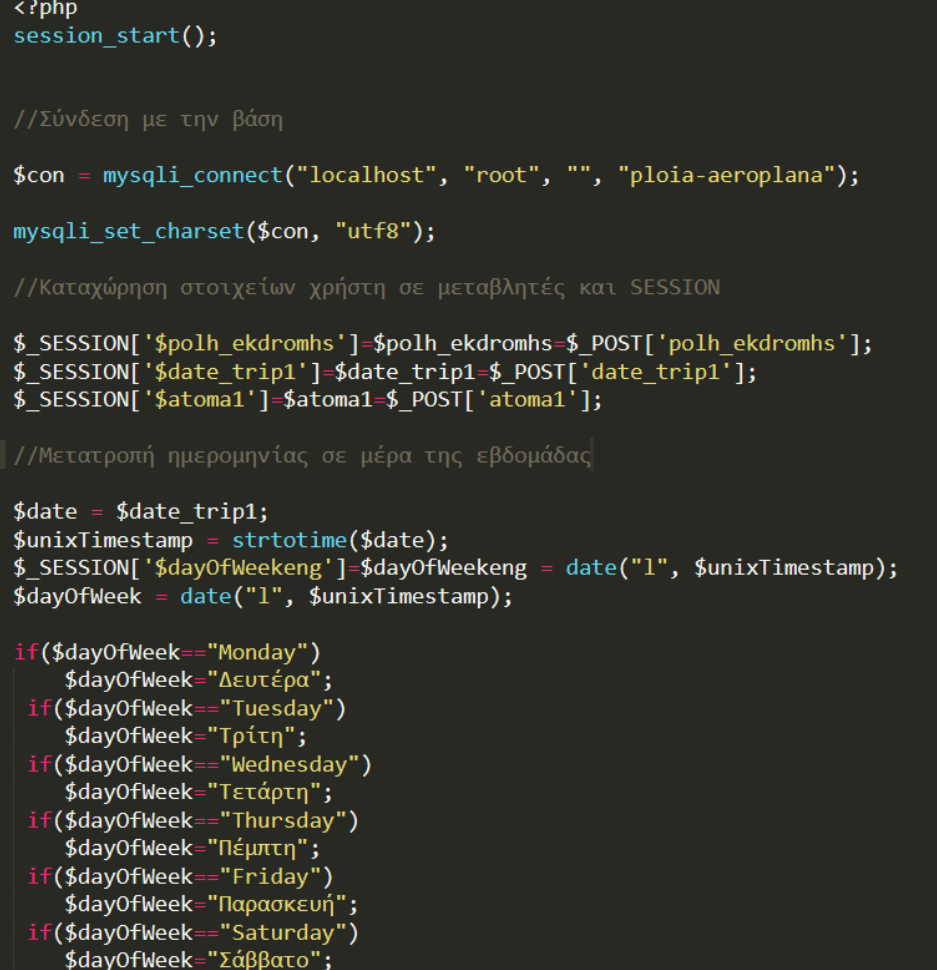

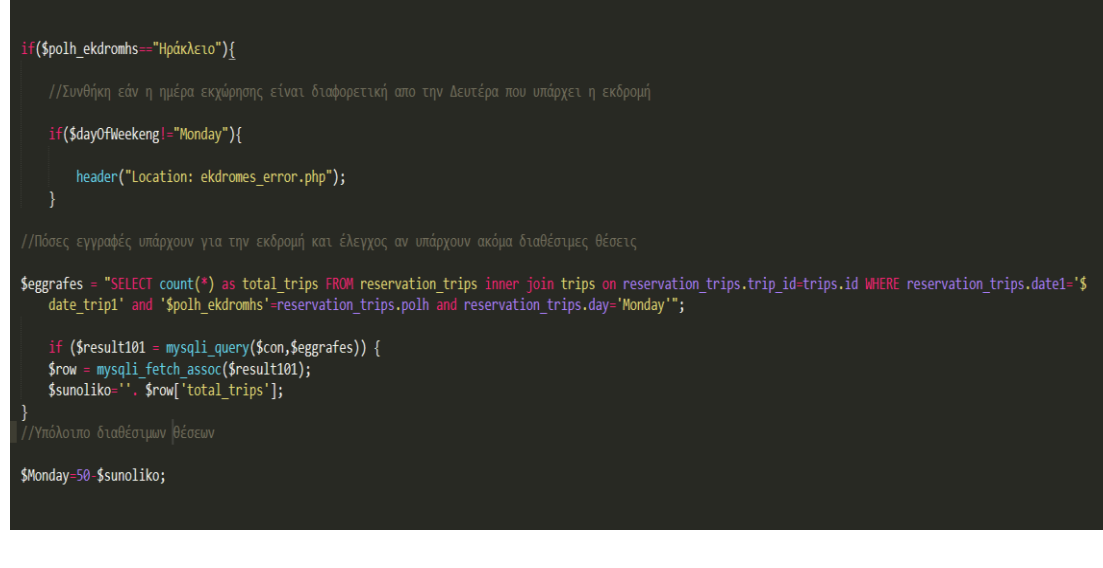

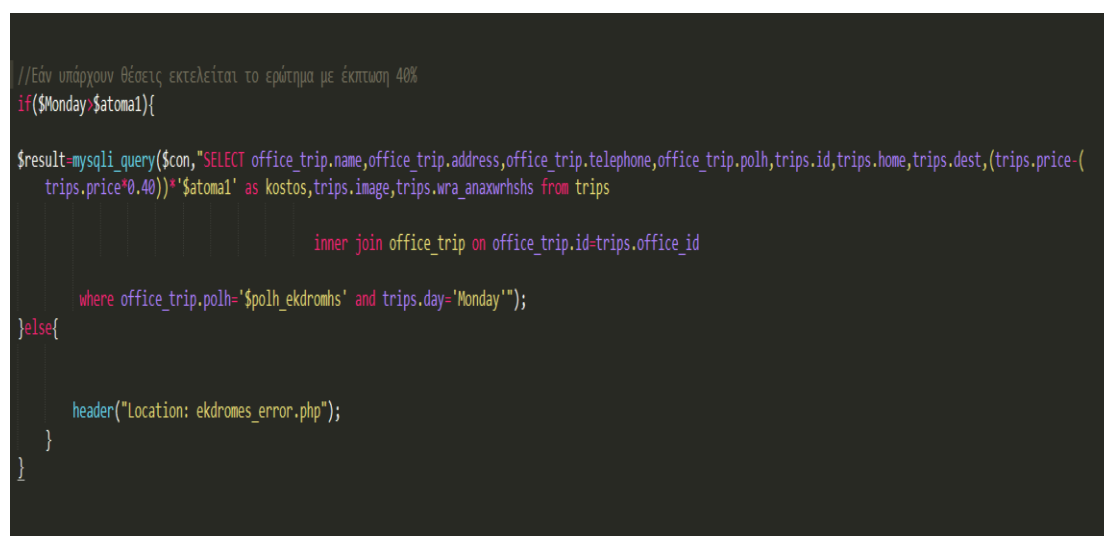

# **5<sup>°</sup> ΚΕΦΑΛΑΙΟ**

### **5.1 Αποτελέσματα- Συμπεράσματα**

Σε αυτό το κεφάλαιο θα βγάλουμε κάποια συμπεράσματα όσο αναφορά την λειτουργία της εφαρμογής και πως θα μπορούσε να σταθεί σε πραγματικές συνθήκες.

Με την δημιουργία της συγκεκριμένης εφαρμογής ένας χρήστης μπορεί εύκολα και γρήγορα απο το σπίτι του να κλείσει ένα εισιτήριο αεροπορικό ή ακτοπλοϊκό, να κλείσει ένα δωμάτιο κάποιου ξενοδοχείου και τέλος να κλείσει μια εκδρομή στο νησί της Κρήτης. Όπως αναφέραμε και σε προηγούμενο κεφάλαιο η εφαρμογή μας δεν διαγειρίζεται μια δικιά της βάση καθώς πρόκειται για ένα τουριστικό οδηγό και όχι μια εταιρία. Τα στοιχεία και οι πληροφορίες που επεξεργαζόμαστε ανήκουν σε εξωτερικές εταιρίες και μέσω της σελίδας μας αντλούμε πληροφορίες απο αυτές τις σελίδες και τις εμφανίζουμε στην δική μας σελίδα.

Μετά το πέρας της συγκεκριμένης εργασίας κατανοήσαμε πλήρως πως δημιουργούμε μια σελίδα απο το μηδέν καθώς όπως αναφέραμε και στην αρχή η σελίδα έγινε απο το μηδέν χωρίς την χρήση κάποιου εργαλείου διαχείρησης.

Κατανοήσαμε πλήρως την HTML και την CSS3 καθώς τα πάντα φτιάγτηκαν πάνω σε αυτές τις 2 γλώσσες.

Τέλος είδαμε πως δημιουργούμε μια βάση δεδομένων και πως γίνεται η επικοινωνία της βάσης με την HTML και την PHP, πως καταγωρούμε στοιχεία και πώς κάνουμε αναζήτηση.

### 5.2 Μελλόντική Εργασία

Η εφαρμογή μας είναι σε ένα πολύ καλό στάδιο αλλά δεν είναι ολοκληρωμένη αν θέλαμε να την βγάλουμε για παραγωγή. Όσο αναφορά το στυλιστικό κομμάτι σίγουρα θα μπορούσε να σταθεί άνετα σε ένα παραγωγικό περιβάλλον αλλά έχει κάποια ελλιπή στοιγεία.

Ο χρήστης μπορεί να δεί οτι χρειάζεται και να κλείσει οτι επιθυμεί όμως δεν υπάρχει πραγματική κράτηση καθώς δεν υπάρχει μέσο πληρωμής. Σε πραγματικές συνθήκες θα έπρεπε να υπάρχουν μέσα πληρωμής και επικοινωνία με τραπεζικά συστήματα για να γίνεται η πληρωμή και φύσικα να γίνεται ενημέρωση της εταιρίας για τις κρατήσεις.

Εμείς προσπαθήσαμε να φτιάξουμε κάτι πολύ κοντά σε αυτό για να δούμε πως δουλεύει. Σίγουρα με κάποιες αλλαγές η ιστοσελίδα μας θα μπορούσε να βγεί στην παραγωγή αλλα στην παρούσα εργασία σκοπός μας ήταν να δείξουμε κάποια βασικά πράγματα πάνω στις βάσεις και στην δημιουργία ιστοσελίδας.

# **ΒΙΒΛΙΟΓΡΑΦΙΑ**

- <https://stackoverflow.com/>
- <https://www.w3schools.com/>
- [http://en.wikipedia.org](http://en.wikipedia.org/)
- <https://www.apachefriends.org/index.html>
- <http://www.w3schools.com/html/default.asp>
- <http://www.w3schools.com/css/default.asp>
- <http://www.php.net/>
- [http://www.phpmyadmin.net/home\\_page/index.php](http://www.phpmyadmin.net/home_page/index.php)
- <http://www.tizag.com/htmlT/htmldiv.php>
- [https://en.wikipedia.org/wiki/Span\\_and\\_div](https://en.wikipedia.org/wiki/Span_and_div)
- <https://www.tutorialspoint.com/mysql/index.htm>
- <https://www.tutorialspoint.com/mysql/mysql-using-joins.htm>